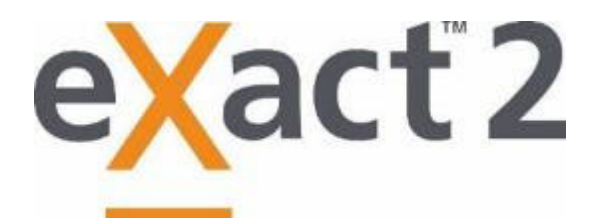

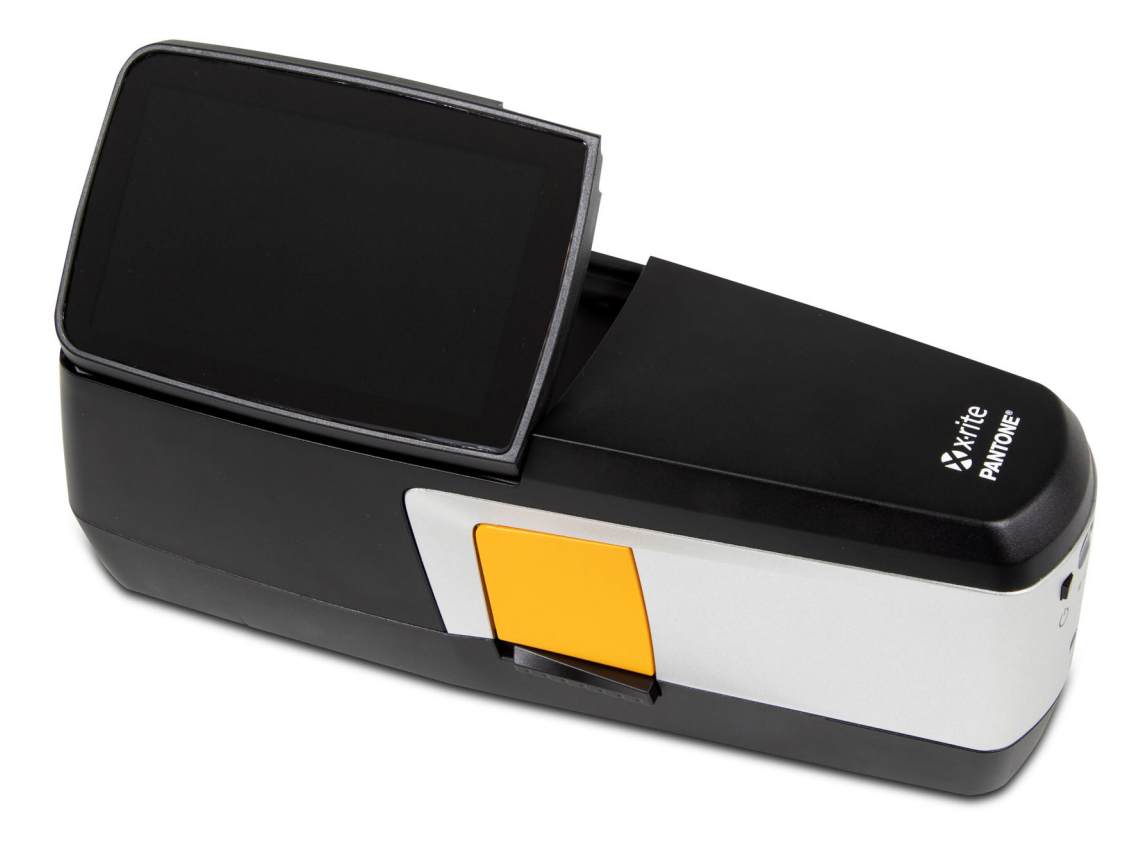

# Guia do Usuário

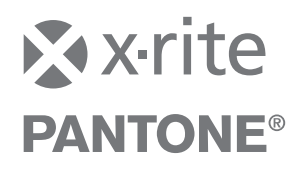

Consulte esta documentação em todos os casos onde aparecer o símbolo de Atenção  $\angle$ ! **Tal símbolo é utilizado para informar-lhe acerca de possíveis RISCOS ou ações quaisquer que venham a exigir sua atenção.**

## **Declaração para a CE**

Por meio deste, a X-Rite, Inc. declara que os objetos da declaração descritos abaixo estão em  $\epsilon$ conformidade com a relevante legislação de harmonização da União, incluindo a(s) diretiva(s) 2014/53/EU (RED), 2014/30/EU (EMC), 2014/35/EU (LVD) e RoHS EU 2015/863.:

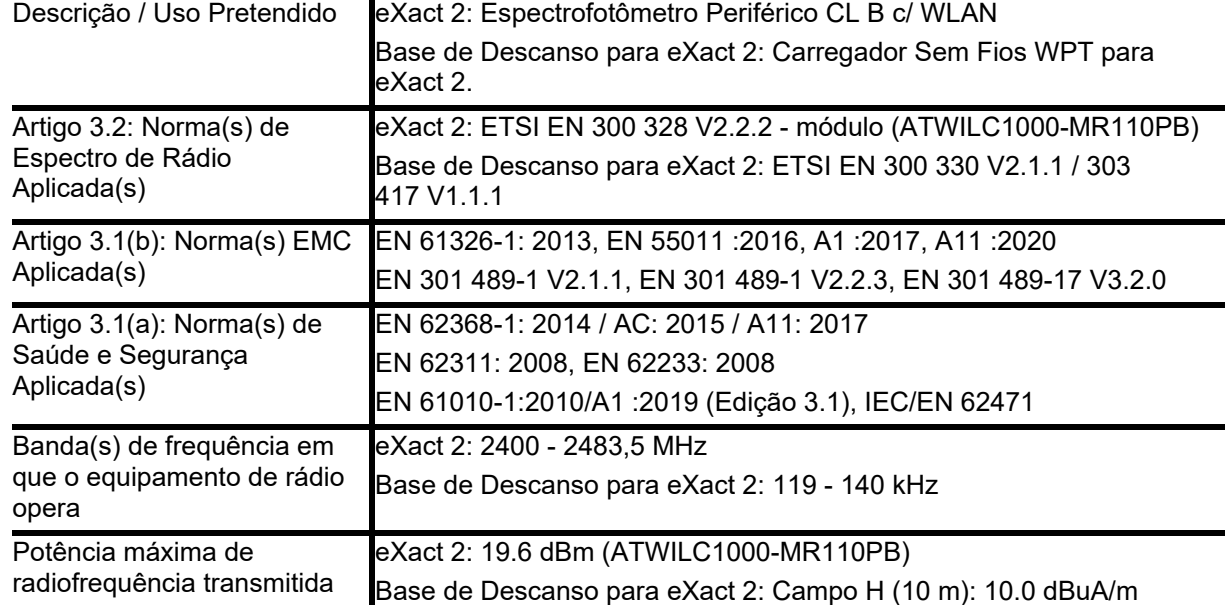

### **EUA**

NOTA: This equipment has been tested and found to comply with the limits for a Class B digital device, pursuant to part 15 of the FCC Rules. Tais limites têm o objetivo de fornecer proteção razoável contra interferências prejudiciais em uma instalação residencial.

Este equipamento gera, utiliza e pode irradiar energia de radiofrequência e, se não instalado e utilizado conforme as instruções, poderá causar interferências prejudiciais às comunicações de rádio. Contudo, não há garantia de que não ocorrerão interferências em uma instalação em especial. Se este equipamento causar interferência danosa à recepção de rádio ou televisão, a qual poderá ser determinada ligando-se e desligandose o equipamento, tente corrigir o problema da interferência adotando uma ou mais medidas seguintes:

- Reoriente ou reposicione a antena receptora.

- Aumente a separação entre o equipamento e o receptor.
- Conecte o equipamento e o receptor em tomadas com circuitos diferentes entre si.

- Consulte o revendedor ou um técnico de rádio/TV capacitado para assistência.

*47 CFR § 2.1077 Identificador Único de Informações sobre Conformidade:* eXact 2, Base de Descanso para eXact 2

*Parte Responsável - Informações de contato nos EUA:* X-Rite, Inc., 4300 44th Street SE, Grand Rapids, Michigan 49512, EUA

Modelos com conexão sem fios (Wi-Fi): ID da FCC: LSV-EXACT2

## **CANADÁ**

CAN ICES-003 (B) I NM8-003 (B)

Modelos com conexão sem fios (Wi-Fi): IC: 20894-EXACT2

**NOTA CANADÁ EUA**: Este dispositivo cumpre com a Parte 15 das Regras da FCC e com o(s) padrão(ões) RSS isentos de licença da Industry Canada. A operação está sujeita a estas duas condições: (1) Este dispositivo não pode causar interferência perigosa e (2) este dispositivo deve aceitar qualquer interferência recebida, inclusive interferência que possa ocasionar uma operação indesejada.

Le présent appareil est conforme aux CNR d'Industrie Canada applicables aux appareils radio exempts de licence. L'exploitation est autorisée aux deux conditions suivantes: (1) l'appareil ne doit pas produire de brouillage, et (2) l'utilisateur de l'appareil doit accepter tout brouillage radioélectrique subi, même si le brouillage est susceptible d'en compromettre le fonctionnement.

Nota: Changes or modifications not expressively approved by the party responsible for compliance could void the user's authority to operate the equipment.

#### **Exposição a radiofrequência**

Este produto foi testado para garantir a conformidade com o Guia Geral de Exposição a RF, KDB 447498, e está em conformidade com os limites de exposição humana a campos de Radiofrequência (RF) adotados pela Comissão Federal de Comunicações (FCC - Federal Communications Commission) e com RSS-102 - Conformidade de Exposição à Radiofrequência (RF) de Aparelhos de Comunicação de Rádio (todas as bandas de frequência) pelo ISED do Canadá e com a norma EN 50566 da UE para utilização portátil. Contudo, o dispositivo deverá ser utilizado de tal forma que seja minimizado o potencial para contacto com humanos durante transmissões sem fio (Wi-Fi).

Ce produit a été testé pour garantir la conformité aux directives générales d'exposition aux radiofréquences KDB 447498 et est conforme aux limites d'exposition humaine aux champs de radiofréquence (RF) adoptées par la Federal Communications Commission (FCC) et RSS-102 - Conformité à l'exposition aux radiofréquences (RF) d'appareils de communication radio (toutes les bandes de fréquences) selon ISDE Canada pour une utilisation portative. Néanmoins, l'appareil doit être utilisé de manière à minimiser le potentiel de contact humain pendant la transmission Wi-Fi.

#### **Japanese Ministry of Internal Affairs and Communications (MIC)**

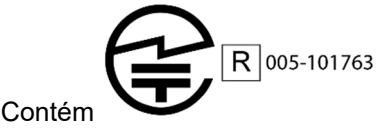

#### **Certificação pela SRRC (Regulamentação da Rádio Estatal da China)**

Dispositivo ITE: Contém ID CMIIT: 2018DJ1313

#### **Coreia**

R-R-XRT-EXACT2, R-R-XRT-EXACT2DOCK

#### **Informações sobre o Equipamento**

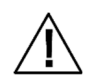

A utilização deste equipamento de forma diferente da especificada pela X-Rite, Incorporated é passível de comprometer a integridade do projeto e poderá acarretar riscos de segurança.

**AVISO:** Este instrumento não é para ser utilizado em ambientes em que haja risco de explosão.

**ADVERTENCIA** – NO use este aparato en los ambientes explosivos.

**AVVERTIMENTO** – NON usare questo apparecchio in ambienti esplosivi.

**WARNUNG**: Das Gerät darf in einer explosiven Umgebung NICHT verwendet werden.

**AVERTISSEMENT**: Cet instrument ne doit pas être utilisé dans un environnement explosif.

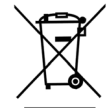

Instruções para o descarte: Descarte os Resíduos de Equipamentos Elétricos e Eletrônicos (REEE) nos pontos de coleta para a sua respectiva reciclagem.

Se este produto for utilizado de uma forma não especificada pela instrução, a proteção fornecida pelo dispositivo poderá ser prejudicada ou este se tornar inoperante.

A desmontagem não autorizada do dispositivo **eXact 2** invalidará todos os termos da garantia.

**ATENÇÃO**: haverá risco de explosão se as baterias forem substituídas por outras de tipo incorreto. Substitua utilizando somente a peça X-Rite SE15-48 referente ao conjunto de baterias recarregáveis de sais de lítio com autoproteção.

**ATENÇÃO:** Risque d'explosion si la batterie est remplacée par une batterie de type incorrect. Utilisez uniquement le blocbatterie X-Rite au lithium-ion rechargeable et à autoprotection (n° de réf. SE15-48).

Descarte imediatamente as baterias já gastas. Mantenha longe de crianças. Não desmontar e não descartar no fogo.

#### **Nota de Propriedade**

As informações contidas neste manual são dados de propriedade, com direitos reservados, da X-Rite, Incorporated.

A publicação destas informações não implica em quaisquer direitos de reprodução ou uso deste manual para nenhum outro objetivo que não o de instalar, operar, ou fazer manutenção deste dispositivo aqui descrito. Nenhuma parte deste manual poderá ser reproduzida, transcrita ou traduzida para quaisquer idiomas ou linguagens de computador, em qualquer forma, ou qualquer meio: eletrônico, magnético, mecânico, óptico, manual ou de outro modo, sem a permissão prévia por escrito de um funcionário autorizado da X-Rite, Incorporated.

Patentes: www.xrite.com/ip

"© 2022, X-Rite, Incorporated. Todos os direitos reservados"

X-Rite, o logotipo da X-Rite e eXact 2 são marcas comerciais ou marcas comerciais registradas da X-Rite, Incorporated nos Estados Unidos da América e/ou em outros países. Todas as outras marcas comerciais são propriedade de seus respectivos detentores.

#### **Garantia**

A X-Rite dá garantia de 12 (doze) meses para este Produto (contados a partir da data de expedição desde as instalações da X-Rite) quanto a defeitos em termos de materiais e de fabricação, salvo no caso de aplicação de outra regulamentação local no tocante a períodos mais amplos. Durante tal período de garantia, a X-Rite substituirá ou consertará gratuitamente, ao seu próprio critério, as peças defeituosas.

As garantias da X-Rite aqui expressas não abrangem falhas dos artigos em garantia resultantes: (i) de danos após a expedição, acidentes, abusos, uso indevido, negligência, alterações ou qualquer outro uso em discordância com as recomendações da X-Rite, com a documentação acompanhante, com as especificações publicadas e com a prática padrão do setor; (ii) do uso do dispositivo em um ambiente operacional fora das especificações recomendadas ou de falha em seguir os procedimentos de manutenção preconizados na documentação da X-Rite acompanhante ou nas especificações publicadas; (iii) de consertos ou serviços realizados por terceiros que não a X-Rite ou seus representantes autorizados; (iv) de falhas dos artigos em garantia causadas pelo uso de quaisquer peças ou consumíveis não fabricados, distribuídos ou aprovados pela X-Rite; (v) de quaisquer acessórios ou modificações feitas aos artigos em garantia que não tenham sido fabricados, distribuídos ou aprovados pela X-Rite. As peças consumíveis e a limpeza do Produto também não estão abrangidas pela garantia.

A única e exclusiva obrigação da X-Rite quanto ao não cumprimento das garantias supracitadas será o conserto ou a substituição de qualquer peça, sem custos, que tenha sido devidamente provada como defeituosa perante aceitação razoável de tal facto por parte da X-Rite. Os consertos ou substituição efetuados pela X-Rite não revalidarão uma garantia que já tenha expirado de outra forma nem constituirão motivo para extensão do período de uma garantia.

O cliente será responsável pela embalagem e envio do produto com defeito ao centro de serviços designado pela X-Rite. A X-Rite pagará os custos de devolução do produto ao Cliente se o envio for para um local dentro da região na qual o centro de serviços da X-Rite está localizado. O cliente será responsável pelo pagamento de todas as despesas, taxas, impostos de envio e quaisquer outras despesas relativas à devolução do produto para outros locais. Para obter os serviços em garantia, é necessário apresentar a prova de compra na forma de uma nota de venda ou fatura recebida que constitua evidência de que a unidade encontra-se dentro do período de Garantia. Não tente desmontar o Produto. A desmontagem não autorizada do equipamento invalidará todos

os termos da garantia. Entre em contato com o Suporte Técnico ou o Centro de Serviços da X-Rite mais próximo, caso considere que a unidade não esteja funcionando corretamente ou não funciona mais.

ESTAS GARANTIAS SÃO CONCEDIDAS EXCLUSIVAMENTE AO COMPRADOR E SUBSTITUEM TODAS E QUAISQUER OUTRAS GARANTIAS, EXPLÍCITAS OU IMPLÍCITAS, INCLUINDO, ENTRE OUTRAS, AS GARANTIAS IMPLÍCITAS DE COMERCIALIZAÇÃO, APTIDÃO PARA UM PROPÓSITO OU APLICAÇÃO ESPECÍFICOS E NÃO INFRAÇÃO. NENHUM EMPREGADO OU AGENTE DA X-RITE, ALÉM DE UM FUNCIONÁRIO DA MESMA, ESTÁ AUTORIZADO A DAR QUALQUER GARANTIA EM ADIÇÃO ÀS PRECEDENTES.

EM NENHUMA CIRCUNSTÂNCIA A X-RITE SERÁ RESPONSABILIZADA POR QUAISQUER PERDAS OU CUSTOS PERANTE O COMPRADOR EM TERMOS DE FABRICAÇÃO, OU POR SUAS DESPESAS GERAIS, LUCROS CESSANTES, REPUTAÇÃO, OUTROS GASTOS, OU QUAISQUER PREJUÍZOS INDIRETOS, ESPECIAIS, ACIDENTAIS OU CONSEQUENTES, RESULTANTES DO INCUMPRIMENTO DE QUALQUER UMA DAS GARANTIAS, INCUMPRIMENTO DE CONTRATO, NEGLIGÊNCIA, RESPONSABILIDADE CIVIL ESTRITA, OU QUALQUER OUTRA DOUTRINA JURÍDICA. QUALQUER QUE SEJA O CASO, A RESPONSABILIDADE MÁXIMA DA X-RITE SOB QUALQUER DISPOSIÇÃO DO PRESENTE CONTRATO ESTARÁ LIMITADA AO MONTANTE REALMENTE PAGO PELO COMPRADOR PELOS PRODUTOS OU SERVIÇOS FORNECIDOS PELA X-RITE QUE ORIGINEM A SOLICITAÇÃO.

# **Índice Remissivo**

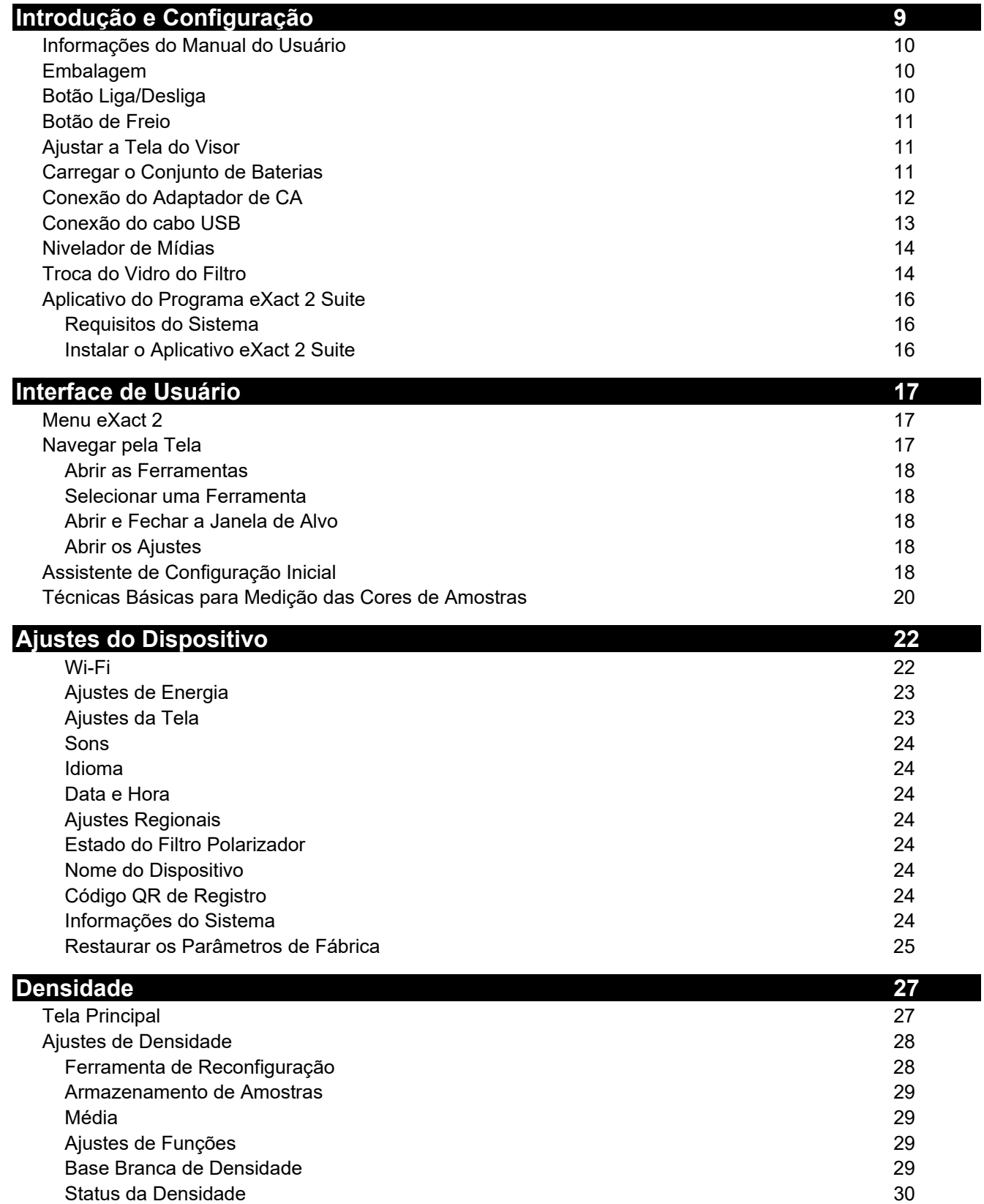

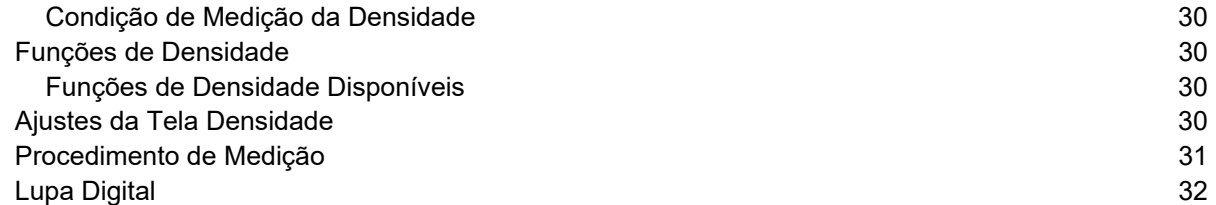

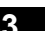

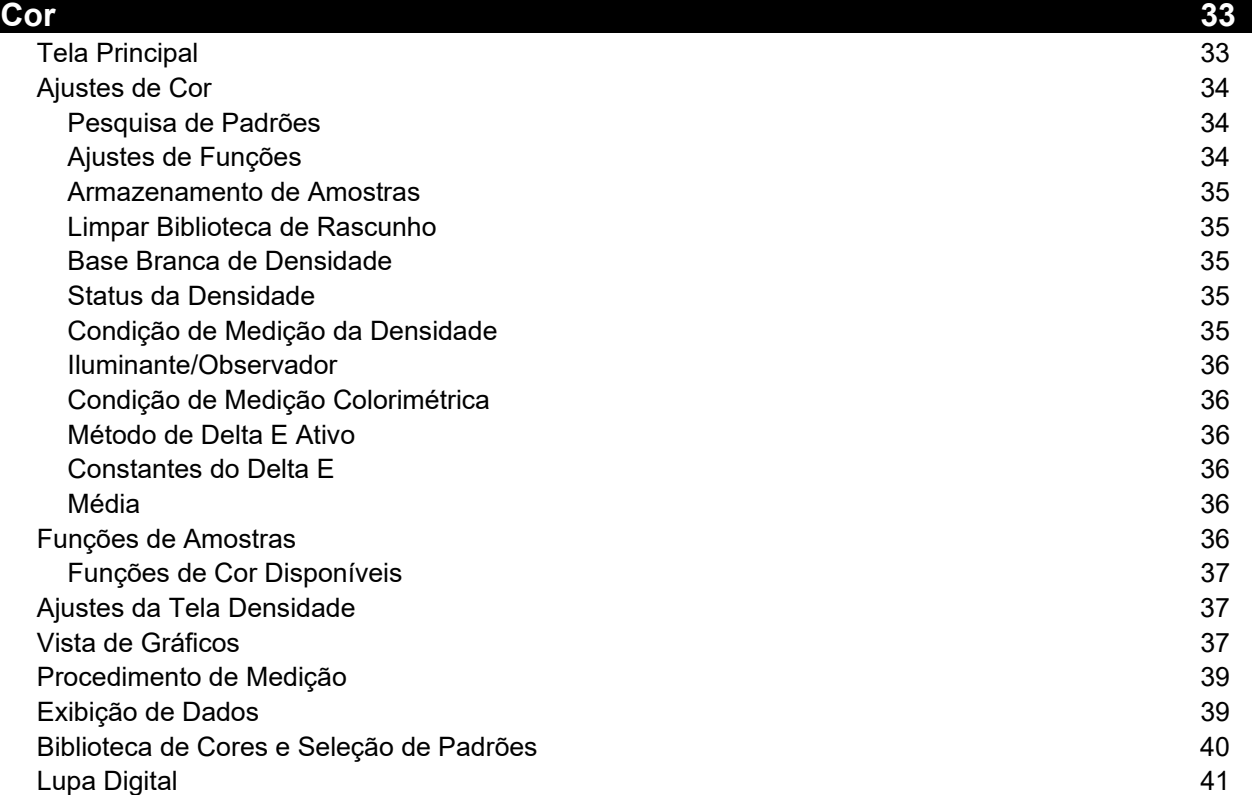

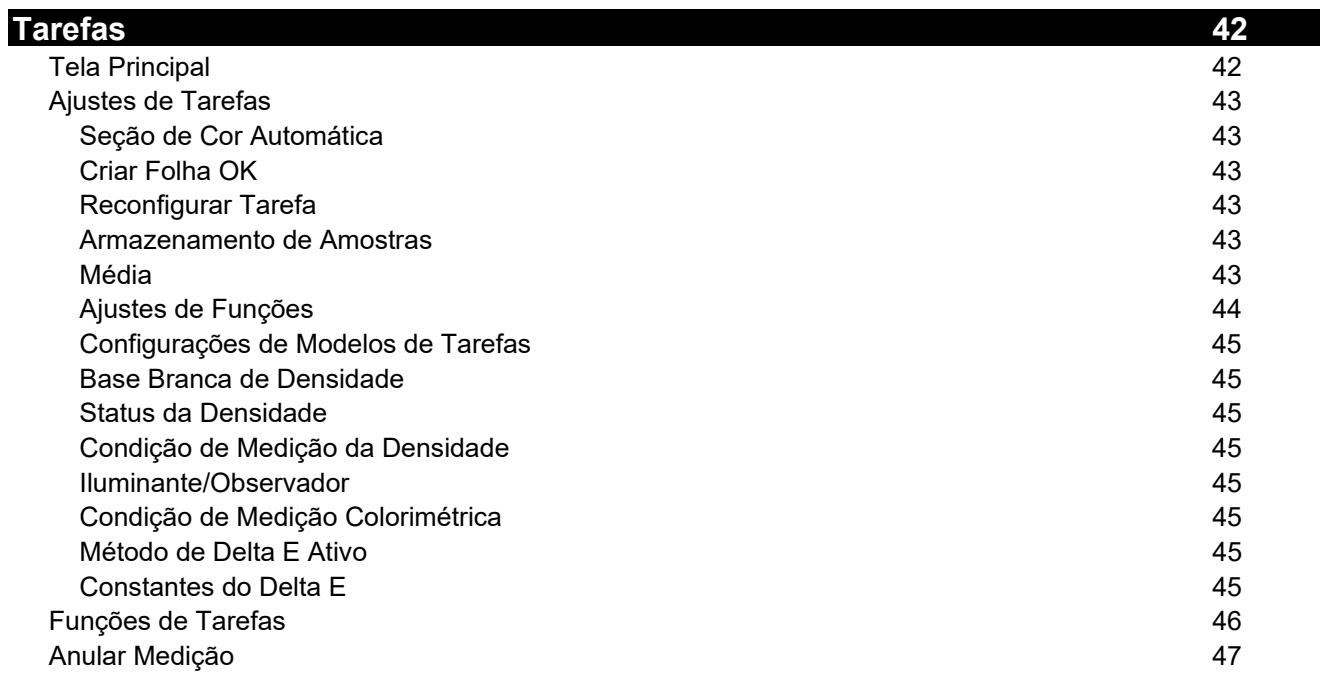

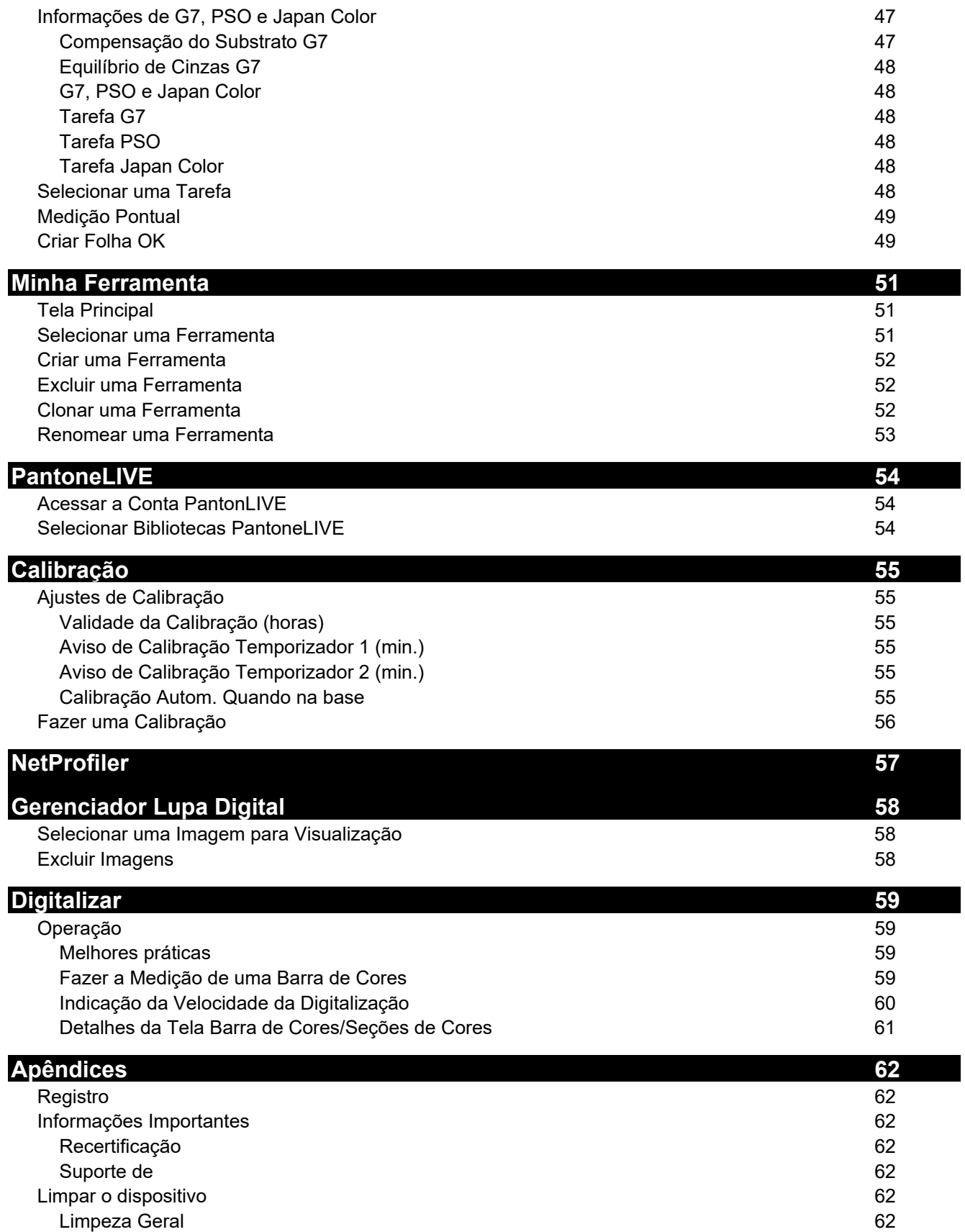

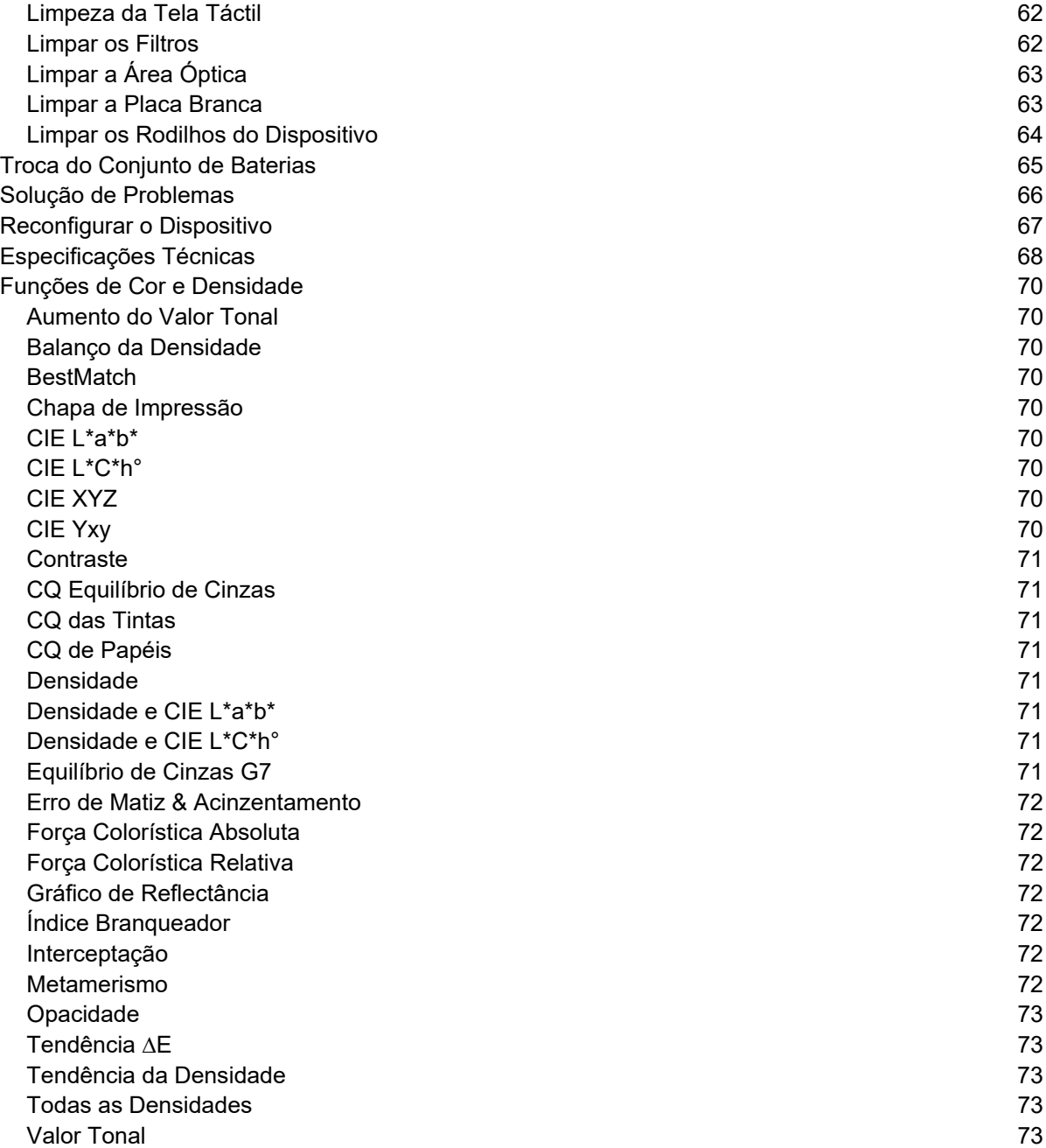

# **INTRODUÇÃO E CONFIGURAÇÃO**

O dispositivo X-Rite eXact 2 proporciona os seguintes recursos principais:

- Visor inclinável com operação por tela táctil
- Aplanador de mídias
- Conexão de redes Wi-Fi
- Compatível com os seguintes modos de medição de acordo com as normas ISO:.
	- o M0
	- o M1
	- o M2
	- o M3 (não no eXact 2 Xp).
- Função "BestMatch" para determinar, de maneira rápida e fácil, se é possível obter matizações satisfatórias no prelo.
- Alvo de vídeo
- Digitalização integrada
- Solução completa que inclui um aplicativo informático para gerenciar o dispositivo e transferir os dados das medições.

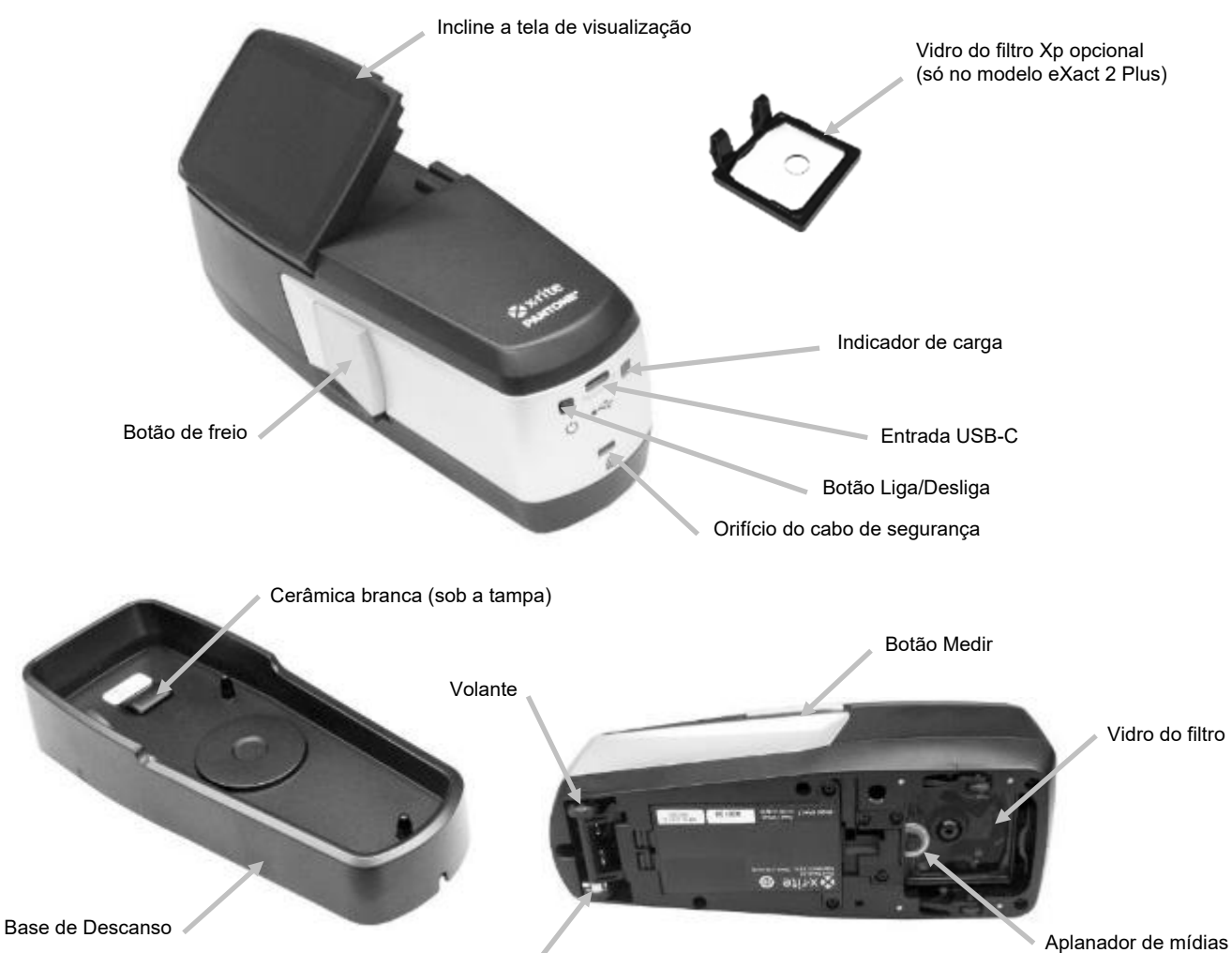

Volante

#### **Informações do Manual do Usuário**

O objetivo do presente manual é fornecer os procedimentos de configuração, visão global, operação e manutenção geral do dispositivo. Informações específicas sobre as funções do programa estão disponíveis no sistema de ajuda do aplicativo.

Certas funções e opções descritas neste manual não estão disponíveis em todos os modelos dos dispositivo eXact 2 e podem ser desconsideradas.

#### **Embalagem**

A embalagem do dispositivo deverá conter todos os itens listados a seguir. Caso algum destes itens esteja faltando, entre em contato com a X-Rite ou com o Representante Autorizado.

- Dispositivo X-Rite eXact 2
- Base de descanso com cerâmica de calibração integrada
- Cabo de interface USB-C com um adaptador de USB-C para USB-A
- Adaptador de CA (X-Rite P/N SE30-377) e cabo de energia
- Vidro do filtro Xp opcional (só no modelo eXact 2 Plus)
- Maleta de transporte
- Documentação

#### **Botão Liga/Desliga**

O botão de Liga/Desliga pode ser utilizado para acionar de novo o instrumento após ele entrar no estado de espera. Basta pressionar o botão para ligar o dispositivo. Se o dispositivo não ligar após pressionar o botão Liga/Desliga, pode ser que as baterias estejam precisando de recarga. Consulte o item Carregar o Conjunto de Baterias.

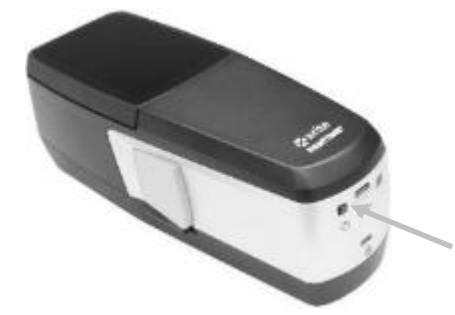

#### **Desligar**

O dispositivo pode ser desligado manualmente pressionando e mantendo pressionado o botão Liga/Desliga até que a tela apareça com a opção Encerrar. Toque em **Encerrar** para confirmar o desligamento.

Ao ser ligado, o dispositivo passa por um teste de diagnóstico e exibe uma tela de boas-vindas antes de aparecer a tela de medição.

Botão Liga/Desliga

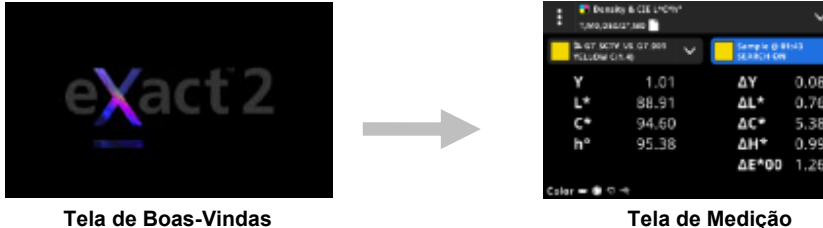

Ao ser ligado pela primeiríssima vez, o dispositivo exibe a tela do assistente de configuração logo depois da tela de boas-vindas.

Consulte a seção Interface do Usuário para obter mais informações sobre como completar o Assistente de Configuração.

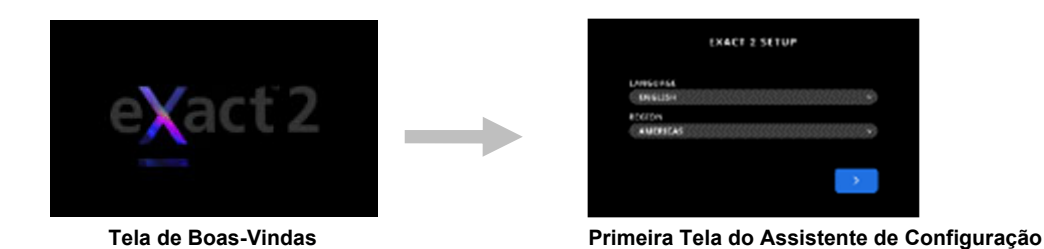

#### **Botão de Freio**

O botão no lado esquerdo do dispositivo é utilizado para soltar o freio. Ao soltar o freio, o dispositivo é facilmente rolado sobre a amostra para medição. Basta pressionar e manter pressionado o botão do freio para soltá-lo.

O interruptor localizado abaixo do botão do freio é utilizado para travar o freio na posição solta. Isto elimina a necessidade de pressionar o botão do freio sempre que desejar soltar o freio e usar os rodilhos. Para ativar essa função, pressione o botão do freio e desloque o interruptor no sentido da parte traseira do dispositivo.

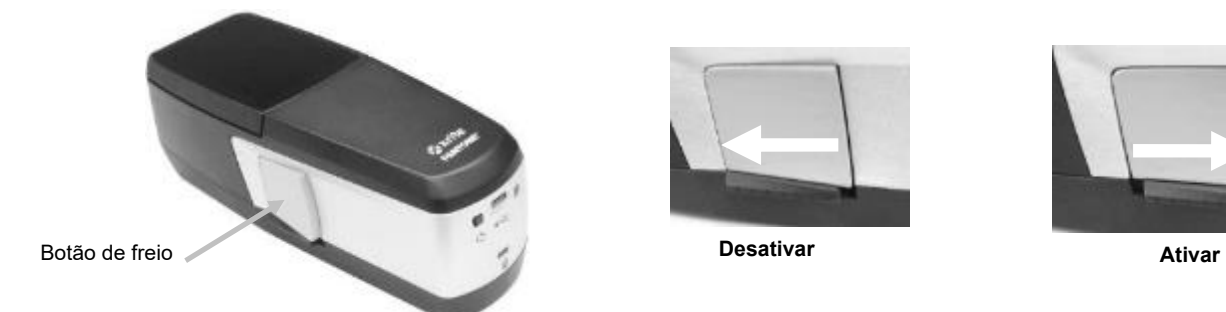

### **Ajustar a Tela do Visor**

O visor do dispositivo eXact 2 pode ser inclinado (angulação máxima: 60°) para ajudar a melhorar o ângulo de visão e remover reflexos. O operador não necessita levantar o dispositivo retirando-o do console da impressora para ver os resultados ou para tocar na tela.

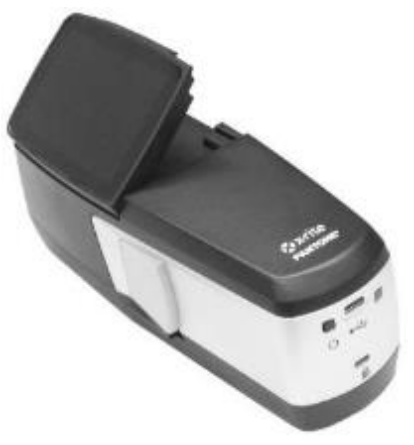

#### **Carregar o Conjunto de Baterias**

O conjunto de baterias do seu novo dispositivo vem com uma carga de nível baixo a médio e deverá ser carregado por um mínimo de três horas antes do uso. Consulte a seção Conexão do Adaptador de CA que se segue para informações sobre o carregamento do conjunto de baterias.

Um conjunto de baterias carregado poderá ao final perder parte da carga se ficar sem uso por um tempo muito longo. As baterias devem ser carregadas periodicamente quando não em uso para que mantenham o seu desempenho. Recomendamos manter a base de descanso conectada à eletricidade e colocar o dispositivo sobre ela quando não em uso. Isso assegurará que o dispositivo esteja carregado quando necessário. Isso também permite a calibração automática do dispositivo.

**Descarte das Baterias:** Descarte as baterias em locais adequados para reciclagem.

#### **Conexão do Adaptador de CA**

O adaptador de CA que acompanha o dispositivo é conectado diretamente à base de descanso. A base de descanso é utilizada para calibrar, carregar e armazenar o dispositivo quando não em uso. A base de descanso utiliza carregamento sem fios para carregar o conjunto de baterias.

Verifique se a voltagem indicada no adaptador de CA está de acordo com a voltagem da linha de energia elétrica da sua área.

Existe risco operacional se for utilizado outro adaptador de CA que não o SE30-377 da X-Rite. **Especificações do Adaptador de CA,** Entrada: 100-240 V 50-60 Hz, Saída: 12.0 VDC @ 2.5 A

#### **Conexão com Adaptador de CA Padrão SE30-377 da X-Rite (Carregamento Sem Fios Usando a Base de Descanso)**

**NOTA:** Poderá encontrar informações detalhadas sobre como carregar o dispositivo com a base de descanso na seção de solução de problemas.

- 1. Vire a base de descanso de cabeça para baixo e passe o cabo oriundo do Adaptador de CA através da canaleta (1) na parte traseira da base de descanso. Se desejado, também é possível passar o cabo através da canaleta (2) na frente da base de descanso.
- 2. Conecte o plugue pequeno no soquete de entrada (3) na parte de baixo da base de descanso.
- 3. Conecte o cabo de energia destacável ao adaptador de CA e insira a outra extremidade do cabo na tomada elétrica da parede.

Coloque o dispositivo na base de descanso para carregamento. Uma luz indicadora (4) na lateral da base de descanso piscará na cor azul. Isto é uma indicação de que o dispositivo está corretamente assentado e em carregamento. A luz mudará para azul fixo após as baterias estarem totalmente carregadas.

Um indicador de carregamento (5) também está localizado na parte de trás do dispositivo. Esse indicador ficará na cor laranja quando as baterias estiverem em carregamento. A luz indicadora mudará para verde quando as baterias estiverem totalmente carregadas.

O LED da base de descanso mudará para azul quando as baterias estiverem totalmente carregadas e o indicador de carregamento apagará.

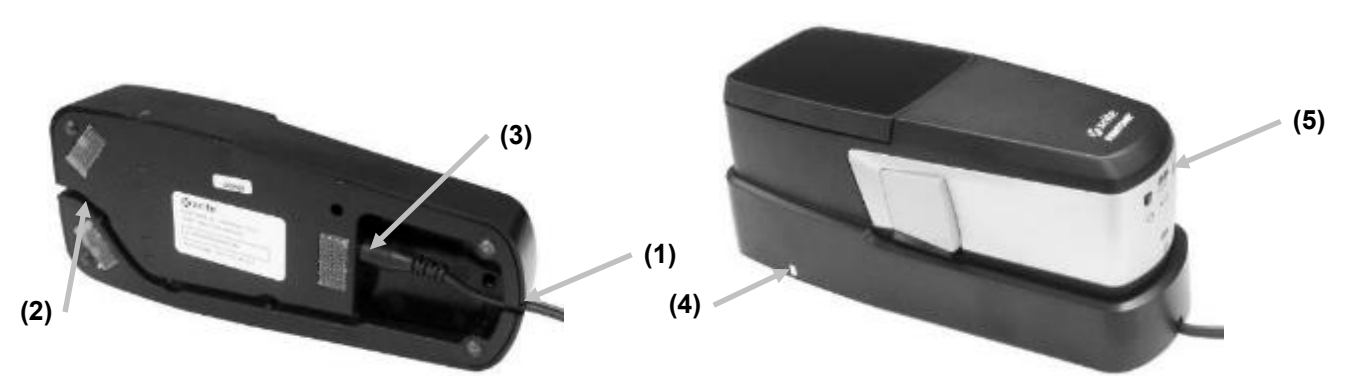

**NOTA**: É possível comprar um adaptador de CA opcional ou um adaptador de CA via USB com um conector do tipo USB-C para conexão direta com o dispositivo para carregamento se desejado. O adaptador de CA opcional tem de fornecer uma saída de 5 VDC @ 3A.

#### **Conexão pelo Adaptador de CA Opcional (Carregamento com Fios Usando uma Conexão Direta por Cabo USB)**

O dispositivo eXact 2 também pode ser carregado usando uma porta de computador USB-A ou USB-C ou um carregador USB.

- 1. Conecte o plugue USB-C (6) oriundo do adaptador de CA à porta situada na parte de trás do dispositivo.
- 2. Conecte o cabo de energia destacável ao adaptador de CA e insira a outra extremidade do cabo na tomada elétrica da parede.

Um indicador de carreamento (5) na parte de trás do dispositivo acenderá na cor laranja. Isso indica que as baterias estão em carregamento. A luz indicadora mudará para verde quando as baterias estiverem totalmente carregadas.

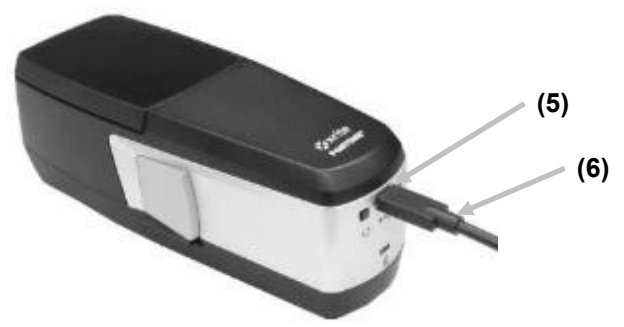

**NOTA**: Se o dispositivo for conectado diretamente usando um cabo USB e colocado sobre a base de descanso conectada, o instrumento será carregado via conexão sem fios e NÃO por meio da conexão USB. A base de descanso tem prioridade.

#### **Indicadores LED de Carregamento**

Os indicadores LED situam-se na parte de cima do dispositivo (5) e na base de descanso (4). Os indicadores LED mostram os diversos estados de carregamento das baterias.

#### **LED do dispositivo**

O indicador (2) está localizado na parte traseira do dispositivo.

**Laranja:** As baterias estão em carregamento.

**Verde:** As baterias estão totalmente carregadas.

**Vermelho (intermitente):** Erro do dispositivo, por exemplo, tentativa de carregamento sem baterias.

#### **LED da Base de Descanso**

O indicador (4) está localizado na lateral da base de descanso. Ao posicionar o dispositivo sobre a base de descanso, o LED começa a pulsar na cor azul. Isto é uma indicação de que o dispositivo está corretamente assentado e em carregamento.

**Azul (intermitente):** As baterias estão em carregamento.

**Azul (fixa):** As baterias estão totalmente carregadas. O carregador sem fios está suspenso por 20 minutos. O LED do dispositivo se apaga.

Um indicador de carreamento Objeto estranho detectado.

#### **Conexão do cabo USB**

**IMPORTANTE:** É necessário instalar o controlador do aplicativo antes de conectar o dispositivo ao computador.

O dispositivo se comunica com o aplicativo eXact 2 Suite por meio de um cabo USB tipo "C" ou mediante uma conexão sem fios (Wi-Fi), se aplicável. Para mais informações, consulte a seção Modo Sem Fios W-Fi.

- 1. Instale o aplicativo eXact 2 Suite caso ainda não o tenha feito. Para mais informações, consulte a seção Modo Sem Fios W-Fi.
- 2. Conecte o plugue USB-C do cabo USB fornecido à parte de trás do dispositivo (1).
- **3.** Conecte o cabo USB a uma porta disponível no computador.

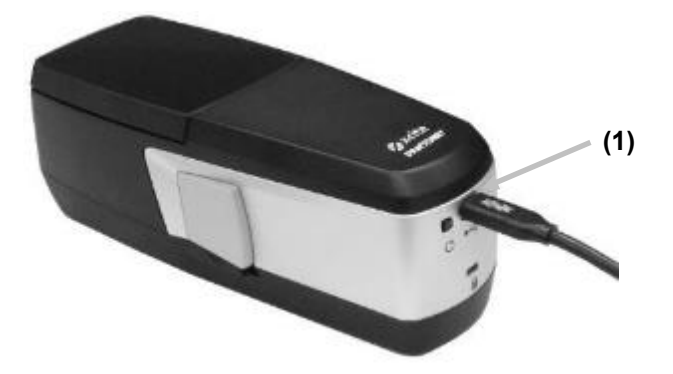

#### **Nivelador de Mídias**

O nivelador de mídias é utilizado para manter as mídias de forma plana sobre amostras de tintas secas (ou seja, em flexografia) durante as medições. Não use o nivelador de mídias ao medir amostras de tintas úmidas (ou seja, na impressão 'offset').

#### **Uso do Nivelador de Mídias**

1. Usando o seu dedo, puxe a ponta enrolada (1) do nivelador de mídias até que pare.

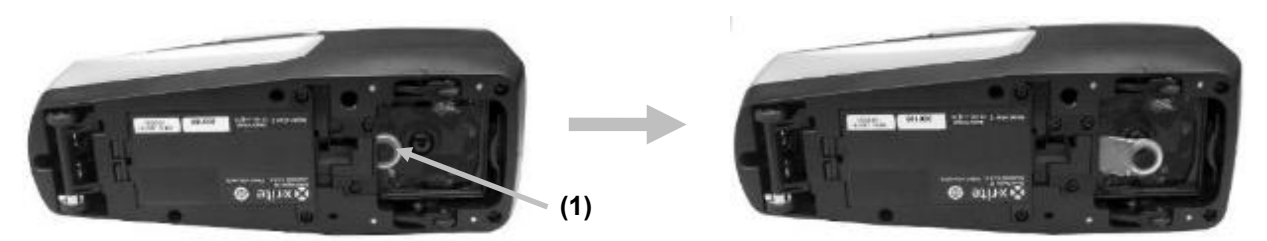

2. Vire o dispositivo para cima no lado direito e prossiga com as medições.

#### **Armazenamento do Nivelador de Mídias**

Quando não estiver em uso, empurre o nivelador de mídias de volta para dentro do dispositivo usando o seu dedo.

#### **Troca do Vidro do Filtro**

O dispositivo vem com um vidro do filtro Xp ou com um vidro do filtro padrão instalado dependendo do modelo. O eXact 2 Plus vem com esses dois filtros. Siga o procedimento adiante para trocar o vidro do filtro no dispositivo eXact 2 se exigido.

- 1. Certifique-se de que o nivelador de mídias esteja na posição recolhida.
- 2. Remova o vidro do filtro padrão empurrando a lingueta (1) no filtro na direção da parte de trás do dispositivo. Segure as bordas externas do filtro e levante o vidro para removê-lo.

**NOTA**: Não toque o vidro do filtro diretamente com seus dedos para evitar impressões digitais e manchas no vidro.

3. Levante cuidadosamente o vidro do filtro instalado (2) para fora da área óptica usando a lingueta.

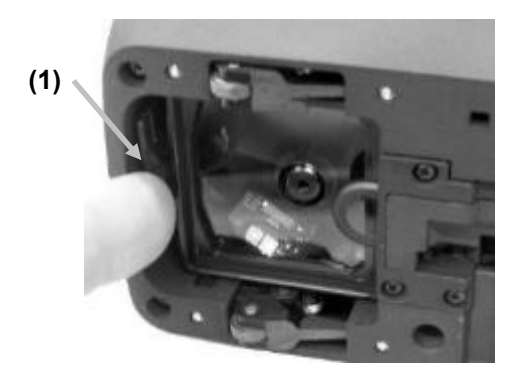

- 4. Retire o outro vidro do filtro da caixa de armazenamento e insira a extremidade traseira (3) do filtro no lado inferior da abertura atrás do nivelador de mídias.
- 5. Coloque o vidro do filtro removido na caixa de armazenamento para protegê-lo de sujeira ou riscos.

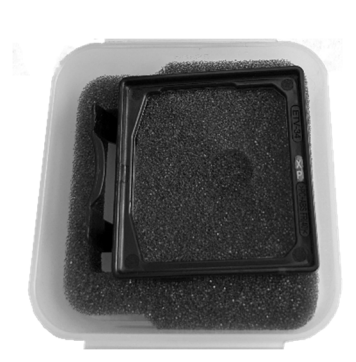

6. Abaixe a extremidade frontal (4) do vidro do filtro em direção à abertura e pressione para baixo até que se encaixe no lugar.

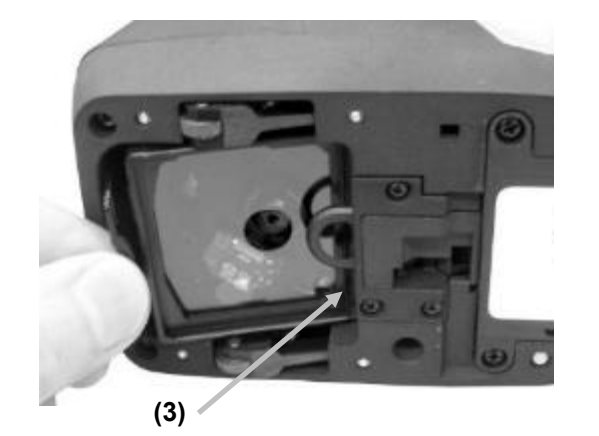

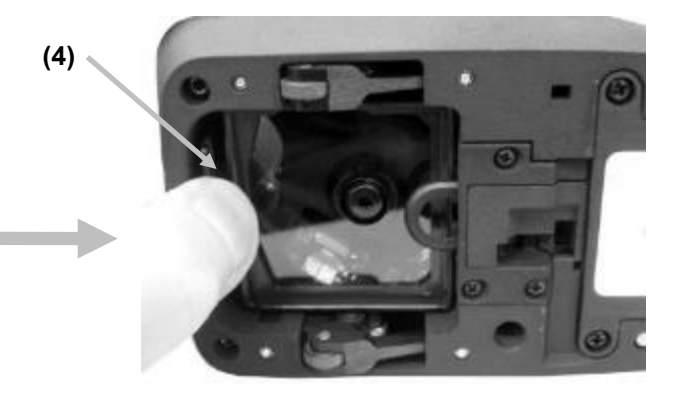

**NOTA**: Após fazer a troca do vidro do filtro será necessário fazer coincidir o Estado do Polarizador nos Ajustes do Dispositivo.

**(2)** 

- 7. Vire o dispositivo com a lateral direita para cima novamente.
- 8. Toque no ícone  $\blacksquare$  no canto superior esquerdo da tela para abrir o menu do eXact 2.
- 9. Deslize para cima na lista do menu eXact 2 e toque em **Ajustes do Dispositivo**.
- 10. Deslize a tela para cima e toque em **Estado do Polarizador** (4).

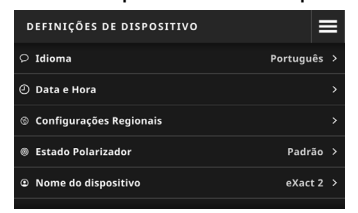

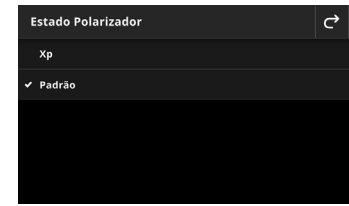

11. Faça coincidir o ajuste do polarizador (5) com o filtro em uso atualmente. Consulte o item **Estado do Filtro Polarizador** na seção **Ajustes do Dispositivo** para mais informações.

#### **Aplicativo do Programa eXact 2 Suite**

**NOTA:** Será necessário registrar o seu dispositivo eXact 2 antes de ter acesso para baixar o aplicativo eXact 2 Suite. Consulte a seção Registro, nos Apêndices, para informações adicionais.

É necessário instalar o aplicativo do programa antes de conectar o dispositivo ao computador.

O aplicativo permite executar e configurar várias opções de parâmetros no dispositivo, tais como:

- Ver e editar todos os parâmetros de configuração
- Atualizar o programa interno ('firmware') do dispositivo
- Criar e gerenciar bibliotecas de cores, tarefas e assim por diante
- Capturar medições pontuais provenientes de instrumentos eXact e transferir os dados diretamente para um aplicativo, tal como o Excel da Microsoft®.
- Transferir bibliotecas de cores, tarefas e o programa interno ('firmware') de e para o gerenciamento dos equipamentos com o X-Rite Link
- Gerenciar e transferir bibliotecas PantoneLIVE
- Gerencie e transfira imagens da Lupa Digital a partir do dispositivo

#### **Requisitos do Sistema**

- Windows 10, Windows 11 (todos de 32 ou 64 bits)
- macOS 10.15, macOS 11, macOS 12
- 2 GB de RAM
- 4 GB de espaço livre em disco

#### **Instalar o Aplicativo eXact 2 Suite**

**IMPORTANTE:** É necessário ter iniciado a sessão como Administrador ou membro do grupo de Administradores para instalar o aplicativo em um sistema Windows 10.

- 1. Após baixar o aplicativo eXact 2 Suite, vá até o local da transferência e clique duas vezes sobre o nome do arquivo com a extensão .exe.
- 2. Siga as instruções fornecidas na tela para instalar o aplicativo.

Consulte o sistema de ajuda eletrônica para obter informações sobre o uso do aplicativo.

# **INTERFACE DE USUÁRIO**

Essa seção descreve o menu eXact 2, o uso básico da tela táctil, o procedimento do assistente de configuração e as técnicas de medição.

#### **Menu eXact 2**

O menu eXact 2 contém uma lista de ferramentas (1) e utilitários (2).

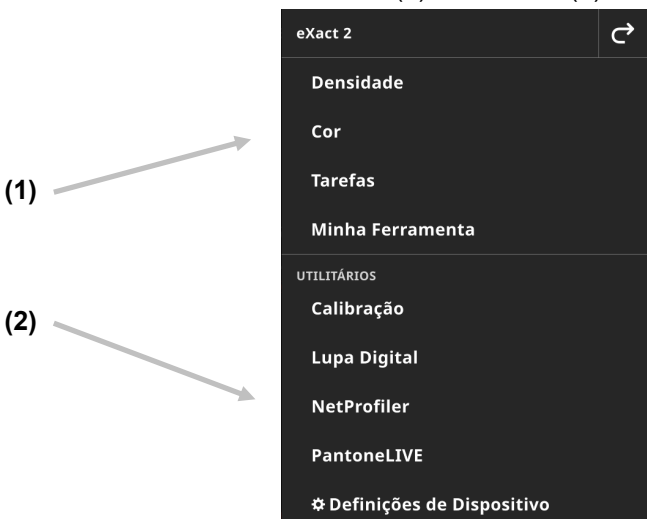

- (1) Ferramentas
	- **Densidade**: Meça sessões de cores e acesse as funções de densidade (Densidade, Valor Tonal, Aumento do Valor Tonal, Interceptação etc.)
	- **Cor**: Meça seções de cores chapadas para fazer comparações e pesquisas em bibliotecas de cores.
	- **Tarefas**: Meça tarefas personalizadas com diferentes tipos de seções de cores (Papel, Chapadas, Degradês, Sobreimpressões, Equilíbrio de Cinzas) ou de processos padrões industriais (G7, PSO, JapanColor etc.)

**NOTA**: O dispositivo vem pré-carregado com uma variedade de tarefas embutidas. Os usuários também podem usar o eXact 2 Suite para criarem tarefas personalizadas para carregamento aqui.

- **Minha Ferramenta**: Crie versões personalizadas da ferramenta de Cor para usar múltiplos ajustes ou bibliotecas de cores fixas. **NOTA**: Minha Ferramenta é uma versão personalizada da ferramenta Cor e pode ser criada no instrumento ou com o eXact 2 Suite.
- (2) Utilitários
	- **Calibração**: Exiba informações sobre o estado da calibração do dispositivo
	- **Lupa Digital**: Abra o Gerenciador Lupa Digital para ver imagens captadas da sua área de alvo ao vivo
	- **NetProfiler**: Exiba informações sobre o seu perfil NetProfiler atual como, por exemplo, Versão, Estado etc.
	- **PantoneLIVE**: Conecte-se à sua conta PantoneLIVE
	- **Ajustes do Dispositivo**: Configure os ajustes gerais do dispositivo como, por exemplo: Wi-Fi, Tela, Idioma etc.

Veja as seções correspondentes do manual para informações adicionais sobre as Ferramentas e os Utilitários.

#### **Navegar pela Tela**

O dispositivo X-Rite eXact 2 contém um visor gráfico com tela acionada por comandos tácteis. O acesso a todas as funções é feito diretamente por toques na tela.

#### **Abrir as Ferramentas**

Toque no ícone  $\blacksquare$  no canto superior direito da tela para abrir o menu do eXact 2. Neste exemplo, tocou-se no ícone Cor.

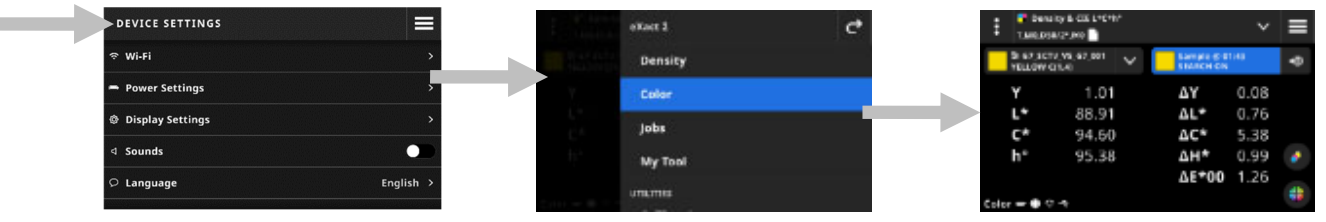

#### **Selecionar uma Ferramenta**

O menu do eXact 2 mostra uma lista de ferramentas e de utilitários. Role a tela para cima para ver os itens ao final da lista e role a tela para baixo para ver os itens no topo da lista.

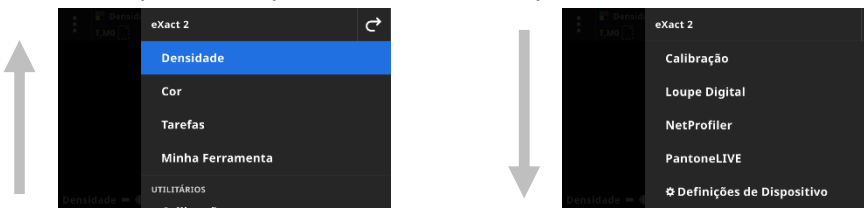

#### **Abrir e Fechar a Janela de Alvo**

Ao usar uma ferramenta, pressione o botão Medir para ativar a janela de alvo. Toque no ícone **X** para fechar a janela de alvo. Aparecem os dados de medição adicionais. A janela de alvo desaparece após um certo período de tempo. Consulte a seção Ajustes do Dispositivo para detalhes adicionais sobre a configuração do tempo de duração da janela de alvo.

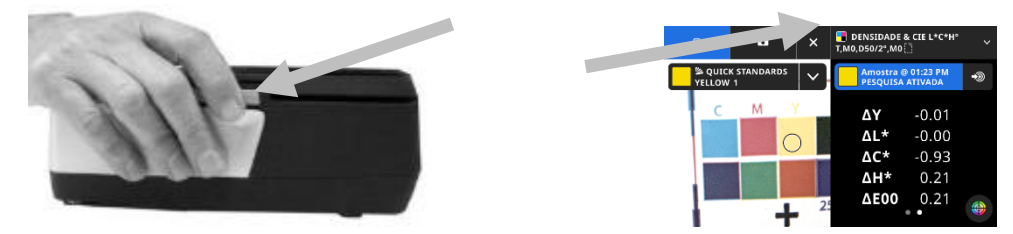

#### **Abrir os Ajustes**

Muitas ferramentas têm os seus próprios ajustes no dispositivo. Toque no ícone Ajustes **H** (1) no canto superior esquerdo da tela para abrir a tela Ajustes. Uma vez aberta, toque no Ajuste (2) desejada que pretende modificar. Uma descrição de cada ajuste disponível encontra-se listada na seção correspondente de cada ferramenta.

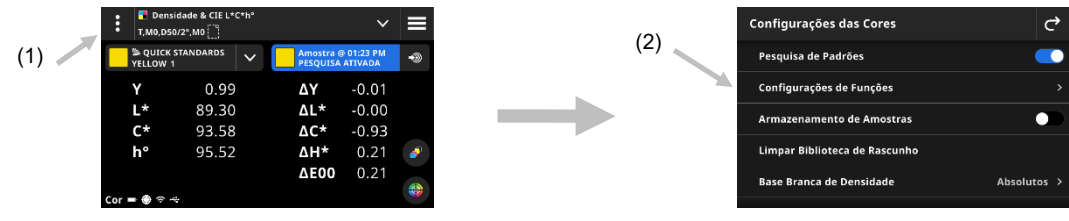

#### **Assistente de Configuração Inicial**

Após a primeira inicialização do dispositivo, este solicita a especificação de alguns ajustes básicos.

1. Toque em Idioma e, em seguida, selecione o idioma desejado na lista com o qual pretende utilizar o dispositivo. Toque no ícone  $\mathbf{G}$  para voltar à tela Configuração e prosseguir.

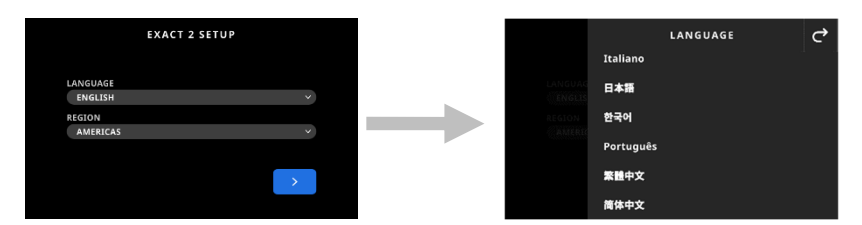

2. Toque em Região e, em seguida, selecione a região desejada na lista. Toque no ícone <sup>d</sup>e para voltar à tela Configuração e prosseguir.

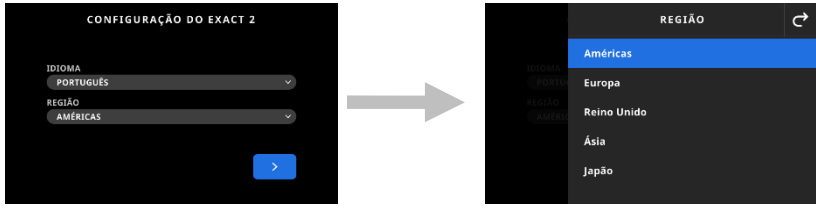

3. Toque em **para continuar.** Insira o nome do dispositivo no campo e toque em **para continuar.** 

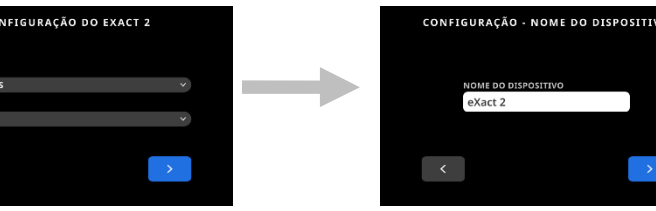

4. Toque em País e selecione o país na lista.

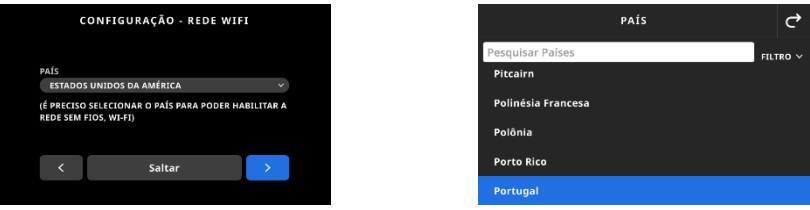

**NOTA**: Toque em **Ignorar** se não desejar configurar a conexão sem fios (Wi-Fi) neste momento. Também é possível configurar a conexão Wi-Fi nos Ajustes do Dispositivo posteriormente.

5. Para configurar a conexão Wi-Fi, toque no ícone **para passá-la para Ativada. Selecione a opção** Wi-Fi e, em seguida, selecione a rede Wi-Fi a partir da lista. Toque em **Próximo** para continuar. Insira a senha conforme exigido e, em seguida, toque em **Entra**.

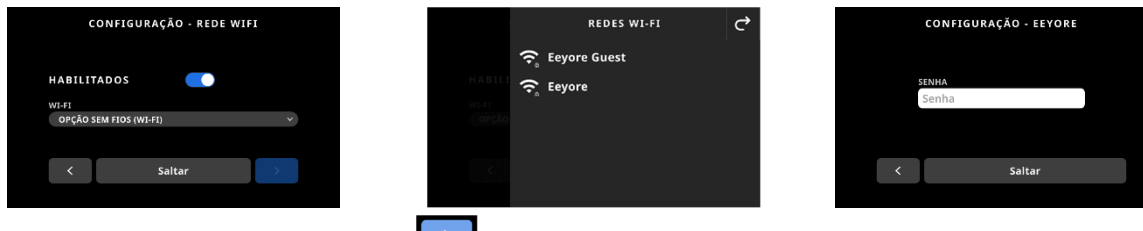

6. Insira a Hora e a Data e toque em  $\Box$  para continuar.

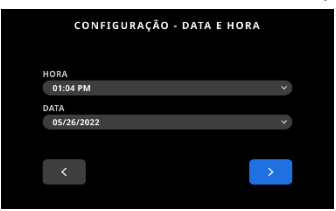

7. Leia o Código QR na tela e registre seu dispositivo no sítio eletrônico da X-Rite.

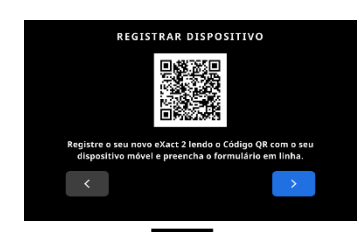

8. Toque em  $\Box$  para continuar.

- 9. Toque em **para terminar a configuração e sair. Prossiga com a tela de medição principal.**
- 10. Toque em Continuar Configuração para configurar ajustes adicionais. Consulte a seção Ajustes do Dispositivo se for prosseguir com a configuração.

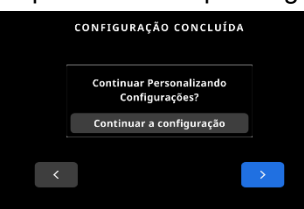

**Nota**: É possível acessar esses ajustes nos Ajustes do Dispositivo caso queira alterá-las posteriormente.

# **Técnicas Básicas para Medição das Cores de Amostras**

#### **Critérios das Amostras**

Dependendo do modelo do dispositivo, este pode fazer medições das cores de diferentes substratos. Certifique-se de usar o nivelador de mídias no caso de amostras ligeiramente curvas. Consulte a seção Nivelador de Mídias mais atrás para informações sobre como usá-lo.

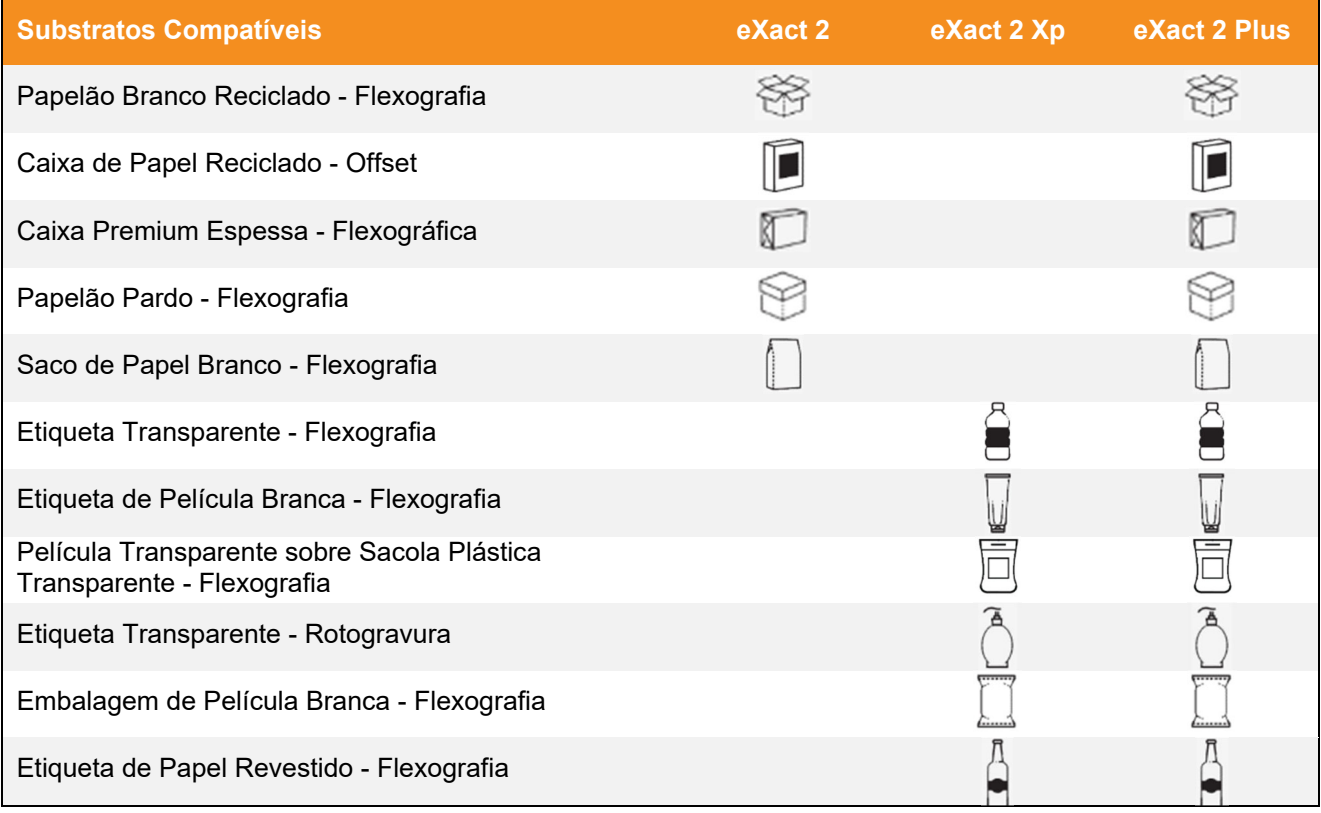

#### **Procedimento Básico de Medição das Cores de Amostras**

**NOTA:** Consulte a seção Calibração posteriormente neste manual se o dispositivo exige uma calibração antes de prosseguir com a medição.

- 1. Limpe a superfície da amostra para remover sujeira, poeira ou umidade.
- 2. Se necessário, estenda o nivelador de amostras na área da abertura.
- 3. Selecione Densidade ou Cor Este exemplo explica os passos para o item Cor.
- 4. Ative o modo de alvo pressionando uma vez o botão Medir.

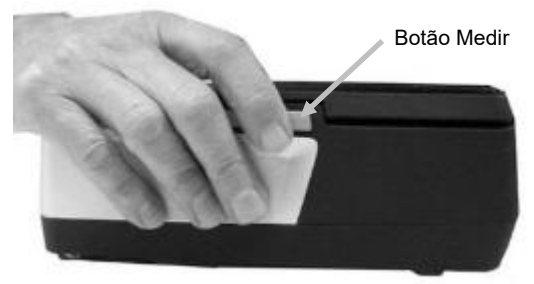

5. Pressione e mantenha pressionado o botão de freio. Deslize o dispositivo sobre a amostra até que a área a ser medida seja visualizada dentro do círculo (retículo) na janela de alvo. Solte o botão de freio.

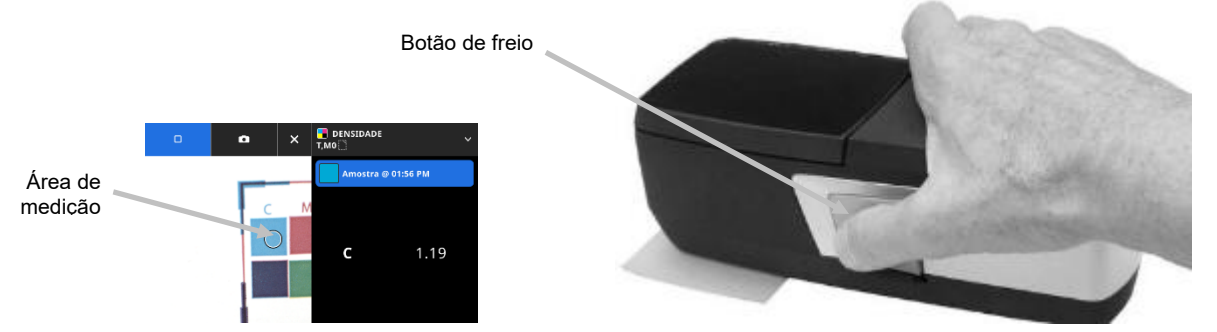

- 6. Pressione o botão Medir novamente para fazer a medição. Os dados de medição aparecem no visor junto com uma amostra de cor simulada. Prossiga com as demais medições da amostra se necessário.
- 7. Toque no ícone x no topo da tela para sair do modo de alvo e visualizar os dados de medição adicionais.

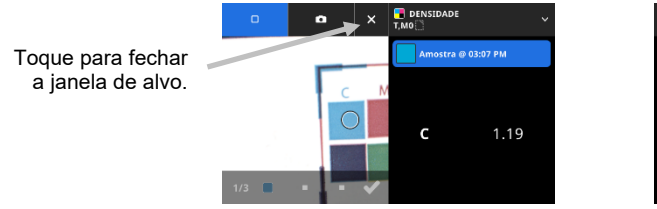

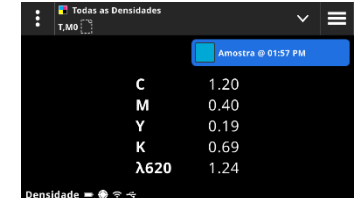

Se a medição não for bem sucedida, aparecerá uma mensagem de erro. Consulte a seção Solução de Problemas para obter mais detalhes.

# **AJUSTES DO DISPOSITIVO**

Use os Ajustes do Dispositivo para configurar os ajustes gerais do dispositivo.

#### **Para acessar os Ajustes do Dispositivo:**

- 1. Toque no ícone  $\blacksquare$  no canto superior esquerdo da tela para abrir o menu do eXact 2.
- 2. Deslize para cima na lista do menu eXact 2 e toque em **Ajustes do Dispositivo**.
- 3. Toque no ajuste que deseja alterar e selecione suas opções. Consulte mais adiante para uma descrição de todas as opções disponíveis.
- 4. Toque em **14** para sair do ajuste individual e retornar aos Ajustes do Dispositivo.

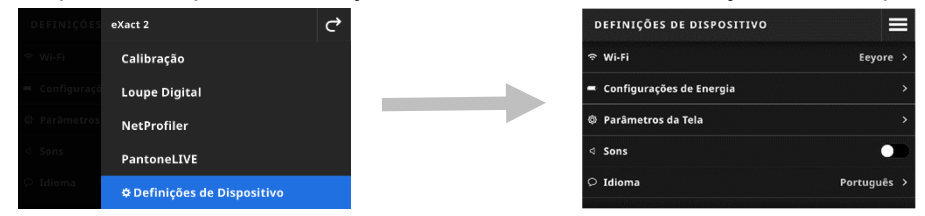

#### **Wi-Fi**

O dispositivo usa a tecnologia sem fios (Wi-Fi) e pode se comunicar sem fios com a sua rede. Os dados provenientes do aplicativo podem ser transmitidos de/para o dispositivo. A conexão de um cabo USB ao dispositivo desabilita a conexão sem fios.

**NOTA**: o dispositivo eXact 2 é compatível somente com as redes Wi-Fi de 2,4 GHz. Selecione o SSID de 2,4 GHz correspondente para conectar o dispositivo à sua rede.

Esta opção é usada para ativar/desativar o modo Wi-Fi, visualizar redes salvas e adicionar novas redes.

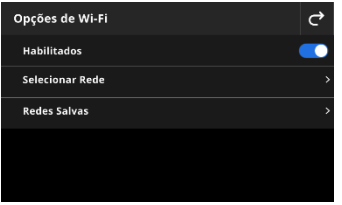

#### **Habilitar ou desabilitar a conexão sem fios (Wi-Fi)**

Para habilitar ou desabilitar a conexão sem fios (Wi-Fi), toque no ícone do comutador de

Habilitada/Desabilitada **. Quando a conexão Wi-Fi está habilitada**, o ícone do comutador mostra o fundo na cor azul. Quando a conexão Wi-Fi está desabilitada, as outras opções desaparecem e o fundo fica na cor preta.

Uma vez ativada, a tela permite que você selecione uma rede e visualize suas redes salvas.

#### **Selecionar uma rede**

A opção Selecionar Rede é usada para adicionar redes disponíveis ao dispositivo.

- 1. Toque em **Selecionar Rede** e, em seguida, toque na rede que deseja adicionar.
- 2. Insira a **Senha** exigida e toque em **Conectar**.
- 3. O dispositivo adquire o endereço IP a partir da rede e, quando bem sucedido, mostra o item **Conectado** e o endereço IP.

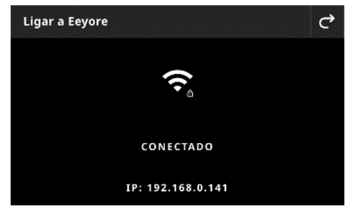

4. Toque duas vezes em para retornar às **Opções de Wi-Fi**. A rede conectada aparece na tela. **NOTA:** Se houver vários SSID disponíveis, selecione um na banda de 2,4 GHz. Isso frequentemente é exibido no nome da rede, por exemplo, "MinhaRede-2G" e "MinhaRede-5G".

#### **Visualizar redes salvas**

A opção Redes Salvas exibe uma lista das redes salvas no dispositivo. Se estiver conectado a uma rede no momento, a tela mostrará [ATUAL] próximo a tal rede.

#### **Desconectar uma Rede**

- 1. Toque na conexão de rede ativa na tela Opções de Wi-Fi.
- 2. Toque em **Desconectar Rede**. O dispositivo é desconectado da rede.

**NOTA**: Se pretender remover a rede da lista de redes salvas, toque em **Esquecer Rede**. A rede é excluída da lista de redes salvas no dispositivo.

#### **Ajustes de Energia**

Essa opção é usada para definir o Tempo limite da janela de alvo e os tempos de inatividade do dispositivo. Também é possível desativar a opção tocando no botão comutador para desativá-la.

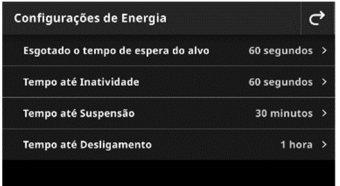

Toque em Ajustes de Energia e selecione a opção desejada.

- **Esgotado o tempo de espera do alvon:** Para ajudar a preservar a vida útil das baterias, é possível definir a quantidade de tempo que o dispositivo permanece no modo de alvo (transmissão de vídeo para a tela) antes de voltar à vista de detalhes sem qualquer intervenção por parte do usuário. A opção pode ser configurada para 15 a 60 segundos em incrementos de 1 segundo ou definida como Nunca. O ajuste predefinido é de 60 segundos.
- **Tempo até Inatividade:** Esse ajuste é utilizado para definir o tempo de inatividade em que a tela é mantida antes de desligar de modo a ajudar a preservar a vida útil das baterias. A opção pode ser configurada para 15 a 60 segundos, em incrementos de 15 segundos, ou definida como desativada. O ajuste predefinido é de 60 segundos.
- **Tempo até Suspensão:** Esse ajuste é utilizado para definir o tempo antes que o dispositivo entre no modo de desligamento de modo a ajudar a preservar a vida útil das baterias. Tocar na tela reativará o dispositivo. A opção pode ser configurada de 1 a 10 horas (em incrementos de 1 hora) ou desativada. O ajuste predefinido é de 30 minutos.
- **Tempo até Desligamento:** Esse ajuste é utilizado para definir o tempo antes que o dispositivo seja encerrado para ajudar a preservar a vida útil das baterias. Pressionar o botão Liga/Desliga reativa o dispositivo. A opção pode ser configurada de 1 a 24 horas (em incrementos de 12 hora) ou desativada. O ajuste predefinido é de 1 hora.

#### **Ajustes da Tela**

Essa opção é usada para alterar o brilho da tela e se o dispositivo exibe miniaturas das amostras.

- Toque em **Brilho da Tela** para definir o brilho da tela do dispositivo. Mova o cursor para a direita para aumentar o brilho ou para a esquerda para reduzir o brilho.
- Toque no ícone de opção **Exibir Miniaturas de Amostras** para habilitar ou desabilitar a exibição de imagens em miniatura como ícones para as suas amostras.

#### **Sons**

Esse ajuste é utilizado para ativar o alto-falante do dispositivo. Toque no ícone do comutador para ativar/desativar os sons do dispositivo.

#### **Idioma**

Essa opção é utilizada para configurar o idioma que aparece na tela do dispositivo (Inglês, Alemão, Francês etc.).

Toque em Idioma e selecione o idioma desejado.

#### **Data e Hora**

Essa opção é utilizada para ajustar a Data e a Hora. Toque na opção desejada e faça os ajuste conforme necessários.

#### **Ajustes Regionais**

Essa opção é usada para definir as opções de Região, Separador Numérico, Formato de Hora e Formato de Data.

Toque em **Ajustes Regionais** e selecione a opção desejada.

- **Região**: O ajuste é utilizado para definir a região desejada. As opções são: Américas, Europa, Reino Unido, Ásia e Japão.
- **Separador Numérico**: Esse ajuste é utilizado para definir o separador numérico (casas decimais) para a região. As opções são: #,###.## e #.###,##.
- **Formato de Hora**: Esse ajuste é utilizado para definir o formato de hora desejado. As opções são: 12 horas e 24 horas.
- **Formato de Data**: Esse ajuste é utilizado para definir o formato de data desejado. As opções são: MM/DD/AAAA, DD/MM/AAAA, DD.MM.AAAA, AAAA/MM/DD e AAAA-MM-DD.

#### **Estado do Filtro Polarizador**

Essa opção é utilizada para configurar o estado do vidro do filtro para o dispositivo ao trocar o vidro do filtro. Consulte a seção **Troca do Vidro do Filtro** anteriormente neste manual para mais informações sobre a troca do filtro físico.

As opções são Xp e Padrão. Use a opção Padrão para o modelo eXact 2 ou ao medir amostras sobre substratos à base de papel com o modelo eXact 2 Plus. Use a opção Xp para o modelo eXact 2 Xp ou ao medir amostras sobre película flexível com o modelo eXact 2 Plus. Para obter uma lista detalhada de substratos por tipo de modelo, consulte a tabela na seção "Técnica Básica de Medição de Amostra".

#### **Nome do Dispositivo**

Essa opção é usada para definir o nome do dispositivo. Toque em **Nome do Dispositivo** e insira um nome desejado.

#### **Código QR de Registro**

Essa opção é usada para acessar o Código QR que pode ser usado para registrar o dispositivo. Leia o código QR com o seu dispositivo móvel e preencha o formulário eletrônico em my.xrite.com.

#### **Informações do Sistema**

Essa opção mostra informações sobre o dispositivo. Toque em **Informações do Sistema** para ver as seguintes informações.

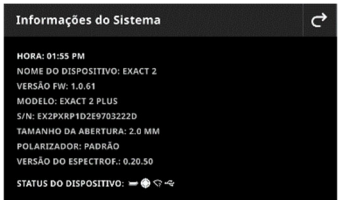

**Hora:** mostra a hora atual.

**Nome do Dispositivo:** Mostra o nome do dispositivo. O nome predefinido é eXact 2. **versão do 'Firmware':** Mostra a versão atual do programa interno do dispositivo.

**Modelo:** Mostra o modelo do dispositivo.

**S/N:** Mostra o número de série do dispositivo.

**Tamanho da Abertura:** Mostra o tamanho da abertura de medição do dispositivo.

**Polarizador:** Exibe o estado do filtro do dispositivo. As opções são Padrão ou Xp.

# Estado do Dispositivo: **STATUS DO DISPOSITIVO:**  $\rightarrow \bigcirc \bigcirc \neg \bigcirc$

Nível das Baterias: ilustra a condição atual do conjunto de baterias.

Indica que o conjunto de baterias está totalmente carregado (carga > 80%).

ooo

Indica que o conjunto de baterias tem carga suficiente para uma quantidade substancial de medições (carga de 20% a 80%).

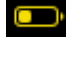

Estado de aviso: Indica que o nível de carga do conjunto de baterias está baixo, mas ainda é possível fazer medições. O conjunto de baterias deveria ser carregado logo (carga de 10% a 20%).

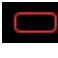

Estado de alerta: Indica que o nível de carga do conjunto de baterias está muito baixo e será possível fazer apenas algumas medições. O conjunto de baterias deveria ser carregado imediatamente (carga de 7% a 10%).

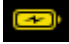

Indica que o conjunto de baterias está em carregamento após estar no estado de aviso.

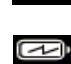

Indica que o conjunto de baterias está em carregamento após estar no estado de alerta.

Indica que o conjunto de baterias está em carregamento e que já tem carga suficiente para uma quantidade substancial de medições.

o **Ícone Calibração:** O ícone Calibração **○** indica o estado **atual** da calibração. Um ícone branco indica que a calibração está atualizada e os segmentos ao redor do círculo indicam quando a próxima

calibração é exigida. Um ícone vermelho **indica que é necessária uma calibração**.

o **Ícone Conexão sem fios (Wi-Fi):** Aparece um ícone **de** Wi-Fi quando a opção está ativada nos Ajustes. Consulte o Modo de Configuração para informações sobre a ativação.

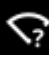

Indica que a conexão Wi-Fi está ligada, mas o dispositivo não está conectado à rede.

Indica que a conexão Wi-Fi está ligada e o dispositivo está conectado à rede. O número de arcos indica a intensidade do sinal.

*Nenhum ícone indica que a conexão Wi-Fi está desligada.* 

- **Ícone NetProfiler** (se aplicável): O ícone NetProfiler **indica se o perfil está ativo, desatualizado etc..**
- o **Ícone USB:** O ícone USB <sup>★★</sup> aparece quando o instrumento está conectado à porta USB no computador.

#### **Restaurar os Parâmetros de Fábrica**

Essa opção é usada para restaurar o dispositivo de volta aos ajustes predefinidos de fábrica.

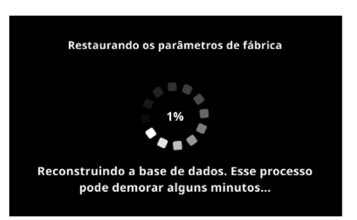

O processo de restauração leva vários minutos (aproximadamente 5 minutos) enquanto o dispositivo está reconstruindo a base de dados. A tela mostra uma mensagem indicando o progresso e uma roda de rolagem.

# **DENSIDADE**

O objetivo principal da ferramenta de Densidade é detectar automaticamente os tipos de seções e suas respectivas cores. Cada medição aparece automaticamente na tela com a função ou a lista de funções determinadas por um modelo predefinido para os diversos tipos de seções de cores. Por exemplo, pode ser que um processo precise de que as medições da cor do papel sejam qualificadas por medições de L\*a\*b\* e de degradês pelos valores do AVT. Uma tarefa corretamente configurada significa que o usuário não terá de ficar trocando de funções manualmente à medida que forem sendo medidas as diversas seções de uma barra de cores.

A ferramenta de Densidade é uma versão simplificada da ferramenta de Tarefas que executa medições simples sem usar padrões.

Os ajustes e as funções podem ser revistas e editadas conforme necessário antes de usar a Densidade.

#### **Para acessar a Densidade:**

- 1. Toque em Densidade no menu eXact 2 para acessar a tela.
- 2. Consulte as próximas páginas para informações sobre a Densidade.

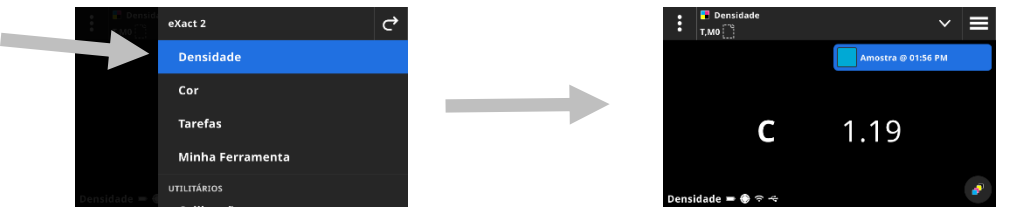

#### **Tela Principal**

A tela é composta por três áreas principais:

- (1) Barra Superior
- (2) Área de Vista de Dados (com a janela de alvo, se ativada)
- (3) Telas de funções (quando selecionadas)

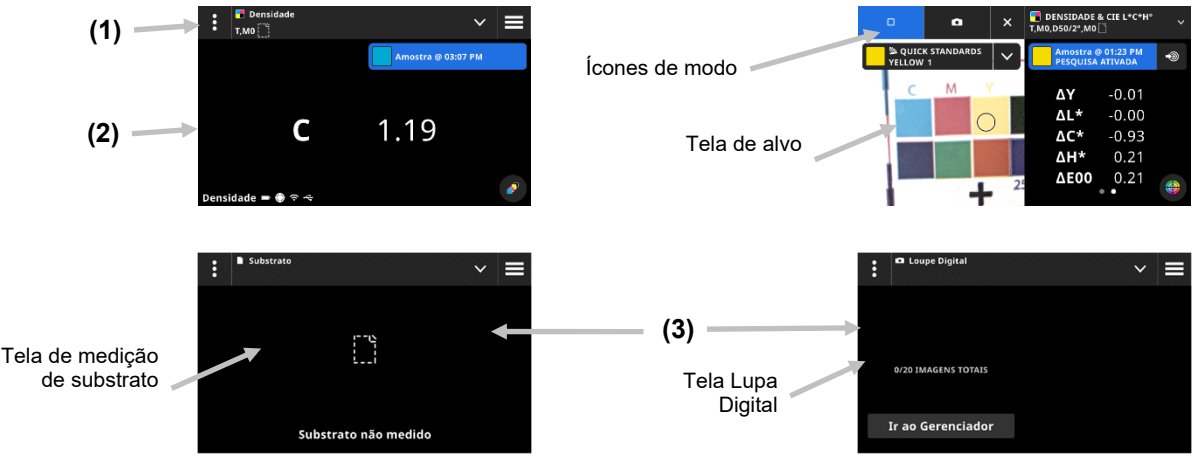

#### **Barra Superior**

Usada para acessar o menu eXact 2, visualizar a função atual, selecionar outras opções de vista de densidade (tipo de seção de cor e funções) e acessar os ajustes da densidade.

#### **Telas Tipo de Seção de Cor e Lupa Digital**

Toque no ícone Y para selecionar a tela Tipo de Seção de Cor ou Lupa Digital:

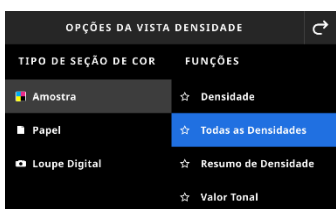

**Chapadas:** O tipo de seção de cor Chapada contém uma variedade de funções que o usuário pode selecionar aqui. Consulte a seção Funções de Densidade mais adiante neste manual para detalhes adicionais.

**Papel:** Selecione o item Papel e, em seguida, selecione Substrato à direita. Se não mediu a cor do substrato ou sua medição da cor do substrato está desatualizada, meça a cor do substrato agora. Se a medição do substrato estiver atualizada, a tela mostrará a hora da medição do mesmo.

**Lupa Digital:** Selecione Lupa Digital para visualizar as imagens captadas da área de alvo. Toque em **Ir ao Gerenciador** para gerenciar suas imagens armazenadas. Consulte a seção Gerenciador da Lupa Digital mais adiante neste manual para detalhes adicionais.

#### **Janela de Alvo e Seleção do Modo de Medição**

A tela de alvo mostra a área do alvo e a última medição (seção de cor/hora). O topo da tela indica qual modo está selecionado no momento, juntamente com uma opção para selecionar o padrão ou uma biblioteca. O ícone Pontual é o ajuste predefinido e é realçado durante as medições pontuais das cores especiais. Toque

no ícone Câmera para ativar o **Modo Lupa Digital** para captar uma imagem. Toque em **Ir ao Gerenciador** para gerenciar suas imagens armazenadas. Consulte a seção Gerenciador da Lupa Digital mais adiante neste manual para detalhes adicionais.

#### **Ajustes de Densidade**

Essa opção é usada para definir os ajustes para a densidade ou da tarefa selecionada na ferramenta Densidade. Os ajustes podem ser definidos para cada tarefa conforme a necessidade. Densidade é a tarefa predefinida que é selecionada. É aconselhável revisar os ajustes antes de medir.

#### **Para acessar os ajustes:**

- 1. Selecione Densidade ou a Tarefa a partir do menu eXact 2 que deseja configurar. Densidade é a predefinição que é selecionada.
- 2. Toque em **(1)** no canto superior esquerdo da tela para abrir a tela Ajustes de Densidade.
- 3. Toque no ajuste (2) que deseja alterar. É possível acessar ajustes adicionais rolando a tela para cima. Uma descrição de cada ajuste disponível é dada a seguir.
- 4. Toque em  $\mathbf{C}$  para voltar à tela principal.

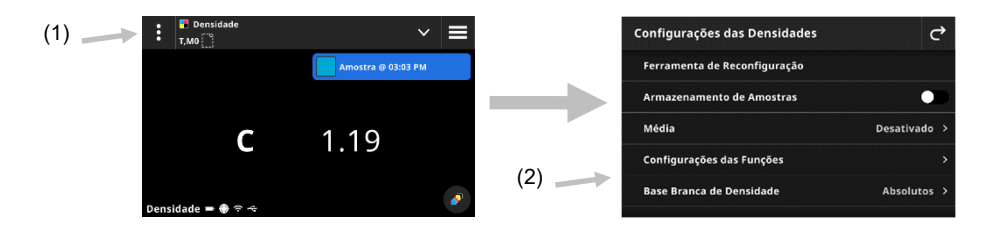

#### **Ferramenta de Reconfiguração**

Essa opção permite apagar as medições atuais da folha se quiser recomeçar do zero.

#### **Armazenamento de Amostras**

Quando esta opção está definida como Ativada, o dispositivo armazena as suas medições de amostras. Toque no ícone do comutador **para ativar o armazenamento de amostras.** 

#### **Média**

Utilizada para definir o número de medições necessárias para se obter uma média. É possível configurar a quantidade de medições entre 2 e 5, ou Desativada. A quantidade de medições realizadas na sequência é mostrada (1) no lado inferior esquerdo durante a medição. Neste exemplo, a média é definida por meio de 3 medições. O usuário fez 1 de um total de 3 medições.

Toque no símbolo de tique se considerar que as medições estão satisfatórias antes de todas as amostras necessárias terem sido medidas. A média agora é calculada a partir das medições que foram feitas.  $(1)$ .

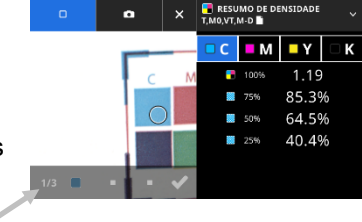

#### **Ajustes de Funções**

Esse item é usado para definir os parâmetros para as várias funções de impressão.

**Ajustes de Exibição da Densidade** Esse item é usado para configurar quais respostas de cores são mostradas. A função Cor Automática utiliza a resposta cromática dominante e também exibe as últimas medições para as outras cores (C, M, Y e K). A Cor Pontual utiliza o comprimento de onda dominante da densidade espectral.

**Todos os Ajustes de Exibição da Densidade** Esse item é usado para selecionar quais valores de densidade o dispositivo mostra. As opções são: CMYK e CMYK+Especial.

**Fórmula do Valor Tonal** Esse item é usado para configurar a fórmula do valor tonal para o cálculo do ganho de pontos. As fórmulas são configuráveis individualmente para as cores C, M, Y, K e especiais. O Valor Tonal de Cores Especiais (SCTV - Spot Color Tone Value) fornece valores dos tons das cores que se correlacionam bem com a aparência visual. Se uma rampa ou escala de tons for impressa com passos equidistantes visualmente, os valores SCTV correspondentes deverão ter porcentagens aproximadamente equidistantes de 0% a 100%. No caso da fórmula de Murray-Davies, o grau de absorção óptica da luz é predefinido. No caso da fórmula de Yule-Nielsen, tal grau pode ser adaptado a diversas condições. Quando a fórmula Yule-Nielsen está selecionada para a cor, deve-se configurar o coeficiente. As opções são: Murray-Davies, Yule-Nielsen ou SCTV (ISO 20654).

**Porcentuais das Cores Degradês:** Esse item é usado para inserir até cinco porcentagens de seções de

cores degradês para as medições de degradê (gradações tintoriais). Toque no ícone do comutador para ativar as seções de cores degradês individuais.

**Fator Yule-Nielsen da Chapa de Impressão:** Esse item é usado para configurar o fator empregado para calcular a cobertura física da área de pontos da chapa de impressão. O valor predefinido de fábrica é 1.15. O valor numérico pode variar de 0.50 a 9.90.

**Tipo de Chapa de Impressão:** Esse item tem a função de configurar o tipo de placa de impressão utilizado. As opções são: Positivo e Negativo

**Preferências VT/AVT:** Esse item é usado para configurar como deseja calcular o valor tonal. As opções são: VT (valor tonal) e AVT (aumento do valor tonal).

#### **Base Branca de Densidade**

Utilizada para configurar um requisito para as opções Papel ou Absoluta para várias funções de densidade. Se for selecionada a opção Menos Papel como a base branca, todas as medições subsequentes se referirão exclusivamente à camada de tinta impressa, ao passo que o efeito da cor do papel não será incluído. Se selecionar Absoluto, as medições também incluirão o efeito da cor do papel.

Para certificar-se de que a medição da cor de um papel não seja levada em conta para todas as funções densitométricas, selecione Menos Papel. Se as medições da cor do papel não forem um requisito, selecione Absoluto.

As funções incluem Densidade, Todas as Densidades, Tendência de Densidade e Erro de Matiz e Acinzentamento. Algumas funções exigem a medição da cor do papel e outras não.

#### **Status da Densidade**

Opção utilizada para selecionar o estado para todas as funções densitométricas. As opções são: ISO Status A, E, I, T e G.

#### **Condição de Medição da Densidade**

Esse item é usado para selecionar a condição de medição para as funções densitométricas (p. ex. Densidade, AVT, Interceptação etc.). As opções são:

- M0(Não) Sem Filtro
- M1(D50)
- M2(UVC) Filtro Corte de UV
- M3 (Pol) Filtro de polarização (não no eXact 2 Xp).

#### **Funções de Densidade**

As funções determinam quais valores de medição são mostrados após uma medição. As funções disponíveis são específicas para as medições de densidade.

#### **Para selecionar uma função de cor chapada:**

- 1. Toque no ícone  $\blacktriangleright$  (1) ao lado do nome da função no topo da tela para abrir as Opções de Vista de Densidade.
- 2. Toque na função de cor chapada desejada (2) para os seus dados. É possível acessar funções adicionais rolando a tela para cima. Uma tabela com as funções disponíveis é mostrada a seguir.
- 3. Toque no ícone  $\mathbf{C}$  (3) para voltar à tela Densidade.

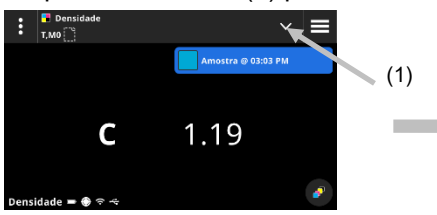

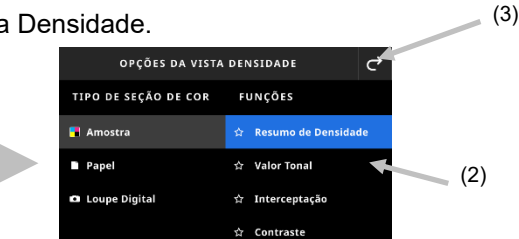

#### **Funções de Densidade Disponíveis**

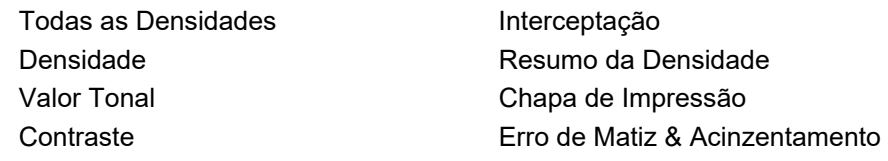

#### **Ajustes da Tela Densidade**

Esse item é utilizado para escolher uma opção para a tela Densidade para as funções da densidade. As opções são: Auto, C, M, Y, K ou Pontual. Selecionar Auto mostra a cor de quadricromia dominante medida. Selecionar C, M, Y ou K mostra o valor da densidade para a amostra medida. Para a seleção Pontual, o resultado é dado como o valor de densidade no comprimento de onda de densidade máxima para a curva espectral.

#### **Para selecionar um ajuste de exibição da densidade:**

- 1. Toque no ícone (1) no canto inferior direito da tela para abrir os Ajustes de Exibição da Densidade.
- 2. Toque na opção desejada (2) e, em seguida, toque no ícone  $\overrightarrow{C}$  (3) para voltar à tela de vista de dados.

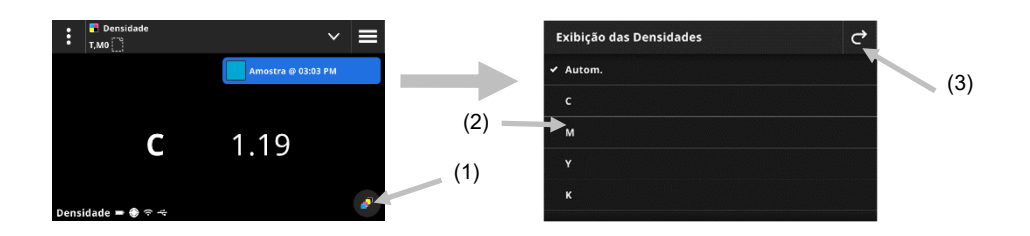

#### **Procedimento de Medição**

O fluxo de trabalho de medição é diferente dependendo da função ativa. Muitas funções, por exemplo, Densidade ou Todas as Densidades, exigem uma única medição de uma seção de cor. A tela mostra os valores de medição de acordo com a função selecionada. Outras funções, como Valor Tonal e Interceptação, exigem múltiplas medições em um fluxo de trabalho.

A função Resumo da Densidade guiará o usuário pela medição das seções de cores de Papel, Chapadas e Degradês, e mostrará todos os resultados em uma única tela.

- 1. Ative o modo de alvo pressionando uma vez o botão Medir.
- 2. Selecione o item Densidade (1) para escolher a ferramenta de medição que pretende utilizar. **NOTA**: Suas próprias tarefas aparecem recuadas abaixo do item de menu Tarefas. Consulte a seção Tarefas a seguir para obter informações sobre Tarefas.
- 3. Revise ou edite as configurações (3), se necessário. Consulte a seção Ajustes de Densidade anteriormente para informações adicionais.
- 4. Selecione o item Papel na tela Opções de Vista de Densidade se for necessária uma medição de substrato. Posicione o dispositivo sobre o substrato e faça uma medição.

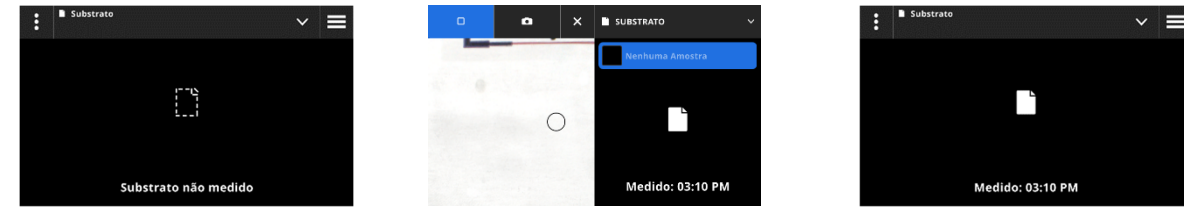

5. Após a medição do substrato, toque no ícone  $\blacksquare$  (4) para selecionar a função de densidade (4) na tela Opções de Vista de Densidade para medição e visualização dos dados. Consulte a seção Funções de Densidade anteriormente para informações adicionais.

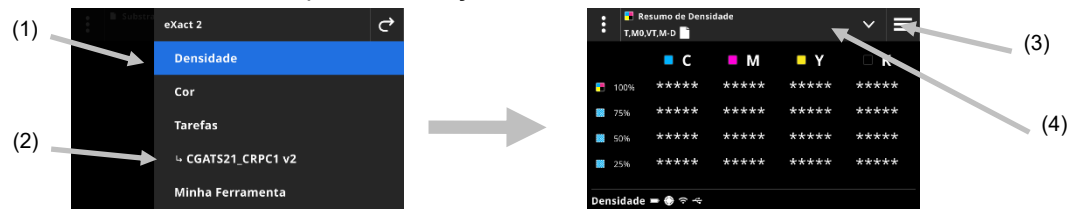

**NOTA:** É possível prosseguir com medições de cores chapadas, degradês, sobreimpressões etc. enquanto estiver no modo de alvo sem selecionar o tipo de seção de cor. Se desejar selecionar as seções de cores individuais antes da medição, siga os passos 6 a 13.

6. Posicione o dispositivo sobre a primeira seção de cor chapada (ciano), faça uma medição e visualize os dados.

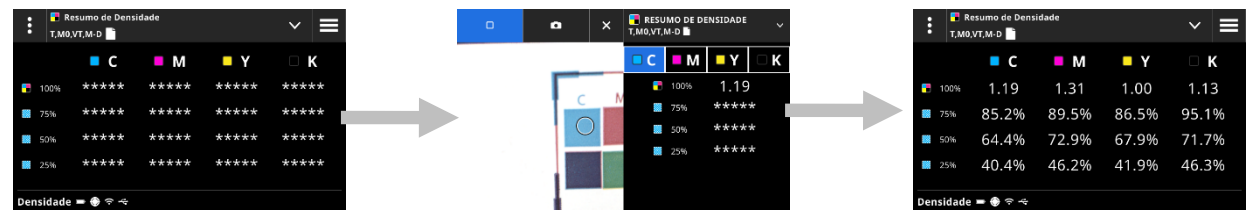

- 7. Posicione o dispositivo sobre a segunda seção de cor chapada, faça uma medição e visualize os dados.
- 8. Continue com as medições da terceira e da quarta seções de cores chapadas.
- 9. Meça as seções de cores de degradês.

#### **Lupa Digital**

Essa função é usada para capturar uma imagem de alta resolução da área de alvo. Uma vez que uma imagem é capturada, é possível ver e ampliar a área. O dispositivo pode armazenar até 20 imagens no total para Cor e Densidade.

#### **Para capturar uma imagem:**

- 1. Ative o modo de alvo pressionando uma vez o botão Medir.
- 2. Toque no ícone (1) para abrir o **Modo de Lupa Digital**.
- 3. Posicione o dispositivo sobre a amostra e pressione o botão **Medir** novamente para capturar a imagem.
- 4. Toque nos ícones  $\mathbb{Z}$  ou  $\mathbb{Z}$  (2) para ampliar e reduzir a imagem. Também é possível usar o dedo para mover a imagem para lá e para cá.
- 5. Toque no ícone (3) para salvar a imagem no dispositivo. Toque no ícone (5) (4) para excluir a imagem.

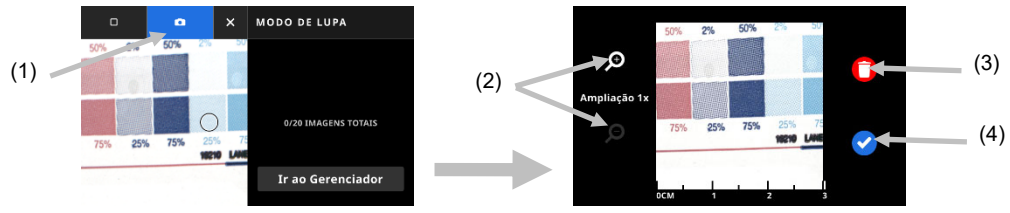

- 6. Obtenha imagens adicionais, se necessário.
- 7. Consulte a seção Gerenciador Lupa Digital mais adiante neste documento para informações adicionais.

# **COR**

Esse recurso é utilizado para medir seções de cores chapadas com ou sem comparações com padrões. É possível criar padrões temporários, usar uma biblioteca de cores ou medir amostras independentes.

Os ajustes e as funções podem ser revistas e editadas conforme necessário antes de usar o item Cor. **Para acessar o item Cor:** 

- 1. Toque em Cor no menu eXact 2 para acessar a tela principal.
- 2. Consulte as próximas páginas para informações sobre como trabalhar com o item Cor.

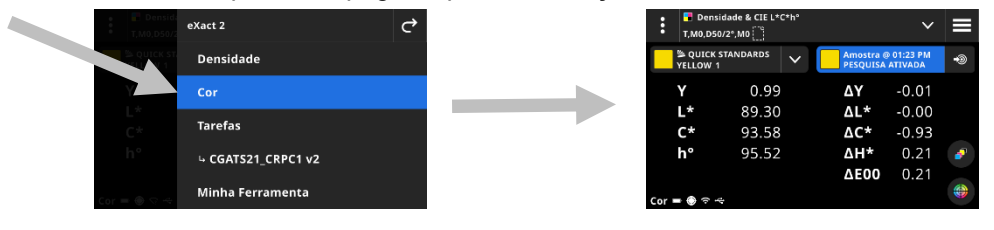

#### **Tela Principal**

A tela é composta por três áreas principais:

- (1) Barra Superior
- (2) Área de Vista de Dados (com a janela de alvo, se ativada)
- (3) Telas de funções (quando selecionadas)

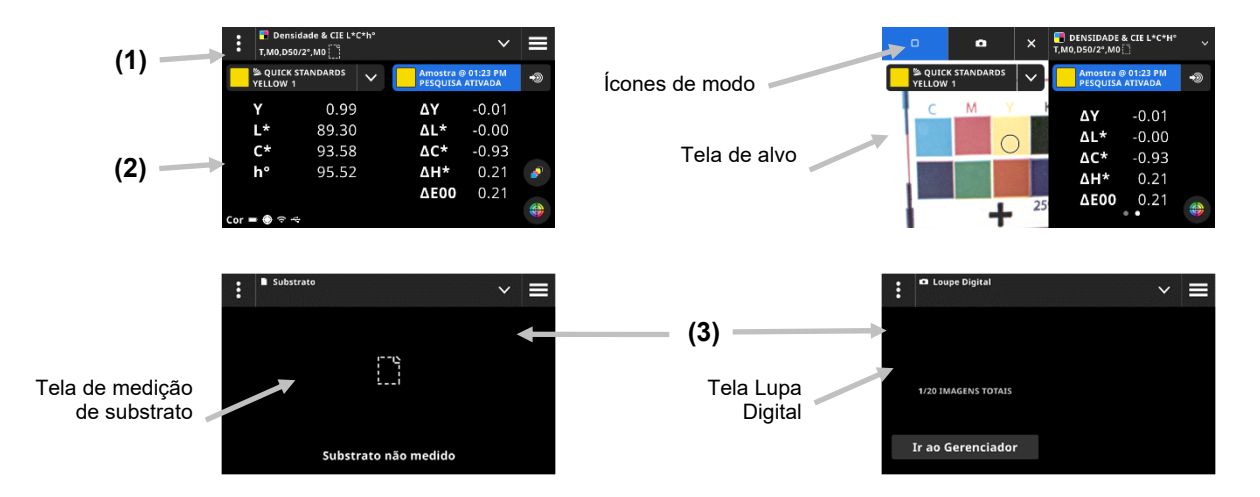

#### **Barra Superior**

Esse item é utilizado para acessar o menu eXact 2, visualizar a função atual, selecionar outras opções de vista de cores (tipo de seção de cor e funções), selecionar um padrão e acessar os ajustes de cor.

#### **Telas Tipo de Seção de Cor e Lupa Digital**

Toque no ícone Y para acessar a tela Opções de Vista de Cor e selecione a tela de um Tipo de Seção de Cor ou a Lupa Digital:

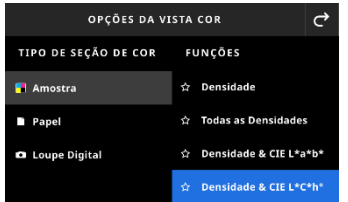

**Amostra:** O tipo de seção de cor de amostra contém uma variedade de funções que o usuário pode selecionar aqui. Consulte a seção Funções de Amostras mais adiante neste manual para detalhes adicionais.

**Papel:** Selecione o item Papel e, em seguida, selecione Substrato à direita. Se não mediu a cor do substrato ou sua medição da cor do substrato está desatualizada, meça a cor do substrato agora. Se a medição do substrato estiver atualizada, a tela mostrará a hora da medição do mesmo.

**Lupa Digital:** Selecione Lupa Digital para visualizar as imagens captadas da área de alvo. Toque em **Ir ao Gerenciador** para gerenciar suas imagens armazenadas. Consulte a seção Gerenciador Lupa Digital mais adiante neste manual para detalhes adicionais sobre a captura e o uso de imagens pela lupa digital.

#### **Seleção da Tela de Alvo e do Modo de Medição**

A tela de alvo mostra a área do alvo e a última medição (seção de cor/hora). O topo da tela indica qual modo está selecionado no momento, juntamente com uma opção para selecionar o padrão ou uma biblioteca. O ícone Pontual é o modo predefinido e é realçado durante as medições pontuais das cores especiais. Toque

no ícone Câmera para ativar o **Modo Lupa Digital** para captar uma imagem. Toque em **Ir ao Gerenciador** para gerenciar suas imagens armazenadas. Consulte a seção Gerenciador Lupa Digital mais adiante neste manual para detalhes adicionais sobre a captura e o uso de imagens pela lupa digital.

#### **Ajustes de Cor**

Essa opção é utilizada para definir os ajustes para a cor ou a "Minha Ferramenta" selecionada na ferramenta Cor. É possível configurar os ajustes para cada ferramenta conforme a necessidade. Cor é a ferramenta predefinida que vem selecionada. É aconselhável revisar os ajustes antes de medir.

#### **Para acessar os ajustes:**

- 1. Selecione o item Cor ou a ferramenta a partir do menu eXact 2 que deseja configurar. Cor é a predefinição que é selecionada.
- 2. Toque em  $\mathbb{E}$  (1) no canto superior esquerdo da tela para abrir a tela Ajustes de Cor.
- 3. Toque no ajuste (2) que deseja alterar. É possível acessar ajustes adicionais rolando a tela para cima. Uma descrição de cada ajuste disponível é dada a seguir.
- 4. Toque em  $\bigcirc$  para voltar à tela principal.

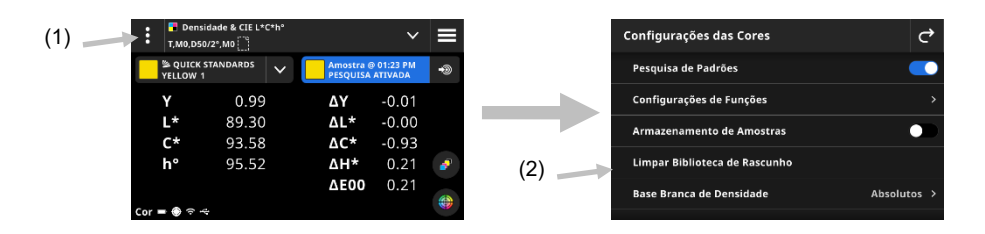

#### **Pesquisa de Padrões**

Quando essa opção está definida como Ativada, o dispositivo procura o padrão mais próximo da medição da amostra. A pesquisa do padrão só pode buscar o padrão mais próximo na biblioteca de cores selecionada.

Toque no ícone do comutador **para ativar o ajuste em questão. Consulte a seção Biblioteca de Cores e** Seleção de Padrões a seguir para obter informações sobre como selecionar uma biblioteca.

#### **Ajustes de Funções**

Esse item é utilizado para definir os parâmetros para as várias funções.

**Substrato BestMatch:** Essa função é utilizada para configurar o tipo de substrato que será empregado para as medições do tipo BestMatch. As opções são: Revestido e Não revestido.
**Impressora BestMatch:** Esse item é utilizado para definir o tipo de impressora empregado para as medições BestMatch. As opções são: Offset e Flexografia/Rotogravura

**Ajustes de Exibição da Densidade** Esse item é usado para configurar quais respostas de cores são mostradas. A função Cor Automática utiliza a resposta cromática dominante e também exibe as últimas medições para as outras cores (C, M, Y e K). A Cor Pontual utiliza o comprimento de onda dominante da densidade espectral.

**Todos os Ajustes de Exibição da Densidade** Esse item é utilizado para selecionar os valores da densidade que são mostrados. As opções são: CMYK e CMYK+Especial.

**Metamerismo:** Esse item é utilizado para configurar as combinações de Iluminante/Observador para as medições com a função de metamerismo. Pela determinação do índice de metamerismo, consegue-se definir a alteração cromática mútua de duas cores quando se altera o iluminante. É possível configurar um máximo de três iluminantes.

**Método de Cálculo da Força Colorística:** Esse item é utilizado para configurar o método de cálculo. As opções são: K/S máximo e xyz médio. O K/S máximo é calculado no ponto de mínima refletância na curva espectral.

O xyz médio calcula a força colorística por meio da média dos valores médios de xyz ao longo do espectro visível.

**Colorante para Força Colorística:** Esse item é utilizado para selecionar o tipo de tinta que será empregado para determinar a força colorística.

As opções são: Tinta transparente, Tinta opaca ou Corante têxtil.

**Escala do eixo Y do Gráfico de Reflexão:** Esse item é utilizado para configurar a Escala do Eixo Y para as medições de refletância.

As opções são: 0..100% e 0..1.

#### **Armazenamento de Amostras**

Quando esta opção está definida como Ativada, o dispositivo armazena as suas medições de amostras. Toque no ícone do comutador **para ativar o armazenamento de amostras.** 

#### **Limpar Biblioteca de Rascunho**

Esse item é utilizado para apagar os padrões de rascunho armazenados que são empregados para comparação de amostras. Os padrões aparecem na opção Da Biblioteca no item Adicionar Padrão.

#### **Base Branca de Densidade**

Utilizada para configurar um requisito para as opções Papel ou Absoluta para várias funções de densidade. Se for selecionada a opção Menos Papel como a base branca, todas as medições subsequentes se referirão exclusivamente à camada de tinta impressa, ao passo que o efeito da cor do papel não será incluído. Se selecionar Absoluto, as medições também incluirão o efeito da cor do papel.

Para selecionar um requisito de medição do papel para todas as funções densitométricas, selecione Menos Papel. Para selecionar nenhum requisito de papel, selecione Absoluto. As funções incluem Densidade, Todas as Densidades, Tendência da Densidade, Densidade e L\*a\*b\*, Densidade e L\*C\*h°, Erro de Matiz e Acinzentamento, e BestMatch.

#### **Status da Densidade**

Opção utilizada para selecionar o estado para todas as funções densitométricas. As opções são: ISO Status A, E, I, T e G.

#### **Condição de Medição da Densidade**

Esse item é usado para selecionar a condição de medição para as funções densitométricas (p. ex. Densidade, AVT, Interceptação etc.). As opções são:

- M0(Não) Sem Filtro
- M1(D50)
- M2(UVC) Filtro Corte de UV
- M3 (Pol) Filtro de polarização (não no eXact 2 Xp).

#### **Iluminante/Observador**

Função utilizada para selecionar a combinação de iluminante e observador.

#### **Condição de Medição Colorimétrica**

Esse item é utilizado para selecionar a condição de medição para as funções colorimétricas (p. Ex., CIE L\*a\*b\*) As opções são:

- M0(Não) Sem Filtros
- M1(D50)
- M2(UVC) Filtro Corte de UV
- M3 (Pol) Filtro de polarização (não no eXact 2 Xp).

#### **Método de Delta E Ativo**

Esse item é utilizado para selecionar o método de ∆E para as medições das cores. As opções são: CIE ∆E\*76, ∆Ecmc, CIE ∆E\*00 e CIE ∆E\*94. No caso de usar ∆Ecmc, CIE ∆E\*00, or CIE ∆E\*94, é possível alterar as constantes respectivas.

#### **Constantes do Delta E**

Esse item é utilizado para ajustar as constantes de ∆Ecmc, CIE ∆E\*00 e CIE ∆E\*94.

#### **Média**

Utilizada para configurar o número de medições necessárias para se obter uma média. É possível configurar a quantidade de medições entre 2 e 5, ou Desativada.

#### **Funções de Amostras**

As funções determinam quais valores de medição são mostrados após uma medição. As funções disponíveis são específicas para as medições de cores.

#### **Para selecionar uma função de amostra:**

- 1. Toque no ícone  $\vee$  (1) ao lado do nome da função no topo da tela para abrir as Opções de Vista de Cor.
- 2. Toque na função de amostra desejada (2). É possível acessar funções adicionais rolando a tela para cima. Uma tabela com as funções disponíveis é mostrada a seguir.
- 3. Toque no ícone  $\left| \right|$  (3) para voltar à tela Cor.

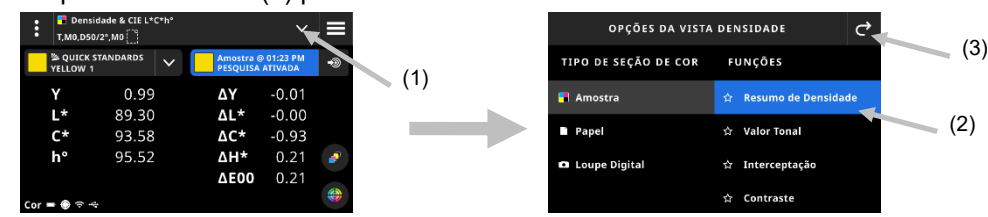

Caso tenha uma função que utilize frequentemente, existe a opção de selecionar tal função como favorita. Uma vez selecionada, a função favorita aparecerá no topo da lista de funções. É possível configurar múltiplas funções como favoritas.

#### **Para configurar uma função como favorita:**

1. Toque no ícone vazado (1) para favoritar uma função. A estrela (2) aparecerá, então, como preenchida.

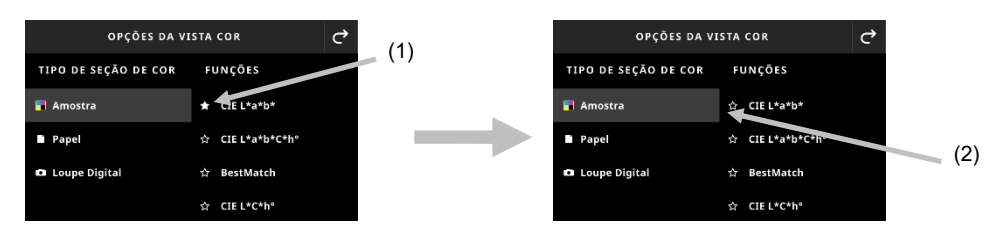

2. Para remover uma função das favoritas, toque no ícone da estrela cheia novamente.

### **Funções de Cor Disponíveis**

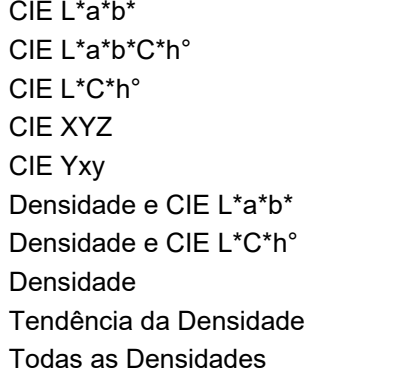

Erro de Matiz & Acinzentamento Tendência Delta E BestMatch Indice Branqueador Metamerismo Opacidade Chapa de Impressão Força Colorística Absoluta Força Colorística Relativa

**NOTA**: Consulte a seção Cor e Minha Ferramenta nos Apêndices para uma descrição de cada função. \*Algumas funções avançadas só estão disponíveis no modelo eXact 2 Plus.

#### **Ajustes da Tela Densidade**

Esse item é utilizado para escolher uma opção para a tela Densidade para as funções da densidade. As opções são: Auto, C, M, Y, K ou Pontual. Selecionar a opção Auto fará exibir a cor de quadricromia dominante medida. Selecionar C, M, Y ou K mostra o valor da densidade para a amostra medida. Para a seleção Pontual, o resultado é dado como o valor de densidade no comprimento de onda de densidade máxima para a curva espectral.

# **Para selecionar um ajuste de exibição da densidade:**

- 1. Toque no ícone (1) no canto inferior direito da tela para abrir os Ajustes de Exibição da Densidade.
- 2. Toque na opção desejada (2) e, em seguida, toque no ícone (3) para voltar à tela de vista de dados.

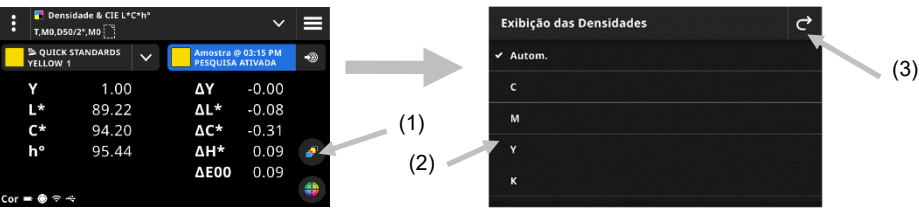

#### **Vista de Gráficos**

Os itens Cor e as ferramentas têm uma opção para visualizar os dados de medição em um gráfico. A seleção do gráfico é independente da função selecionada. O último gráfico usado é selecionado de novo automaticamente.

### **Para selecionar um gráfico:**

1. Toque no ícone (1) na parte inferior da tela para abrir a tela Gráfico.

- 2. Toque no ícone  $\blacktriangleright$  (2) para abrir uma lista de vistas de gráficos disponíveis.
- 3. Selecione a vista de gráfico desejada (3) e toque no ícone  $\left| \mathbf{G} \right|$  (4) para ver os valores de medição exibidos como o gráfico selecionado.
- 

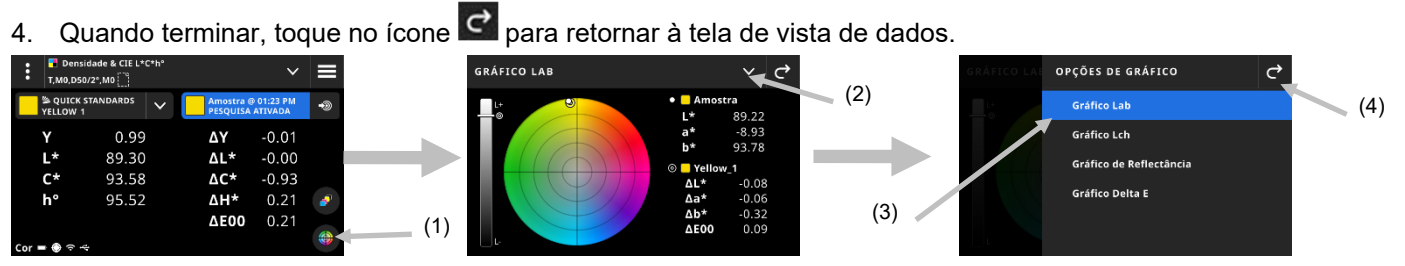

Os seguintes gráficos estão disponíveis para seleção:

 $\parallel$ 

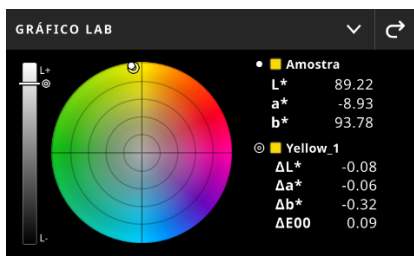

#### **Gráfico Lab Gráfico Lch**

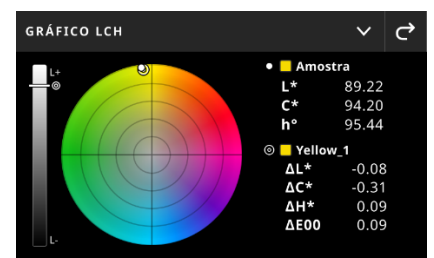

Esses dois gráficos mostram os valores de medição em uma roda de cores e um gráfico de barras de brilho. A

amostra  $\bf{O}$  e o padrão  $\bf{O}$  (se os estiver usando) são exibidos um em relação ao outro e mostram sua localização na roda de cores e na barra L.

#### **Gráfico de Reflectância**

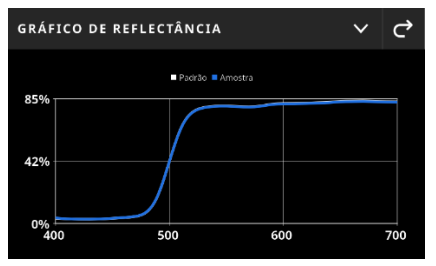

O Gráfico de Refletância mostra os valores de medição em uma plotagem sobre o espectro visível de 400 nm a 700 nm. A curva azul exibe os valores da amostra e a curva branca exibe os valores do padrão (se os estiver usando).

#### **Gráfico Delta E**

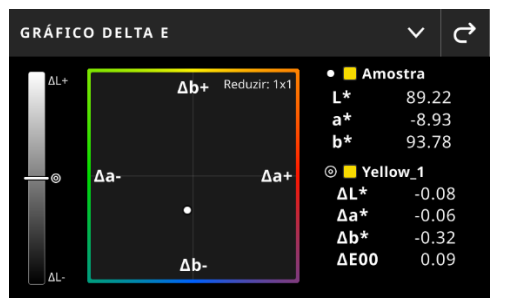

O Gráfico de Delta E contém o gráfico de barras mostrando o brilho e um diagrama que tem o padrão como o centro. As amostras são plotadas em relação ao centro. Esta é uma exibição de fácil leitura para ver se uma amostra é mais escura/mais clara, mais vermelha/mais verde etc. do que o padrão.

### **Procedimento de Medição**

- 1. Selecione o item Cor (1) para selecionar a ferramenta de medição que pretende usar.
- 2. Revise ou edite as configurações (3), se necessário. Consulte a seção Ajustes de Cor anteriormente para obter informações adicionais.
- 3. Pressione o botão Medir para entrar no modo de alvo.
- 4. Toque no ícone **X** ao lado do nome da função no topo da tela para abrir as Opções de Vista de Cor.
- 5. Selecione Papel como o tipo de seção de cor para fazer uma medição de substrato (se necessária). Posicione o dispositivo sobre o substrato e pressione o botão Medir para fazer uma medição.

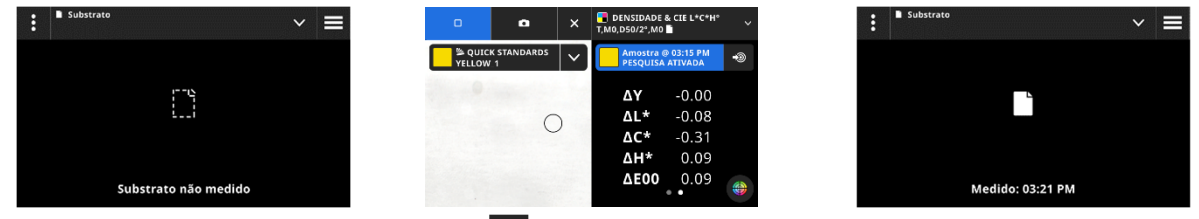

6. Após a medição do substrato, toque no ícone  $\blacksquare$  (4) para selecionar a função de cor na tela Opções de Vista de Cor para medição e visualização dos dados. Consulte a seção Funções de Cor anteriormente para informações adicionais.

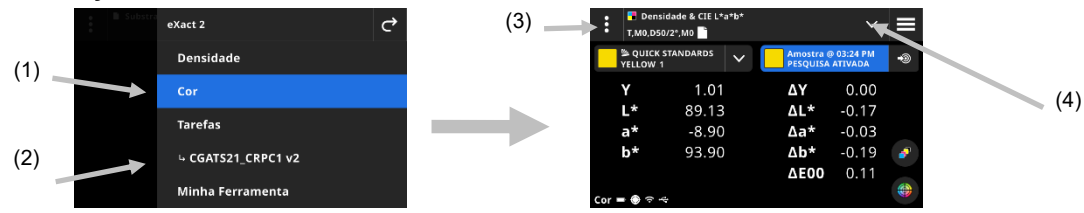

- 7. Se for necessária a comparação com um padrão, consulte as seções Biblioteca de Cores e Seleção de Padrões a seguir para informações adicionais.
- 8. Posicione o dispositivo sobre a amostra e faça uma medição conforme explicado na seção Técnica Básica de Medição de Amostras anteriormente.
- 9. Prossiga com medições adicionais conforme necessário para a função ou toque no ícone x para fechar a janela de alvo e ver os dados das medições.

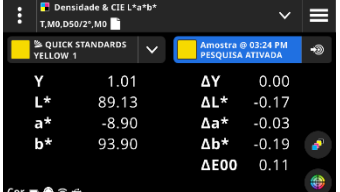

**NOTA:** Se a biblioteca de cores selecionada tiver tolerâncias incluídas nos padrões, os ícones de estado aparecerão na seção de cor do padrão e ao lado do valor de ∆E nas medições. Veja os exemplos a seguir.

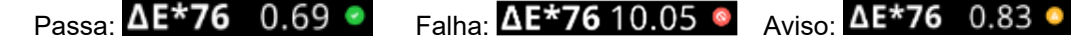

#### **Exibição de Dados**

Após uma medição, a tela exibe os valores da amostra medida (1) e os valores de delta (2) em comparação com o padrão atual. É possível alternar a vista para mostrar os valores do padrão reais. O realce em azul no cabeçalho indica quais valores estão em exibição no momento.

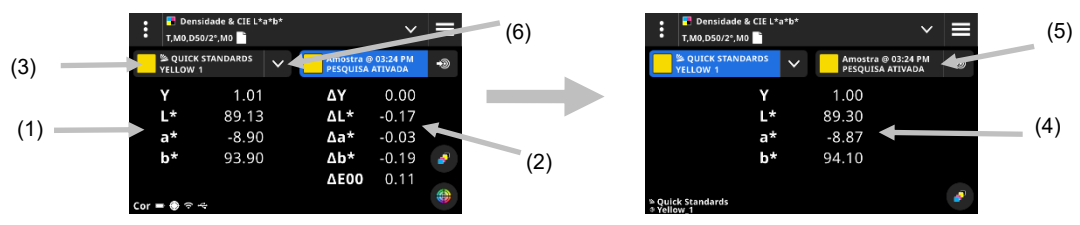

- 1. Toque no menu suspenso dos padrões (3) para alternar a exibição de dados de mostrar os valores da amostra para mostrar os valores do padrão atual (4). Os valores são exibidos para a função atualmente selecionada.
- 2. Toque na aba com as informações da amostra (5) para passar a exibição dos dados de volta à amostra e aos valores de delta.
- 3. Toque no ícone  $\blacksquare$  (6) ao lado do padrão atual para abrir a biblioteca e a seleção do padrão. Consulte a próxima seção, Biblioteca de Cores e Seleção de Padrões para informações adicionais.

**NOTA:** É possível tocar no ícone (5) para abrir os Ajustes de Vista de Densidade para ver outras respostas

de densidade ou no ícone (1) na parte inferior da tela para abrir a vista de Gráfico. Consulte as seções Ajustes de Exibição de Densidade ou a vista de Gráfico anteriormente para informações adicionais.

### **Biblioteca de Cores e Seleção de Padrões**

Essa função é usada para selecionar uma biblioteca de cores ou um padrão que será utilizado para comparar padrões com medições de amostra sem armazenar os dados. O primeiro passo é selecionar uma biblioteca de cores ou um padrão. Cada medição subsequente será comparada com o padrão selecionado ou com o padrão mais próximo na biblioteca de cores até ser alterada (a menos que a opção Pesquisa de Padrão esteja ativada nos Ajustes).

#### **Selecionar uma biblioteca de cores**

Essa opção é usada para selecionar uma biblioteca de cores. Por predefinição, a biblioteca "Padrões rápidos" já vem selecionada.

- 1. Toque no ícone  $\blacktriangleright$  (1) ao lado da biblioteca de cores atual.
- 2. Toque no ícone  $\vee$  (2) e selecione uma biblioteca de cores diferente (3) na lista.

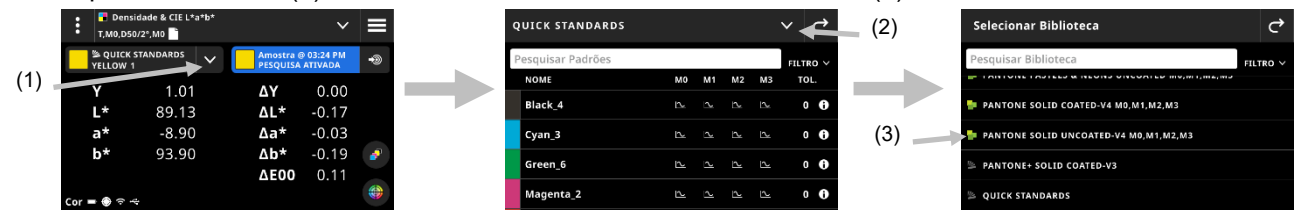

#### **Selecionar um Padrão a partir de uma Biblioteca de Cores**

Essa opção permite escolher um padrão oriundo da biblioteca de cores selecionada.

- 1. Toque no ícone  $\blacktriangleright$  (1) ao lado da biblioteca de cores atual.
- 2. Toque em um padrão (2) na lista para usá-lo.

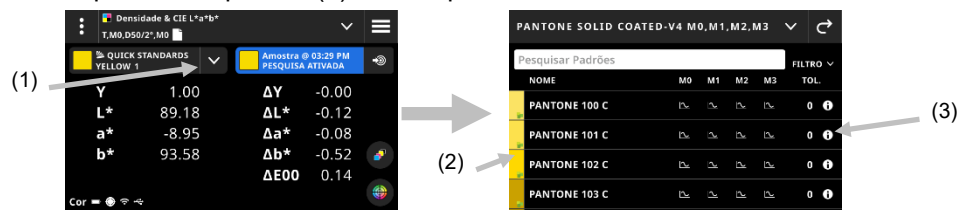

- 3. Toque no ícone Ver padrão (3) para visualizar um conjunto de valores (4). O conjunto de valores predefinido contém os valores de LabCh. Role a tela para a esquerda para ver os valores de densidade do padrão. Se disponível, deslize para a esquerda para ver conjuntos de valores adicionais (se estiver usando-os).
- 4. Toque em Tolerância (5) para ver as tolerâncias associadas ao padrão (se disponíveis). Toque no ícone

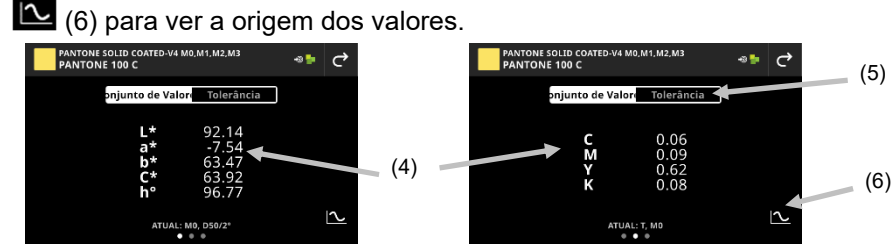

#### **Amostra do Usuário como Padrão**

Essa opção permite usar a próxima medição de amostra como o padrão atual para comparação de amostras. Tal padrão é, então, salvo na biblioteca de Padrões Rápidos. Esse padrão é armazenado até que seja apagado nos Ajustes de Cor.

- 1. Meça a cor da amostra que deseja usar como padrão.
- 2. Toque no ícone <sup>(29</sup>) para substituir os dados do padrão ativo pelos dados da medição atual. O padrão é adicionado à lista de Padrões Rápidos.

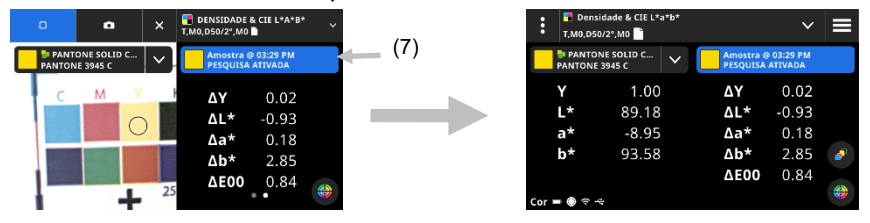

# **Lupa Digital**

Essa função é usada para capturar uma imagem de alta resolução da área de alvo. Uma vez que uma imagem é capturada, é possível ver e ampliar a área. O dispositivo tem capacidade de armazenamento de até 20 imagens.

#### **Para capturar uma imagem:**

- 1. Ative o modo de alvo pressionando uma vez o botão Medir.
- 2. Toque no ícone (1) para abrir o **Modo de Lupa Digital**.
- 3. Posicione o dispositivo sobre a amostra e pressione o botão **Medir** novamente para capturar a imagem.
- 4. Toque nos ícones **ou ou co** (2) para ampliar e reduzir a imagem. Também é possível usar o dedo para mover a imagem para lá e para cá.
- 5. Toque no ícone (3) para salvar a imagem no dispositivo. Toque no ícone (5) (4) para excluir a imagem.

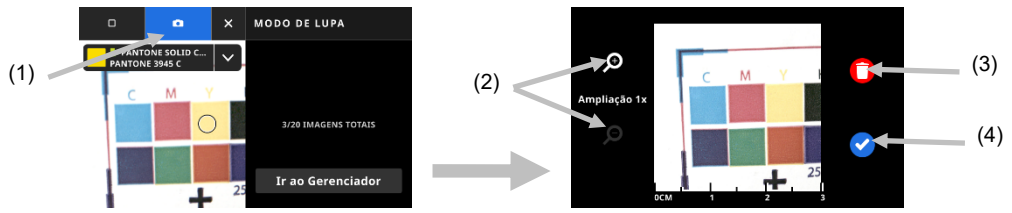

- 6. Obtenha imagens adicionais, se necessário.
- 7. Consulte a seção Gerenciador Lupa Digital mais adiante neste documento para informações adicionais.

# **TAREFAS**

As Tarefas são coleções de especificações de cores, particularmente agrupadas para executarem uma tarefa de impressão. As tarefas incluem tolerâncias, tolerâncias de passa/falha, parâmetros de medição e contêm os valores dos padrões para os diferentes tipos de seções de cores (papel, chapadas, degradês, sobreimpressões, equilíbrio de cinzas e preto CMY).

As tarefas podem conter os padrões do setor para processos de impressão normatizados, como G7, PSO e JapanColor. Também é possível criar tarefas para medirem barras de cores personalizadas para digitalização. Também está disponível a opção de criar uma folha OK a partir de uma tarefa. A opção "Fazer uma folha OK" cria uma cópia da tarefa atual, mas substitui os valores padrões pelos da última amostra medida para cada seção de cor.

#### **Para acessar as Tarefas:**

- 1. Toque no item Tarefas no menu eXact 2 para acessar a tela.
- 2. Consulte as próximas páginas para informações sobre as Tarefas.

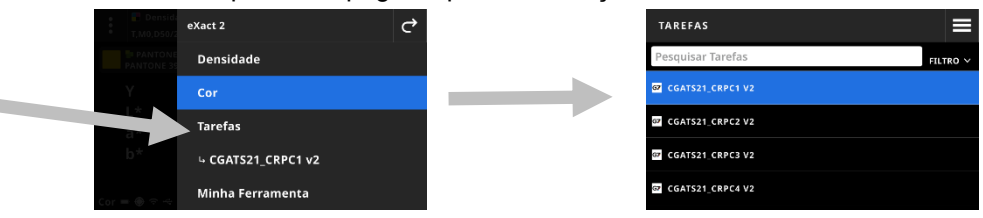

### **Tela Principal**

A tela é composta por três áreas principais:

- (1) Barra Superior
- (2) Campo de pesquisa e classificação
- (3) Pastas de Tarefas

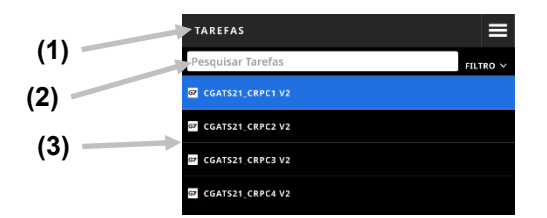

#### **Barra Superior**

Item utilizado para acessar o menu eXact 2, criar uma nova tarefa e acessar as opções de tarefas.

#### **Campo de pesquisa e classificação**

Essa área é usada para realizar uma pesquisa de uma tarefa.

#### **Pastas de Tarefas**

Essa área mostra uma lista das suas tarefas. Toque no ícone **FILTER Y** para classificar as suas tarefas. Opções de filtros disponíveis: Classificar de A-Z, Classificar de Z-A, Genéricas (tarefas criadas pelo usuário), G7, PSO e JapanColor.

O dispositivo inclui várias tarefas pré-instaladas. É possível criar e personalizar tarefas usando o aplicativo eXact 2 Suite.

### **Ajustes de Tarefas**

Essa opção é usada para definir as configurações das tarefas. Os ajustes podem ser configurados para cada tarefa conforme a necessidade. Cor é a ferramenta predefinida que vem selecionada. É aconselhável revisar os ajustes antes de medir.

#### **Para acessar os ajustes:**

- 1. Selecione as Tarefas ou a Tarefa a partir do menu eXact 2 que deseja configurar.
- 2. Toque em **in** (1) no canto superior esquerdo da tela para abrir a tela Ajustes de Cor.
- 3. Toque no ajuste (2) que deseja alterar. É possível acessar ajustes adicionais rolando a tela para cima. Uma descrição de cada ajuste disponível é dada a seguir.
- 4. Toque em  $\overrightarrow{C}$  para voltar à tela principal.

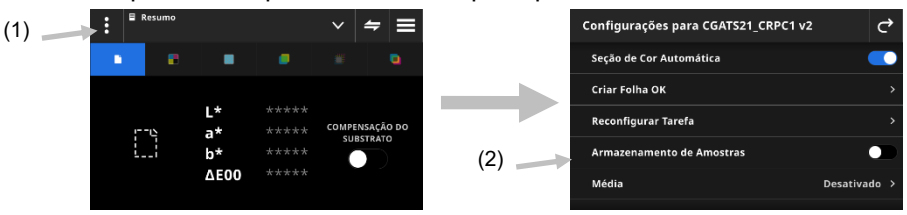

### **Seção de Cor Automática**

O recurso Seção de Cor Automática permite fazer várias medições de cor e de densidade por meio do reconhecimento automático de seções de cores para as tarefas CMYK.

O dispositivo detectará o tipo de seção de cor e irá registrá-lo na sua memória à medida que cada medição for feita. O dispositivo só detectará automaticamente as cores de quadricromia (C, M, Y e K). A seguir, eis uma lista dos tipos de seção de cores compatíveis com o recurso Seção de Cor Automática.

- Seção de Cor do Papel
- Cores Chapadas (Ciano, Magenta, Amarelo, Preto ou cor Especial)
- 3 Sobreimpressões (C+Y, C+M, M+Y)
- 1-5 seções de cores de degradês por cor chapada (dependendo das Porcentagens das Seções de Cores de Degradês sob os Ajustes do Modelo da Tarefa)
- 1 a 5 seções de cores de Equilíbrio de Cinzas (dependendo das Porcentagens das Seções de Cores de Equilíbrio de Cinzas sob os Ajustes do Modelo da Tarefa)
- Preto CMY (só G7)

#### **Criar Folha OK**

Esse item é utilizado para criar uma folha OK a partir da folha atual. Consulte a seção Criar Folha OK mais adiante neste documento para informações adicionais.

#### **Reconfigurar Tarefa**

Essa opção permite apagar as medições atuais da tarefa se quiser recomeçar do zero.

#### **Armazenamento de Amostras**

Quando esta opção está definida como Ativada, o dispositivo armazena as suas medições de amostras. Toque no ícone do comutador **para ativar o armazenamento de amostras.** 

#### **Média**

Utilizada para configurar o número de medições necessárias para se obter uma média. É possível configurar a quantidade de medições entre 2 e 5, ou Desativada.

#### **Ajustes de Funções**

Esse item é utilizado para definir os parâmetros para as várias funções das tarefas.

**Substrato BestMatch:** Essa função é utilizada para configurar o tipo de substrato que será empregado para as medições do tipo BestMatch. As opções são: Revestido e Não revestido.

**Impressora BestMatch:** Esse item é utilizado para definir o tipo de impressora empregado para as medições BestMatch. As opções são: Offset e Flexografia/Rotogravura

**Ajustes de Exibição da Densidade** Esse item é usado para configurar quais respostas de cores são mostradas. A função Cor Automática utiliza a resposta cromática dominante e também exibe as últimas medições para as outras cores (C, M, Y e K). A Cor Pontual utiliza o comprimento de onda dominante da densidade espectral.

**Todos os Ajustes de Exibição da Densidade** Esse item é usado para selecionar quais valores de densidade o dispositivo mostra. As opções são: CMYK e CMYK+Especial.

**Tolerância Equilíbrio CMY:** Função utilizada para configurar o valor do balanço da densidade. O valor pode variar de 0.01 a 0.99.

**Fórmula do Valor Tonal** Esse item é usado para configurar a fórmula do valor tonal para o cálculo do ganho de pontos. As fórmulas são configuráveis individualmente para as cores C, M, Y, K e especiais. O Valor Tonal de Cores Especiais (SCTV - Spot Color Tone Value) fornece valores dos tons das cores que se correlacionam bem com a aparência visual. Se uma rampa ou escala de tons for impressa com passos equidistantes visualmente, os valores SCTV correspondentes deverão ter porcentagens aproximadamente equidistantes de 0% a 100%. No caso da fórmula de Murray-Davies, o grau de absorção óptica da luz é predefinido. No caso da fórmula de Yule-Nielsen, tal grau pode ser adaptado a diversas condições. Quando a fórmula Yule-Nielsen está selecionada para a cor, deve-se configurar o coeficiente. As opções são: Murray-Davies, Yule-Nielsen ou SCTV (ISO 20654).

**Fórmula de Interceptação:** Esse item é utilizado para configurar a fórmula de interceptação cromática ('trapping'). Esta função determina a qualidade de impressão de uma tinta chapada sobre outra tinta chapada (sobreimpressão ou impressão superposta). Uma melhor cobertura garante uma melhor gama de cores. Ao configurar a resposta cromática no modo Autom., a interceptação (trapping) entrará em operação no caso das tintas de quadricromia; em vez disso, utilize a configuração Especial caso esteja a empregar cores especiais. As opções são: Preucil, Brunner e Ritz.

**Funções dos Índices do Papel** Esse item é utilizado para selecione os índices do papel que aparecem após uma medição. É possível selecionar até quatro índices para a função. Consulte a seguir para ver as opções disponíveis.

**Metamerismo:** Esse item é utilizado para configurar as combinações de Iluminante/Observador para as medições com a função de metamerismo. Pela determinação do índice de metamerismo, consegue-se definir a alteração cromática mútua de duas cores quando se altera o iluminante. É possível configurar um máximo de três iluminantes de teste.

**Método de Cálculo da Força Colorística:** Esse item é utilizado para configurar o método de cálculo. As opções são: K/S máximo e xyz médio. O K/S máximo é calculado no ponto de mínima refletância na curva espectral.

O xyz médio calcula a força colorística por meio da média dos valores médios de xyz ao longo do espectro visível.

**Colorante para Força Colorística:** Esse item é utilizado para selecionar o tipo de tinta que será empregado para determinar a força colorística.

As opções são: Tinta transparente, Tinta opaca ou Corante têxtil.

**Escala do eixo Y do Gráfico de Refletância:** Esse item é utilizado para configurar a Escala do Eixo Y para as medições de refletância.

As opções são: 0..100% e 0..1.

**Expansão da Tabela AVT:** Esse item é utilizado para configurar a Expansão da Tabela do AVT. Esta é uma função de tarefa que tem uma tabela que permite visualizar de uma vez só os resultados do AVT (Aumento do Valor Tonal, também chamado de ganho de pontos) das últimas medições das cores de degradê. Além disso, exibe os valores de dispersão entre as tintas de quadricromia (CMY).

A dispersão é calculada pela subtração do valor AVT máximo do valor AVT mínimo para as três tintas (CMY) a uma dada retícula % (ou seja, 50%). Quanto menor a dispersão, melhor o balanço de cinzas. Os processos G7 e PSO diferem ligeiramente na forma de cálculo da dispersão. As opções são: Meio e Tudo.

#### **Configurações de Modelos de Tarefas**

Estas são as configurações que foram selecionadas para a tarefa atual. Tais ajustes geralmente são bloqueados pelo modelo e não podem ser alterados. Os parâmetros incluem:

#### **Base Branca de Densidade**

Utilizada para configurar um requisito para as opções Papel ou Absoluta para várias funções de densidade. Se for selecionada a opção Menos Papel como a base branca, todas as medições subsequentes se referirão exclusivamente à camada de tinta impressa, ao passo que o efeito da cor do papel não será incluído. Se selecionar Absoluto, as medições também incluirão o efeito da cor do papel.

Para selecionar um requisito de medição do papel para todas as funções densitométricas, selecione Menos Papel. Para selecionar nenhum requisito de papel, selecione Absoluto. As funções incluem Densidade, Todas as Densidades, Tendência da Densidade, Densidade e L\*a\*b\*, Densidade e L\*C\*h°, Erro de Matiz e Acinzentamento, e BestMatch.

#### **Status da Densidade**

Opção utilizada para selecionar o estado para todas as funções densitométricas. As opções são: ISO Status A, E, I, T e G.

#### **Condição de Medição da Densidade**

Esse item é usado para selecionar a condição de medição para as funções densitométricas (p. ex. Densidade, AVT, Interceptação etc.). As opções são:

- M0(Não) Sem Filtro
- M1(D50)
- M2(UVC) Filtro Corte de UV
- M3(Pol) Filtro de polarização (não no eXact 2 Xp).

#### **Iluminante/Observador**

Função utilizada para selecionar a combinação de iluminante e observador.

#### **Condição de Medição Colorimétrica**

Esse item é utilizado para selecionar a condição de medição para as funções colorimétricas (p. Ex., CIE L\*a\*b\*) As opções são:

- M0(Não) Sem Filtros
- M1(D50)
- M2(UVC) Filtro Corte de UV
- M3(Pol) Filtro de polarização (não no eXact 2 Xp).

#### **Método de Delta E Ativo**

Esse item é utilizado para selecionar o método de ∆E para as medições das cores. As opções são: CIE ∆E\*76, ∆Ecmc, CIE ∆E\*00 e CIE ∆E\*94. No caso de usar ∆Ecmc, CIE ∆E\*00, or CIE ∆E\*94, é possível alterar as constantes respectivas.

#### **Constantes do Delta E**

Esse item é utilizado para ajustar as constantes de ∆Ecmc, CIE ∆E\*00 e CIE ∆E\*94.

# **Funções de Tarefas**

As funções determinam quais valores de medição são mostrados após uma medição. As funções disponíveis são específicas para medições de densidade e exibem informações por tipo de seção de cor.

Além disso, a função Resumo de Densidade exige a medição das seções de cores de Papel, Chapadas e Degradês e, em seguida, mostra todos os resultados em uma única tela.

**NOTA**: As tarefas também podem conter barras de cores. Consulte a seção Digitalizar mais adiante neste documento para informações adicionais.

#### **Para selecionar uma função de tarefa:**

1. Toque no ícone  $\blacksquare$  (1) ao lado do nome da função no topo da tela para abrir as Opções de Vista para a tarefa em questão.

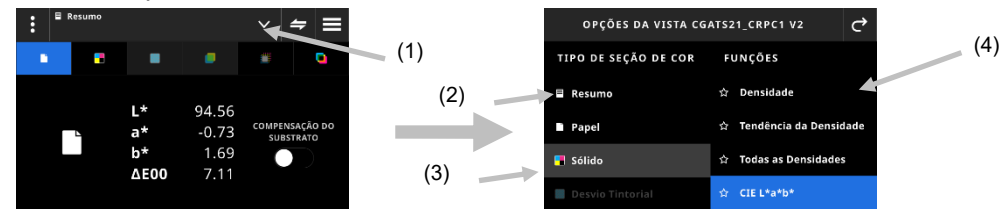

- 2. Toque em Resumo (2) para ver um resumo das medições nas tarefas em questão.
- 3. Toque no tipo de seção de cor desejado (3) à esquerda para ver a função disponível (4). É possível acessar tipos de seções de cores e funções adicionais rolando a tela para cima. Uma tabela com as funções disponíveis é mostrada a seguir.
- 4. Toque no ícone  $\left| \mathbf{C} \right|$  (3) para voltar à tela de tarefas.

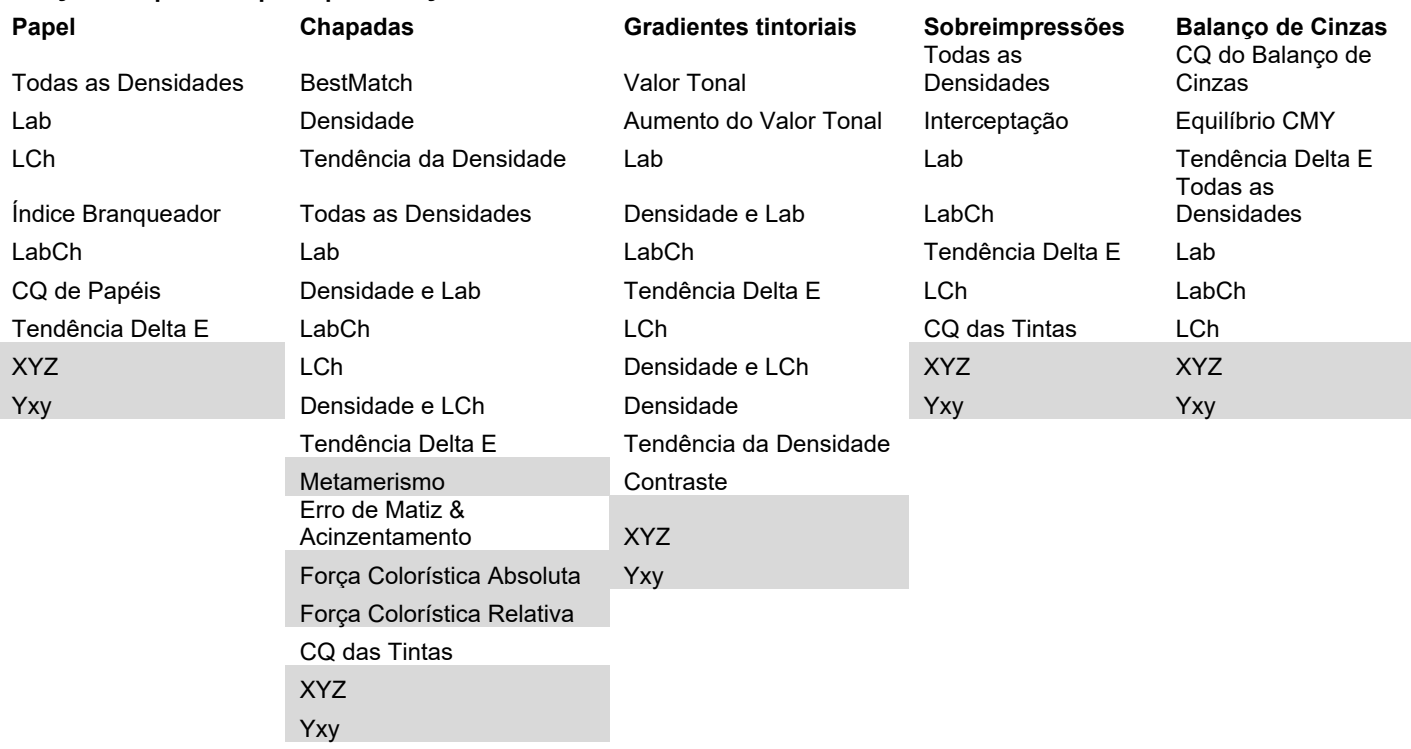

# **Funções Disponíveis por Tipo de Seção de Cor**

\* As funções em cinza só estão disponíveis no dispositivo eXact 2 Plus.

# **Anular Medição**

Esse recurso permite anular uma medição de uma seção de cor selecionada e substitui-la por uma nova medição. A anulação desativa a função Seção de Cor Automática para a próxima medição. É possível usar esse recurso na medição de qualquer seção de cor que seja difícil de identificar. Também é possível adicionar uma cor especial com esse recurso.

#### **Para fazer uma medição de anulação:**

- 1. Toque no ícone (1) no topo da tela para abrir a tela Anular Medição.
- 2. Selecione a seção de cor desejada (2) na lista. A tela muda automaticamente para a tela de medição da seção de cor selecionada.

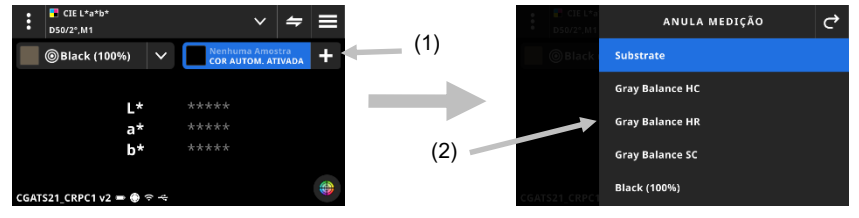

3. Meça a seção de cor selecionada.

# **Informações de G7, PSO e Japan Color**

#### **Compensação do Substrato G7**

Esta função permite que o usuário ajuste os valores alvos relacionados às cores de quadricromia (CMYK) com base na medição da cor do substrato. Quando configurada como Ativada na tarefa selecionada, os valores do alvo serão ajustados. Também é possível ativar a compensação do substrato depois da medição de um papel durante uma tarefa G7.

Toque no ícone Compensação para ativá-la.

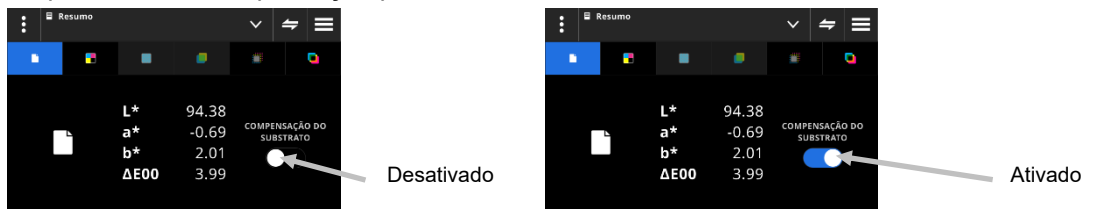

**NOTA**: Se a seção de cor CMY 100 não for medida e a tarefa usar compensação de papel, a tarefa estará sendo executada no modo G7 Estático. Se a seção de cor CMY 100 for medido, a tarefa estará sendo executada no modo G7 Dinâmico.

#### **Equilíbrio de Cinzas G7**

Essa função da tarefa G7 proporciona os valores de w∆L (Delta L Ponderado) e de w∆Ch (Delta Ch Ponderado) junto com a densidade do canal Preto. O aplicativo fornece uma indicação para os ajustes da densidade por canal para se aproximarem melhor do padrão de equilíbrio de cinzas.

#### **G7, PSO e Japan Color**

Essas tarefas comportam-se tal como a tarefa padrão, com as diferenças descritas a seguir.

Os ajustes de tais tarefas utilizam a definição das suas próprias especificações de processos. Essas tarefas não vêm pré-configuradas com os parâmetros regionais. Contudo, o usuário pode alterar manualmente os parâmetros.

As funções a seguir vêm pré-configuradas e não podem ser alteradas.

#### **Tarefa G7**

CQ de Papéis: o espaço de cores pré-configurado é o CIE L\*a\*b\*

CQ do Balanço de Cinzas: A tela vem pré-configurada para exibir ΔL\*, ΔE\*, ΔCh

Config. Tabela AVT: A propagação vem pré-configurada para "Tudo"

#### **Tarefa PSO**

CQ de Papéis: O espaço de cores CIE L\*a\*b\* vem pré-configurado para CIE L\*C\*h° CQ do Balanço de Cinzas: A tela vem pré-configurada para exibir ΔL\*, Δa\*, Δb\*, ΔE\* Config. Tabela AVT: A propagação vem pré-configurada para "Médio"

#### **Tarefa Japan Color**

CQ de Papéis: O espaço de cores CIE L\*a\*b\* vem pré-configurado para CIE L\*C\*h° CQ do Balanço de Cinzas: A tela vem pré-configurada para exibir ΔL\*, Δa\*, Δb\*, ΔE\* Config. Tabela AVT: A propagação vem pré-configurada para "Médio"

#### **Selecionar uma Tarefa**

Essa função é utilizada para selecionar uma tarefa e abri-la na ferramenta correspondente.

- 1. Selecione o item Tarefas (1) no menu eXact 2.
- 2. Toque no campo de pesquisa (2) e digite o nome da tarefa usando o teclado virtual.
- 3. Toque em Entra ou role a tela até ver a pasta da tarefa desejada.

**NOTA**: Também é possível tocar no item Filtro e selecionar a opção de classificação das tarefas.

- 4. Role a tela até ver a pasta da tarefa desejada.
- 5. Toque na tarefa (3). A tarefa selecionada (4) é aberta na ferramenta correspondente.

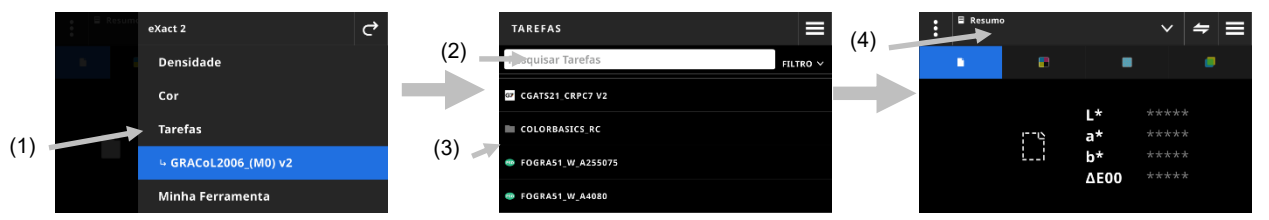

- 6. Consulte a seção Densidade para informações sobre como executar a tarefa na ferramenta Densidade.
- 7. Consulte a seção Digitalizar para informações sobre como digitalizar uma barra de cores.

#### **Medição Pontual**

Essa função é utilizada para medir uma cor especial de maneira "pontual" sem a necessidade de personalizar uma tarefa existente. As medições são temporárias e os valores são excluídos quando o usuário sai dessa tela e retorna à ferramenta da Tarefa.

- 1. Inicie a tarefa que pretende medir e meça as cores da tarefa.
- 2. Clique no ícone Medição Pontual  $\neq$  (1) para medir uma cor especial que não está incluída na sua tarefa.

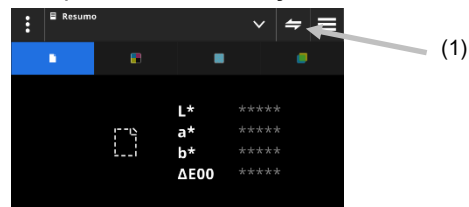

3. A tela muda temporariamente para a ferramenta Medição Pontual. A barra de estado (2) na parte inferior mostra a tarefa que ainda está sendo medida e o título, Medição Pontual.

**NOTA**: Os ajustes no item Medição Pontual são iguais àqueles da tarefa ativa.

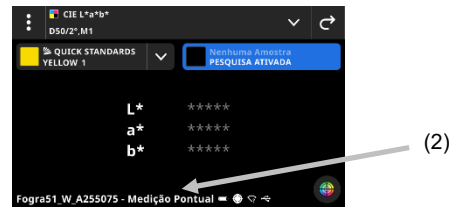

- 4. Posicione o dispositivo sobre a amostra e faça uma medição conforme explicado na seção Técnica Básica de Medição de Amostras anteriormente.
- 5. Toque em  $\bigcirc$  após a medição pontual de todas as cores especiais para voltar à tarefa.

# **Criar Folha OK**

Após as medições de todas as seções de cores para uma tarefa terem sido feitas, há a opção de salvar a última folha medida como uma folha OK. Ao usar essa função, cria-se uma cópia da tarefa atual. Os valores padrões na tarefa são substituídos pelos valores da última amostra medida para cada seção de cor.

#### **Para criar um relatório de OK:**

- 1. Toque no ícone **X** ao lado do nome da função no topo da tela para abrir as Opções de Vista de Tarefa.
- 2. Toque em Criar Folha OK.

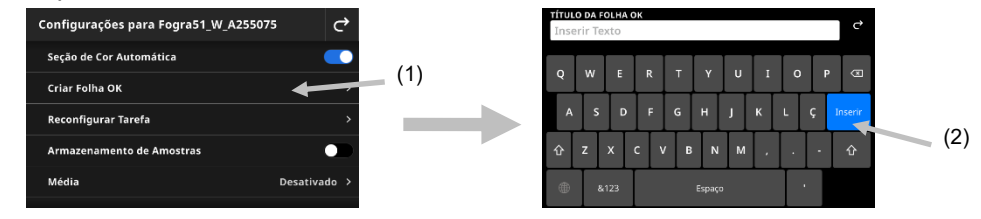

3. Insira um nome para a Folha OK usando o teclado virtual (2).

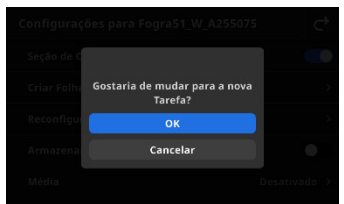

- 4. Toque em OK para alternar para a tarefa criada a partir da Folha OK e torná-la a tarefa ativa. **NOTA**: Se tocar em Cancelar, a Folha OK será salva, mas permanecerá na tarefa atual.
- 5. Comece a medir a tarefa de produção dentro da tarefa da Folha OK.

# **MINHA FERRAMENTA**

Minha Ferramenta é uma ferramenta personalizada que o usuário pode criar. Ela pode conter bibliotecas de cores e ajustes diversos. É possível editar, copiar e excluir ferramentas em Minha Ferramenta.

Uma ferramenta selecionada em Minha Ferramenta é aberta como uma ferramenta de cor personalizada.

#### **Para acessar Minha Ferramenta:**

- 1. Toque no item Minha Ferramenta no menu eXact 2 para acessar a tela principal.
- 2. Consulte as próximas páginas para informações sobre o item Minha Ferramenta.

#### **Tela Principal**

A tela é composta por três áreas principais:

- (1) Barra Superior
- (2) Campo de pesquisa e classificação
- (3) Pastas de Minha Ferramenta

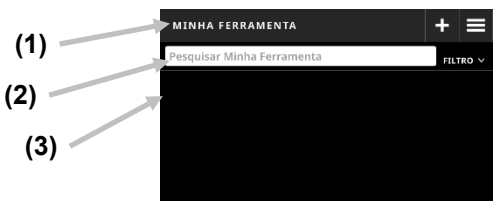

#### **Barra Superior**

Esse item é utilizado para acessar o menu eXact 2, criar uma nova ferramenta e acessar as opções de ferramentas.

#### **Campo de pesquisa e classificação**

Essa área é utilizada para realizar uma pesquisa de uma ferramenta. É possível classificar as ferramentas

alfabeticamente em ordem crescente ou decrescente tocando no ícone **ELLTRO Y** e selecionando Classificar de A-Z ou Classificar de Z-A.

#### **Pastas de Minha Ferramenta**

A ferramenta realçada é a ferramenta selecionada no momento. É possível rolar a tela para cima para ver ferramentas adicionais. Toque em uma ferramenta para abri-la na tela da ferramenta Cor.

# **Selecionar uma Ferramenta**

Essa função é utilizada para selecionar uma ferramenta criada pelo usuário.

- 1. Selecione o item Minha Ferramenta (1) no menu eXact 2.
- 2. Toque no campo de pesquisa (2) e digite o nome da ferramenta usando o teclado virtual.
- 3. Toque em **Entra** ou role a tela até ver a pasta da Ferramenta desejada.

**NOTA**: Também é possível tocar no item **Filtro** e selecionar a opção de classificação das ferramentas.

- 4. Toque na ferramenta (3) para abri-la.
- 5. Role a tela até ver a ferramenta desejada.

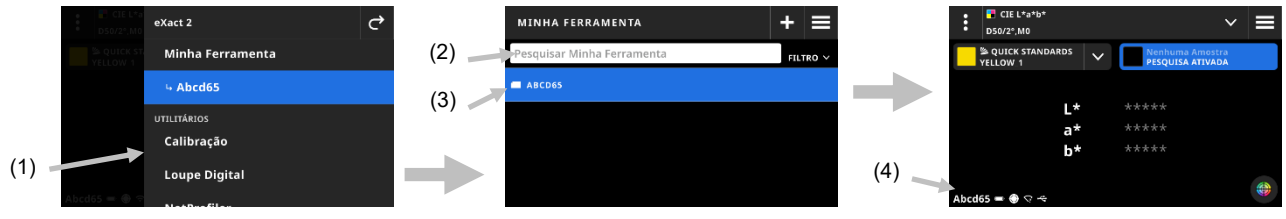

6. Consulte a seção Cor para informações sobre como executar a ferramenta em questão na ferramenta Cor.

#### **Criar uma Ferramenta**

- 1. Selecione o item Minha Ferramenta (1) no menu eXact 2.
- 2. Toque no ícone  $\pm$  (2).

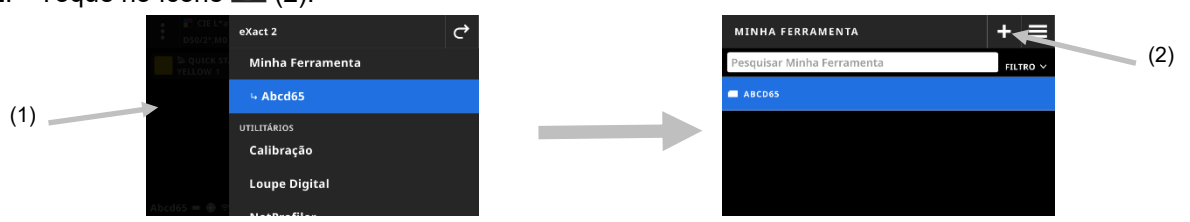

3. Insira um novo nome para a ferramenta usando o teclado virtual (3).

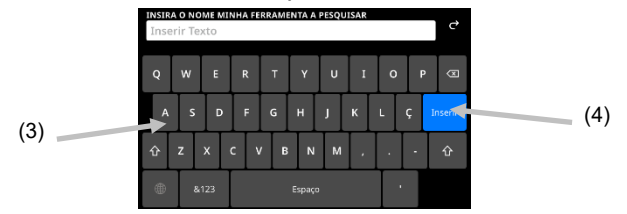

4. Toque em **Entra** (4) para salvar a ferramenta e abri-la na ferramenta Cor.

#### **Excluir uma Ferramenta**

Essa função é utilizada para excluir do dispositivo as ferramentas selecionadas.

**NOTA:** As ferramentas excluídas não podem ser restauradas no dispositivo.

- 1. Selecione o item Minha Ferramenta no menu eXact 2.
- 2. Toque e segure a ferramenta (1) que deseja excluir.

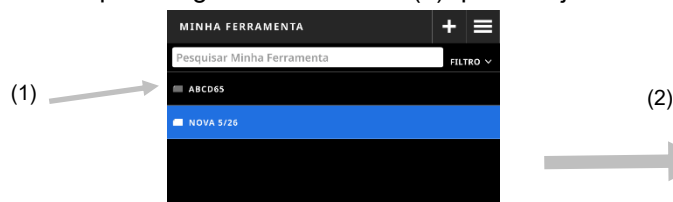

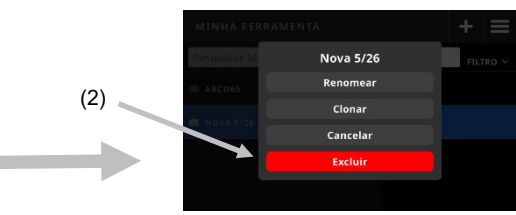

- 3. Será aberta uma lista com opções para editar a ferramenta.
- 4. Toque em **Excluir** (2) (realçado em vermelho) para excluir a ferramenta. **NOTA**: Toque em Cancelar se não quiser mais excluir a ferramenta.

5. Será aberta uma tela de confirmação. Toque em **Excluir** novamente para confirmar que deseja excluir a ferramenta.

# **Clonar uma Ferramenta**

Essa função é utilizada para fazer uma cópia de uma ferramenta existente.

- 1. Selecione o item Minha Ferramenta no menu eXact 2.
- 2. Toque e segure a ferramenta (1) que deseja clonar.

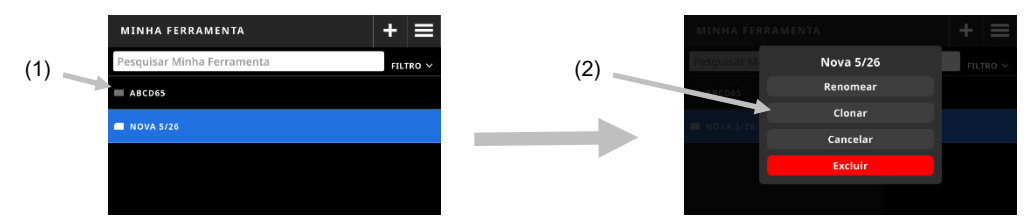

- 3. Será aberta uma lista com opções para editar a ferramenta.
- 4. Toque em Clonar (2) para fazer uma cópia da ferramenta.
- 5. Insira um novo nome para a ferramenta usando o teclado virtual (3).

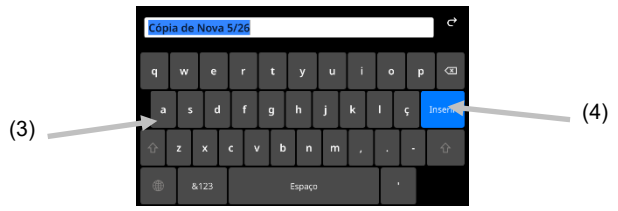

6. Toque em **Entra** (4) para salvar a cópia da ferramenta e abri-la na ferramenta Cor.

### **Renomear uma Ferramenta**

Essa função é utilizada para renomear uma ferramenta existente.

- 1. Selecione o item Minha Ferramenta no menu eXact 2.
- 2. Toque e segure a ferramenta (1) que deseja renomear.

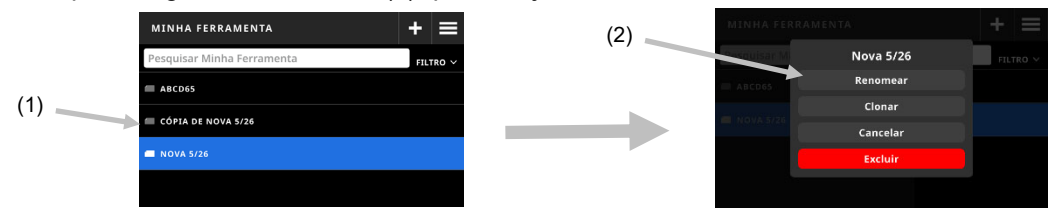

- 3. Será aberta uma lista com opções para editar a ferramenta.
- 4. Toque em **Renomear** (2) para renomear a ferramenta.
- 5. Altere o nome da ferramenta usando o teclado virtual (3).

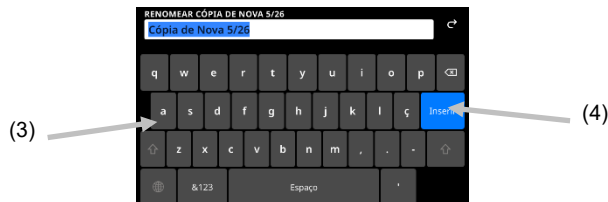

6. Toque em **Entra** (4) para salvar a ferramenta com o novo nome.

# **PANTONELIVE**

Todos os dispositivos eXact 2 vêm com acesso gratuito às bibliotecas Pantone Master – Cores Pantone Chapadas, com e sem revestimento, e Cores Pasteis e Neons, com e sem revestimento. É necessário iniciar a sessão como usuário predefinido para acessar as bibliotecas pré-carregadas.

É exigida uma licença para as bibliotecas de cores adicionais a partir do PantoneLIVE que venha a querer utilizar. Após ter uma licença, será possível selecionar as bibliotecas de cores para as quais tem uma assinatura para usá-las com o seu dispositivo.

**NOTA:** os dispositivos eXact 2 Plus recebem uma licença de 1 ano para acesso ao PantoneLIVE gratuitamente. Seu dispositivo precisa estar conectado à rede Wi-Fi para acessar e carregar tais bibliotecas PantoneLIVE.

#### **Acessar a Conta PantonLIVE**

- 1. Toque no ícone  $\blacksquare$  no canto superior direito da tela para abrir o menu do eXact 2.
- 2. Role a tela para cima no menu eXact 2 e toque em PantoneLIVE.
- 3. Insira o endereço https://ws.pantonelive.com no campo Servidor se já não apareceu inserido.
- 4. Digite seu **Nome de Usuário** e a **Senha** nos campos respectivos.

**NOTA**: Deixe esses campos em branco para iniciar a sessão como um usuário predefinido e acessar as quatro bibliotecas pré-carregadas.

5. Toque em **Iniciar Sessão** para acessar as telas de seleção de bibliotecas.

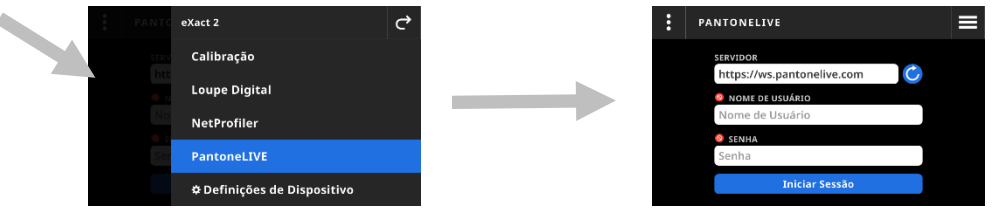

#### **Selecionar Bibliotecas PantoneLIVE**

- 1. Após iniciar a sessão, aparecerá uma lista das bibliotecas Pantone às quais o usuário tem acesso. Toque no campo de pesquisa e digite o nome da biblioteca usando o teclado virtual.
- 2. Toque em **Entra** ou role a tela até ver a biblioteca PantoneLIVE desejada.
- 3. Toque na caixa ao lado da biblioteca que deseja selecionar. Um ícone de tique aparece quando selecionada.

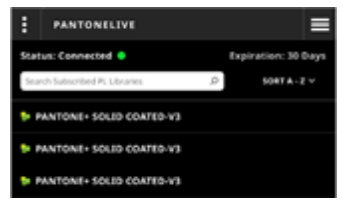

# **Sair do PantoneLIVE**

Para sair do PantoneLIVE, toque no ícone **(1)** e, em seguida, toque em Sair (2).

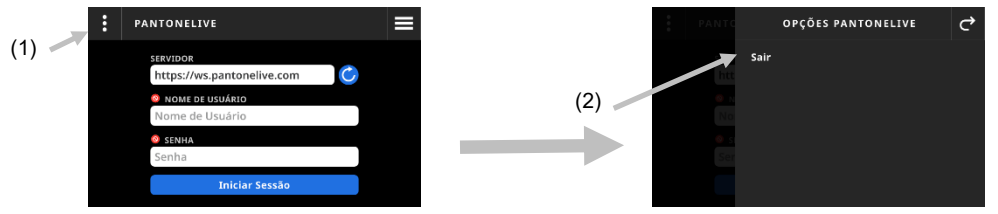

# **CALIBRAÇÃO**

**IMPORTANTE:** A placa branca de calibração é seriamente afetada por sujeira, manchas e poeira e deverá ser mantida sempre limpa. Recomenda-se limpar o dispositivo regularmente. Consulte a seção Limpeza mais à frente neste manual para ver o procedimento de limpeza da placa branca da área óptica.

A base de descanso tem uma placa branca integrada. A frequência de calibração do dispositivo pode ser definida

de 1 a 24 horas. Consulte a seção Ajustes de Calibração para informações adicionais. Um ícone branco indica que a calibração está atualizada e os segmentos ao redor do círculo indicam quando a próxima calibração

é exigida. Um ícone vermelho indica que é necessária uma calibração. Quando isso ocorre, a calibração deve ser realizada antes que qualquer medição possa vir a ser feita.

É possível calibrar qualquer dispositivo eXact 2 em qualquer base de descanso. O dispositivo não está vinculado à referência de calibração fornecida com o mesmo. O dispositivo lê o código QR na base de descanso para identificar as informações de calibração.

# **Ajustes de Calibração**

Essa opção é utilizada para definir as configurações da Calibração.

#### **Para acessar os Ajustes de Calibração:**

- 1. Selecione o item Calibração (1) no menu eXact 2. A tela Calibração exibe o estado atual da calibração, a última calibração e outras informações.
- 2. Toque em  $\mathbb{E}(2)$  no canto superior esquerdo da tela para abrir a tela Ajustes de Calibração.
- 3. Toque no ajuste (3) que deseja alterar. Uma descrição de cada ajuste disponível é dada a seguir.
- 4. Toque em  $\blacksquare$  para voltar à tela principal.

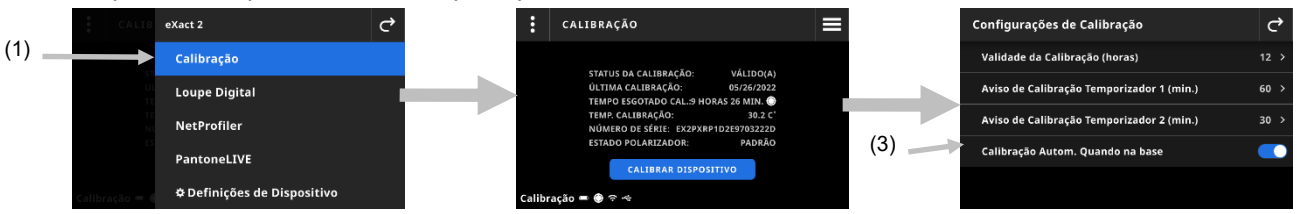

#### **Validade da Calibração (horas)**

Esse item é utilizado para definir o tempo exigido entre as calibrações. O tempo de calibração pode variar de 1 hora a 24 horas em incrementos de 1 hora. O ajuste predefinido é de 12 horas.

#### **Aviso de Calibração Temporizador 1 (min.)**

Esse item é utilizado para configurar o período de tempo antes que uma primeira mensagem de aviso apareça para indicar que uma calibração é necessária. A janela do temporizador de aviso de calibração 1 pode variar de 2 a 60 minutos em incrementos de 1 minuto. O ajuste predefinido é de 60 minutos.

#### **Aviso de Calibração Temporizador 2 (min.)**

Esse item é utilizado para configurar o período de tempo antes que uma segunda mensagem de aviso apareça para indicar que uma calibração é necessária. A janela do temporizador de aviso de calibração 2 pode variar de 0 a 60 minutos em incrementos de 1 minuto. O ajuste predefinido é de 30 minutos.

#### **Calibração Autom. Quando na base**

Quando essa opção estiver configurada como Ativada, o dispositivo será calibrado automaticamente quando for colocado na base de descanso. Isso ocorrerá somente se o dispositivo precisar de calibração. Quando a opção estiver configurada como Desativada, será preciso iniciar manualmente uma calibração quando esta for necessária.

**NOTA**: Se a base de descanso não estiver conectada à energia, o dispositivo não detectará automaticamente se foi colocado sobre a mesma. Toque em Calibração Manual para iniciar o processo de calibração manualmente. O dispositivo procurará o código QR na base de descanso e esta calibrará o dispositivo.

#### **Fazer uma Calibração**

- 1. Certifique-se de que o aplanador de mídias, localizado na área óptica, esteja armazenado em sua posição retraída antes da calibração. Consulte a seção Nivelador de Mídias anteriormente neste manual para detalhes adicionais.
- 2. Coloque o dispositivo na base de descanso.

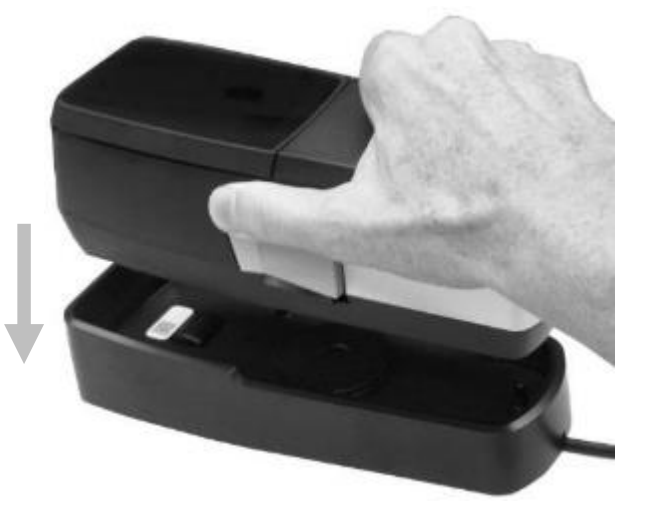

- 3. Selecione o item Calibração (1) no menu eXact 2. A tela Calibração exibe o estado atual da calibração, a última calibração e outras informações.
- 4. Toque em Calibrar Dispositivo (2) na tela. O dispositivo exibe uma mensagem "Calibrando" durante a calibração.

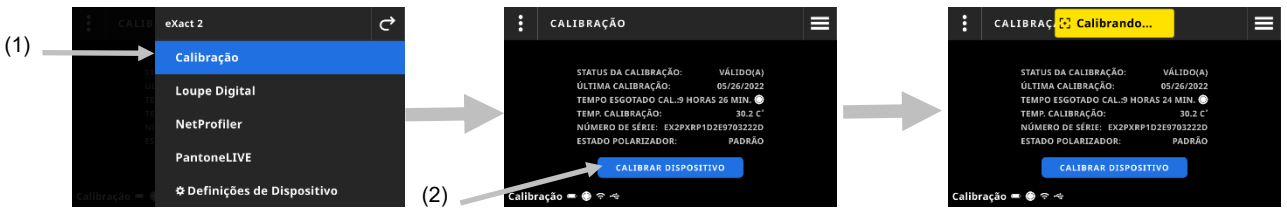

5. Uma mensagem "Calibração Concluída" aparecerá brevemente após a calibração ser bem-sucedida. **NOTA**: A base de descanso tem uma etiqueta com um código QR localizada logo acima da placa branca. Se, por algum motivo, o dispositivo não puder ler a etiqueta antes de uma calibração, uma mensagem de erro aparecerá na tela. Certifique-se de que a etiqueta do código QR esteja limpa e tente fazer a calibração novamente. Se a mensagem ainda aparecer após a limpeza, toque em Selecionar Número de Série (3) e selecione o número de série da base de descanso na lista (4) que aparece para continuar. O número de série da base de descanso pode ser encontrado na parte inferior da mesma.

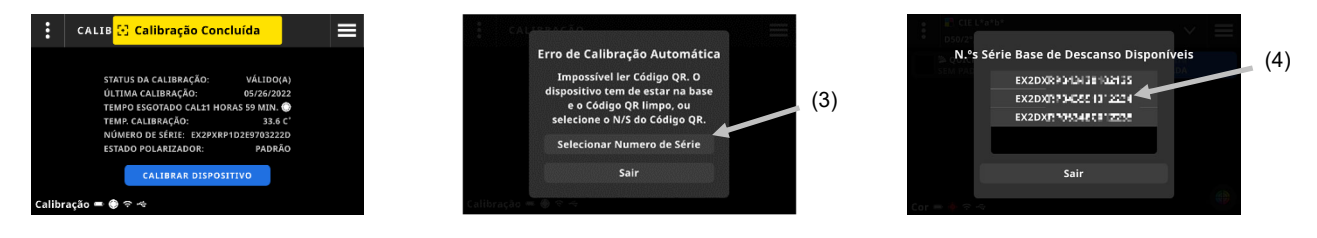

Use o botão de calibração manual para acionar o processo de calibração em que este irá procurar o código QR.

# **NETPROFILER**

O software NetProfiler inclui o aplicativo para computador e uma mídia de calibração que verificam e otimizam o desempenho do dispositivo eXact 2. Será necessário adquirir uma licença do NetProfiler e criar uma conta NetProfiler se for um novo usuário. É possível obter informações adicionais no manual do usuário do software NetProfiler incluído na compra do produto.

Depois de criar o perfil do dispositivo eXact 2, poderá ver as informações sobre a situação atual do NetProfiler. Selecione o item NetProfiler no menu eXact 2 para ver os seguintes detalhes:

- Versão: xxx
- Habilitado: Habilite ou desabilite um perfil NetProfiler ativo. Habilite esse item para medir usando a otimização do NetProfiler. Desabilite esse item para medir em seu estado nativo.
- Carregado: Após a conclusão do fluxo de trabalho do NetProfiler, um perfil é carregado no dispositivo e habilitado. Use o aplicativo cliente para computador do NetProfiler para carregar perfis no dispositivo.
- Ativo(a): Estado do perfil atual. Ativo significa que o perfil está válido. Inativo significa que o perfil expirou.
- Data de Criação: Recomendamos executar o NetProfiler a cada 30 dias para criar um novo perfil e manter o desempenho ideal do dispositivo. Essa é a data em que o perfil ativo foi criado.
- Data de Expiração: O perfil é válido por 30 dias. Essa é a data de expiração do perfil. Após essa data, será necessário criar um novo perfil para manter o desempenho ideal do dispositivo.

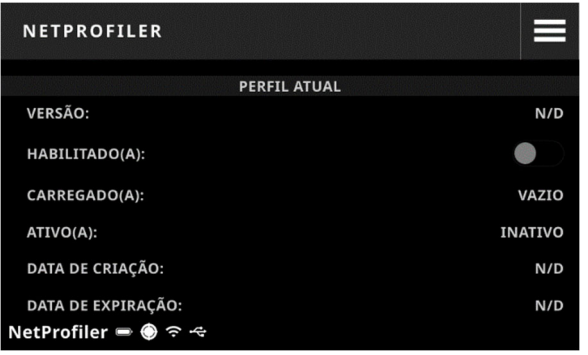

Para mais informações, consulte o Guia do Usuário do NetProfiler.

# **GERENCIADOR LUPA DIGITAL**

O Gerenciador Lupa Digital é utilizado para gerenciar as imagens armazenadas no dispositivo. É possível selecionar e excluir as imagens a partir dessa tela.

#### **Para acessar o Gerenciador Lupa Digital:**

- 1. Selecione o item Lupa Digital na tela Opções de Vista de Cor ou Opções de Vista de Densidade.
- 2. Toque em **Ir ao Gerenciador** (1) para acessar a tela do Gerenciador Lupa Digital. Aparecerão miniaturas das imagens obtidas com Cor e Densidade.

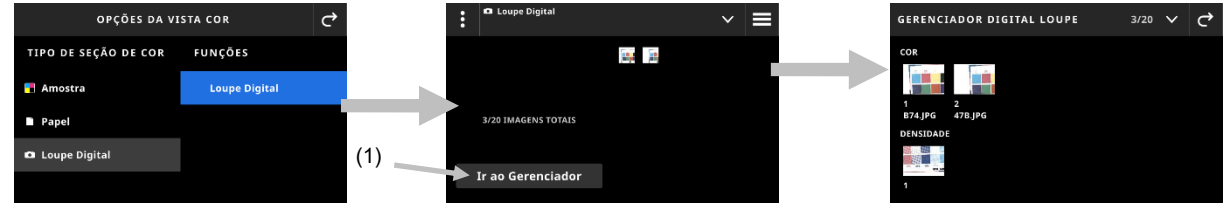

# **Selecionar uma Imagem para Visualização**

- 1. Toque em uma imagem (1) para abri-la na tela.
- 2. Toque nos ícones  $\bigcirc$  ou  $\bigcirc$  (2) para ampliar e reduzir a imagem. Também é possível usar o dedo para mover a imagem para lá e para cá.
- 3. Toque no ícone (3) para voltar à tela do Gerenciador Lupa Digital. Toque no ícone (3) para excluir a imagem.

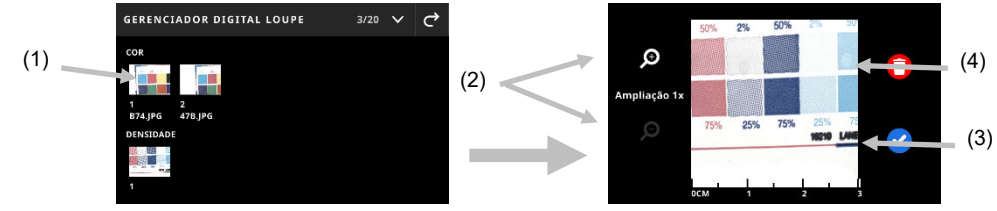

# **Excluir Imagens**

- 1. Toque no ícone  $\vee$  (1) no canto superior direito da tela do Gerenciador Lupa Digital para visualizar as Opções da Lupa Digital.
- 2. **Para selecionar múltiplas imagens:**  Toque em **Selecionar Múltiplas** (2) na tela Opções da Lupa Digital. Toque nas imagens individuais (3) para selecioná-las e, em seguida, toque em **Excluir** (4) para remover permanentemente as imagens selecionadas.
- 3. Toque na opção **Excluir Tudo no Dispositivo** (5). Será aberta uma tela de confirmação. Toque em **Excluir** novamente para confirmar que deseja remover todas as imagens.

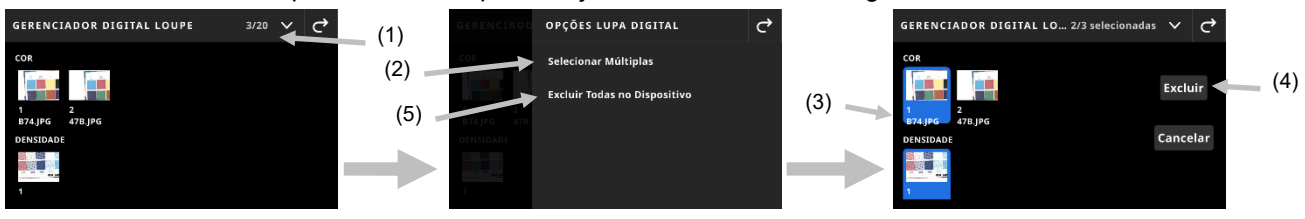

# **DIGITALIZAR**

As tarefas podem incluir barras de cores que exigem uma medição de digitalização. Isso é indicado pelo ícone

da barra de cores **acima da área de alvo**. No modo de alvo de digitalização, a tela do dispositivo mostra barras de guia para ajudá-lo a digitalizar as barras de cores com o dispositivo eXact 2. Consulte o aplicativo para obter os procedimentos de criação de barras de cores.

# **Operação**

As instruções a seguir descrevem os procedimentos necessários para medir uma barra de cores usando o dispositivo eXact 2.

### **Melhores práticas**

- Antes de ler uma barra de cores, inspecione as seções de cores para ver se há defeitos ou manchas. Defeitos poderão causar medições inexatas.
- Ao digitalizar papéis grossos, certifique-se de colocar um pedaço extra nas bordas do papel ao lado da primeira e da última seções de cores. Isto assegurará que o dispositivo fique nivelado durante toda a digitalização.
- Para obter melhores resultados, sempre digitalize uma barra de cores usando velocidade constante e firme. A tela exibe um indicador de velocidade para mostrar quando a velocidade adequada é mantida.

# **Fazer a Medição de uma Barra de Cores**

- 1. Selecione a tarefa necessária na lista Tarefas. Veja a seção Tarefas para informações adicionais.
- 2. Faça a medição pontual do substrato, se solicitado. Se o substrato for alterado, será necessário fazer uma nova medição dele.)
- 3. O ícone da barra de cores (1) no canto superior esquerdo indica se é necessária uma digitalização da barra de cores.
- 4. Toque no ícone **extidents de resultados à direita**, a tela exibe as seções de cores frontais e traseiras da da barra de cores (2) para ajudar o usuário a identificar a barra de cores a ser medida.

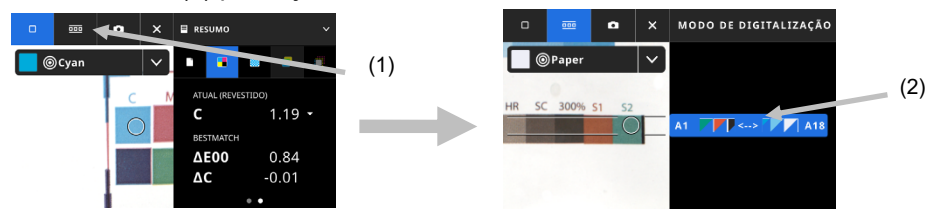

**NOTA**: Se a tarefa incluir múltiplas barras de cores, a área de resultados à direita mostrará as barras de cores incluídas no dispositivo. Também indica a barra de cores atual a ser medida.

5. Pressione o botão de freio (3) na lateral e mantenha-o pressionado. Deslize o interruptor de travamento (4) abaixo do botão de freio em direção à parte traseira do dispositivo para a posição Ativado ('On'). Isso irá desengatar o freio para

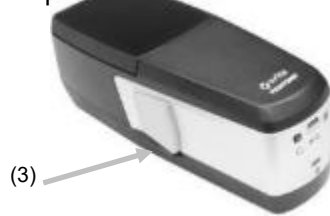

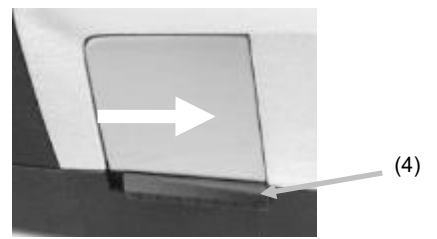

6. Pressione uma vez o botão Medir no dispositivo. O dispositivo entrará no modo de Digitalização e irá preparar-se para digitalizar (5).

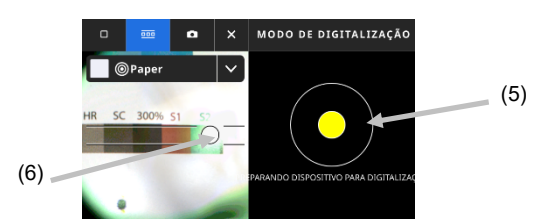

- 7. Visualizando a tela de alvo, posicione o círculo (retícula) (6) na janela de alvo sobre a primeira seção de cor da barra de cores.
- 8. Pressione e mantenha pressionado o botão Medir e deslize o dispositivo pela barra de cores em um movimento contínuo sem parar.

**NOTA**: Use as guias pretas (7) na janela de alvo para alinhar o dispositivo sobre a barra de cores durante a digitalização, enquanto visualiza a tela do dispositivo para a indicação da velocidade de digitalização (8). Consulte o que vem a seguir para mais detalhes.

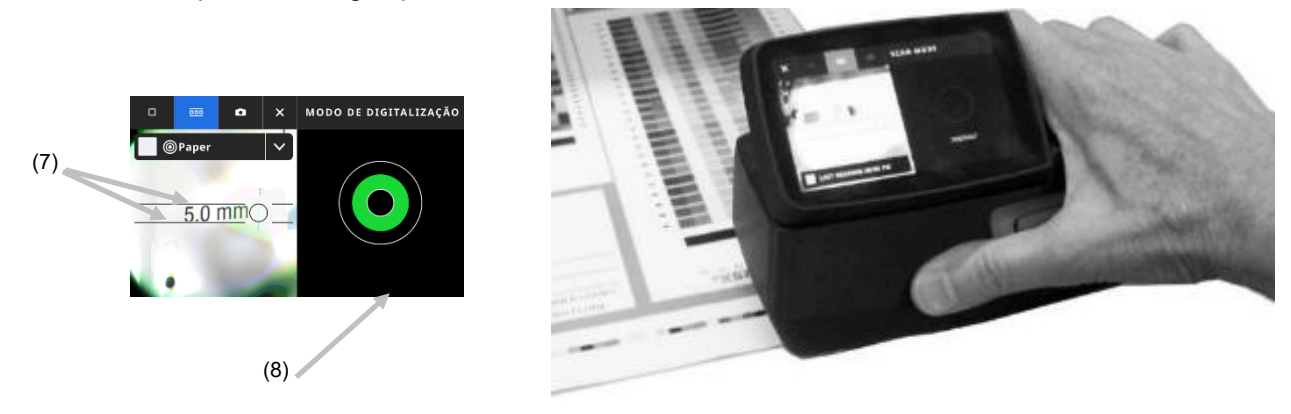

- 9. Quando tiver sido lida a última seção de cor, solte o botão Medir.
- 10. Após uma medição bem-sucedida da barra de cores, os resultados da medição são exibidos. Os valores das seções de cores individuais são armazenados no dispositivo como medições pontuais.
- 11. Prossiga com leituras adicionais conforme indicado para a tarefa.

#### **Indicação da Velocidade da Digitalização**

O lado direito da tela fornece informações sobre a sua velocidade de digitalização. Digitalizar a barra de cores muito rapidamente ou muito lentamente por um intervalo longo de tempo pode gerar resultados de medição inexatos. Sempre tente manter uma velocidade de digitalização constante o máximo possível para obter melhores resultados. As descrições de texto a seguir são exibidas durante uma digitalização.

- **Correta (verde):** Indica que a velocidade correta está sendo empregada.
- **Muito lenta (azul):** Indica que a velocidade de digitalização está muito lenta e precisa de aumento.
- **Muito rápida (vermelho):** Indica que a velocidade de digitalização está muito rápida e precisa de redução.

**NOTA**: A velocidade de digitalização ideal depende do tamanho da abertura do dispositivo e do tamanho das seções de cores medidas.

# **Detalhes da Tela Barra de Cores/Seções de Cores**

Cada barra de cores exibe as letras das linhas e os números, ou seja, A1 – A18 (1). Se a barra contém mais de 6 seções de cores, então, somente as três seções em cada extremidade serão visíveis, separadas por parêntesis (…). A tira realçada indica qual a barra de cores que será medida a seguir.

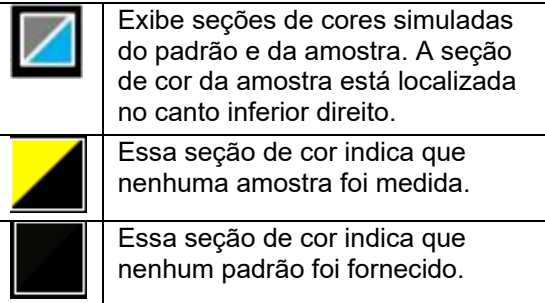

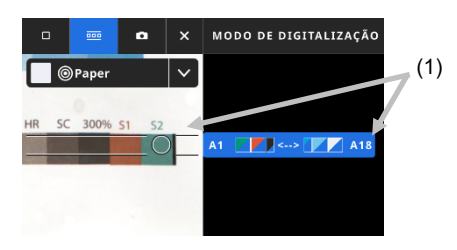

# **APÊNDICES**

#### **Registro**

É importante registrar o dispositivo o mais brevemente possível. Após o registro, o usuário terá acesso a:

- Aplicativo do Programa eXact 2 Suite e atualizações
- Atualizações do firmware
- X-Rite Link
- Vídeo de treinamento
- Suporte técnico
- E outros itens

Para registrar o dispositivo, vá a **my.xrite.com** ou leia o código QR a seguir.

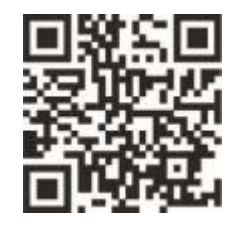

#### **Informações Importantes**

#### **Recertificação**

A X-Rite recomenda fazer uma recertificação anual do espectrofotômetro eXact 2. Entre em contato com o representante de vendas ou Centro de Serviços da X-Rite mais próximo para mais informações sobre a recertificação.

#### **Suporte de**

Não tente desmontar o dispositivo eXact 2 da X-Rite em nenhuma hipótese. A desmontagem não autorizada do equipamento invalidará todos os termos da garantia. Entre em contato com o Suporte Técnico da X-Rite ou com o Centro de Serviços da X-Rite mais próximo, caso considere que o dispositivo não esteja funcionando corretamente ou não funcione de todo.

#### **Limpar o dispositivo**

O dispositivo precisa de muito pouca manutenção para assegurar anos de operação confiável. Todavia, a fim de proteger seu investimento e manter a exatidão das leituras, execute alguns procedimentos de limpeza simples de vez em quando.

#### **Limpeza Geral**

Limpe as partes externas do dispositivo exclusivamente com um pano de algodão umedecido (não encharcado) com água ou álcool isopropílico.

#### **Limpeza da Tela Táctil**

Limpe a tela táctil exclusivamente com um pano de algodão umedecido (não encharcado) com água ou álcool isopropílico.

#### **Limpar os Filtros**

- 1. Retire o vidro do filtro do dispositivo. Consulte a seção Instalar o Vidro do Filtro Xp anteriormente no manual para obter o procedimento.
- 2. Limpe ambos os lados do filtro com álcool isopropílico em um pano macio e limpo.

3. Reinstale o vidro do filtro.

# **Limpar a Área Óptica**

Os componentes ópticos devem ser limpos uma vez por semana no caso de um ambiente normal de utilização. Se o dispositivo for utilizado em um ambiente exposto a poeira ou sujeira, poderá ser necessária uma limpeza com maior frequência.

Levante o dispositivo cuidadosamente e abra a base do alvo.

- 1. Retire o vidro do filtro do dispositivo. Consulte a seção Instalar o Vidro do Filtro Xp anteriormente no manual para obter o procedimento.
- 2. Sopre jatos curtos de ar seco e limpo para dentro da área óptica. Isso deverá remover os detritos acumulados sobre os componentes ópticos do instrumento.

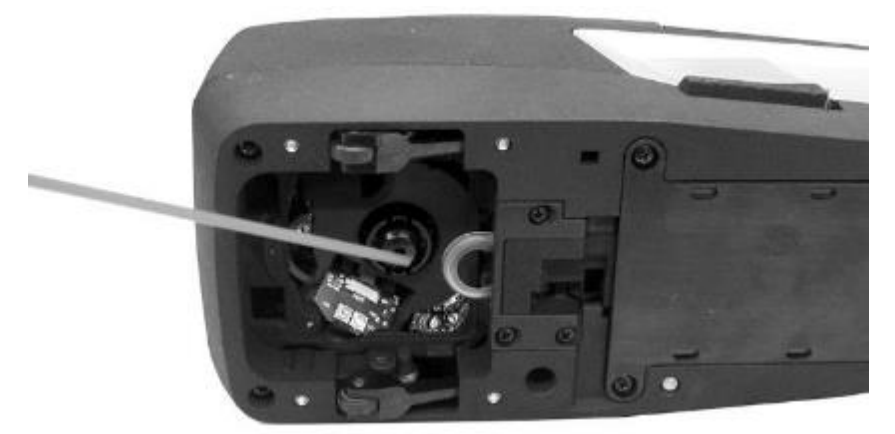

3. Reinstale o vidro do filtro.

**IMPORTANTE:** Se for usar uma lata de ar comprimido para a limpeza, não use-a de cabeça para baixo nem inclinada. Se usá-la destas formas, poderá causar danos aos componentes ópticos do instrumento.

# **Limpar a Placa Branca**

A placa branca deve ser limpa periodicamente.

Não use nenhum tipo de solventes ou produtos de limpeza.

A placa branca está localizada sob a tampa na base de descanso.

- 1. Abra a tampa de calibração usando a alavanca (1) na base de descanso e segure-a.
- 2. Sopre jatos curtos de ar seco e limpo (2) sobre a placa branca. Isso deverá remover os detritos acumulados que tiverem se acumulado.

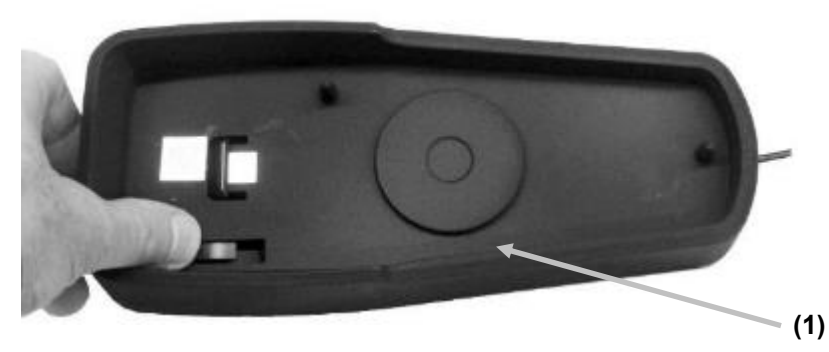

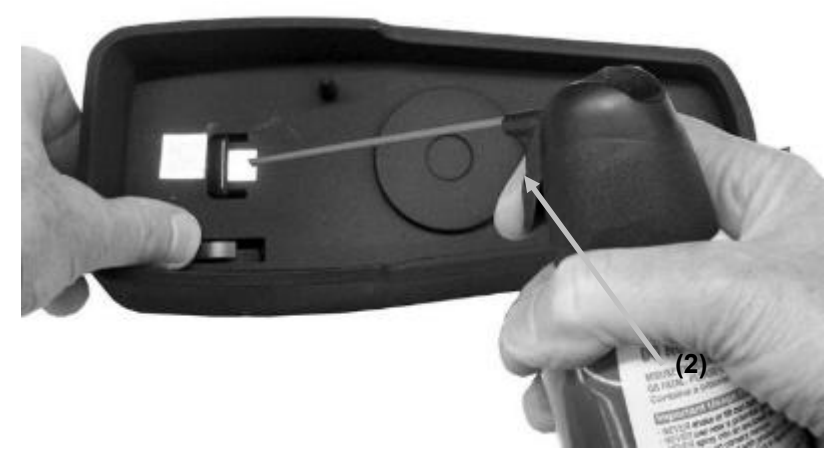

3. Com cuidado, coloque a tampa de calibração de volta na posição fechada.

# **Limpar os Rodilhos do Dispositivo**

Os rodilhos (1) devem ser limpos esfregando-os somente com um pano de algodão umedecido (não encharcado) com água ou álcool isopropílico.

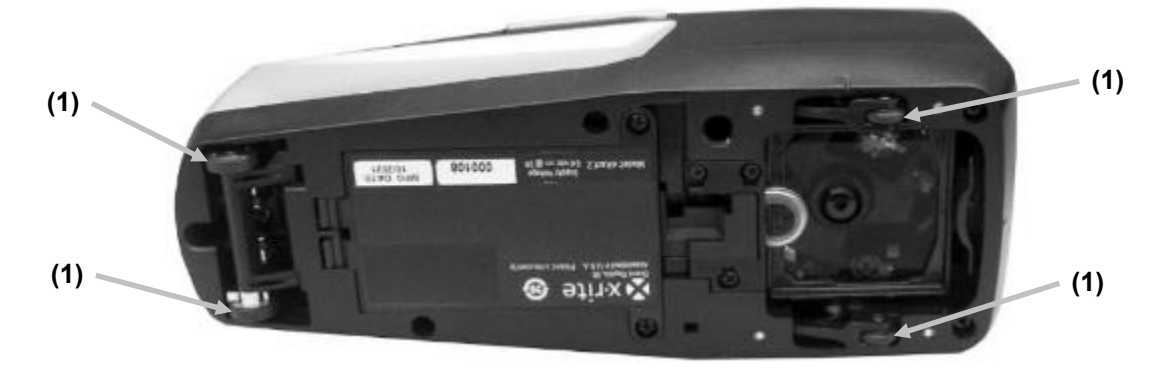

#### **Troca do Conjunto de Baterias**

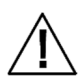

ATENÇÃO: haverá risco de explosão se as baterias forem substituídas por outras de tipo incorreto. Faça a troca utilizando somente a peça X-Rite de número SE15-48 referente ao conjunto de baterias recarregáveis de sais de lítio com autoproteção.

**ATENÇÃO:** Risque d'explosion si la batterie est remplacée par une batterie de type incorrect. Utilisez uniquement le bloc-batterie X-Rite au lithium-ion rechargeable et à autoprotection (n° de réf. SE15-48).

Descarte imediatamente as baterias já gastas. Mantenha longe de crianças. Não desmontar e não descartar no fogo.

- 1. Vire cuidadosamente o dispositivo de lado.
- 2. Remova os dois parafusos (1) da tampa das baterias.

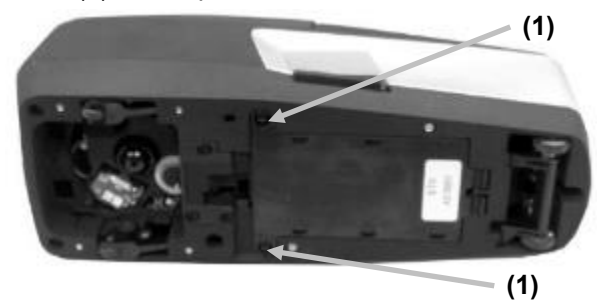

3. Abra a tampa das baterias (2) e retire o conjunto das baterias (3) do compartimento.

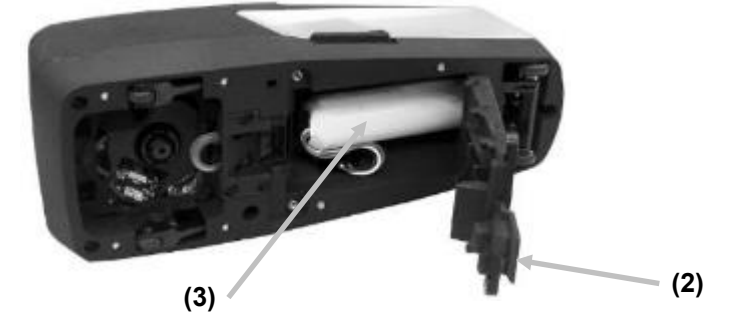

4. Para soltar o conector das baterias (4), pressione a lingueta de trava e desplugue-o. Não desconecte-o puxando os fios do conjunto de baterias.

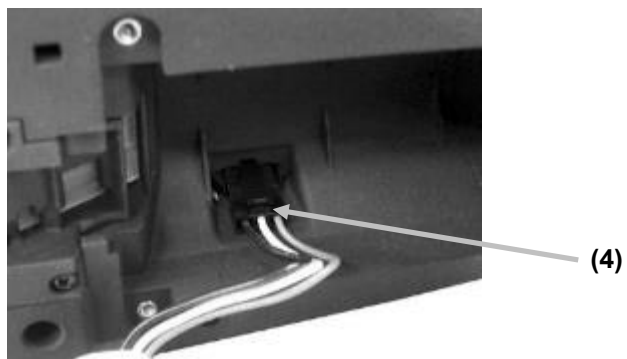

- 5. Plugue o novo conjunto de baterias no conector existente no compartimento das baterias. Pressione até assentar o conector corretamente.
- 6. Insira o novo conjunto de baterias no compartimento a elas destinado.
- 7. Feche a tampa da bateria e reaperte os dois parafusos.

# **Solução de Problemas**

Antes de contatar o Departamento de Suporte da X-Rite com respeito a problemas do dispositivo, experimente aplicar a(s) solução(ões) descrita(s) a seguir. Se o problema persistir, contate-nos por meio de um dos métodos listados na seção Informações sobre Serviços.

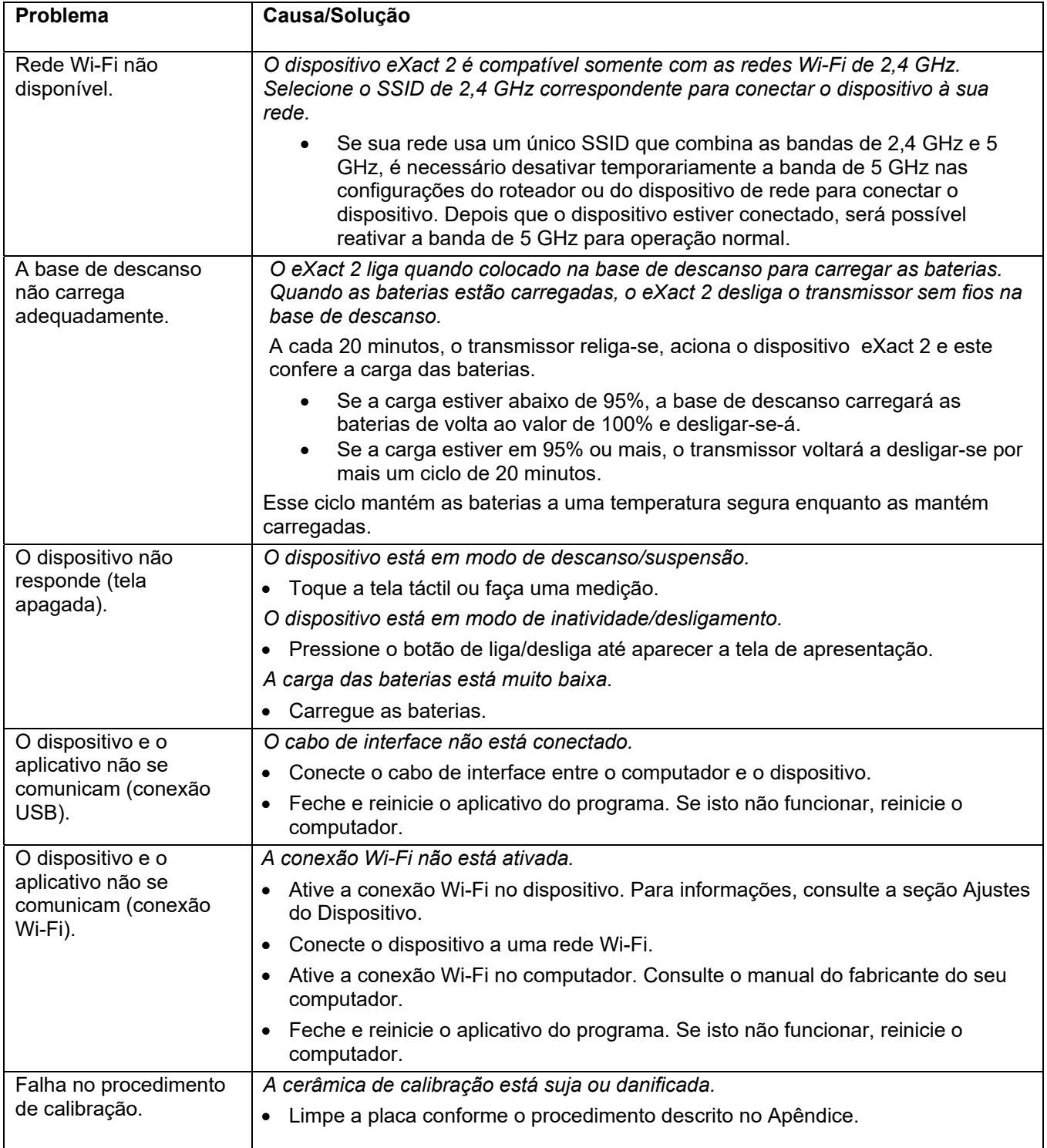

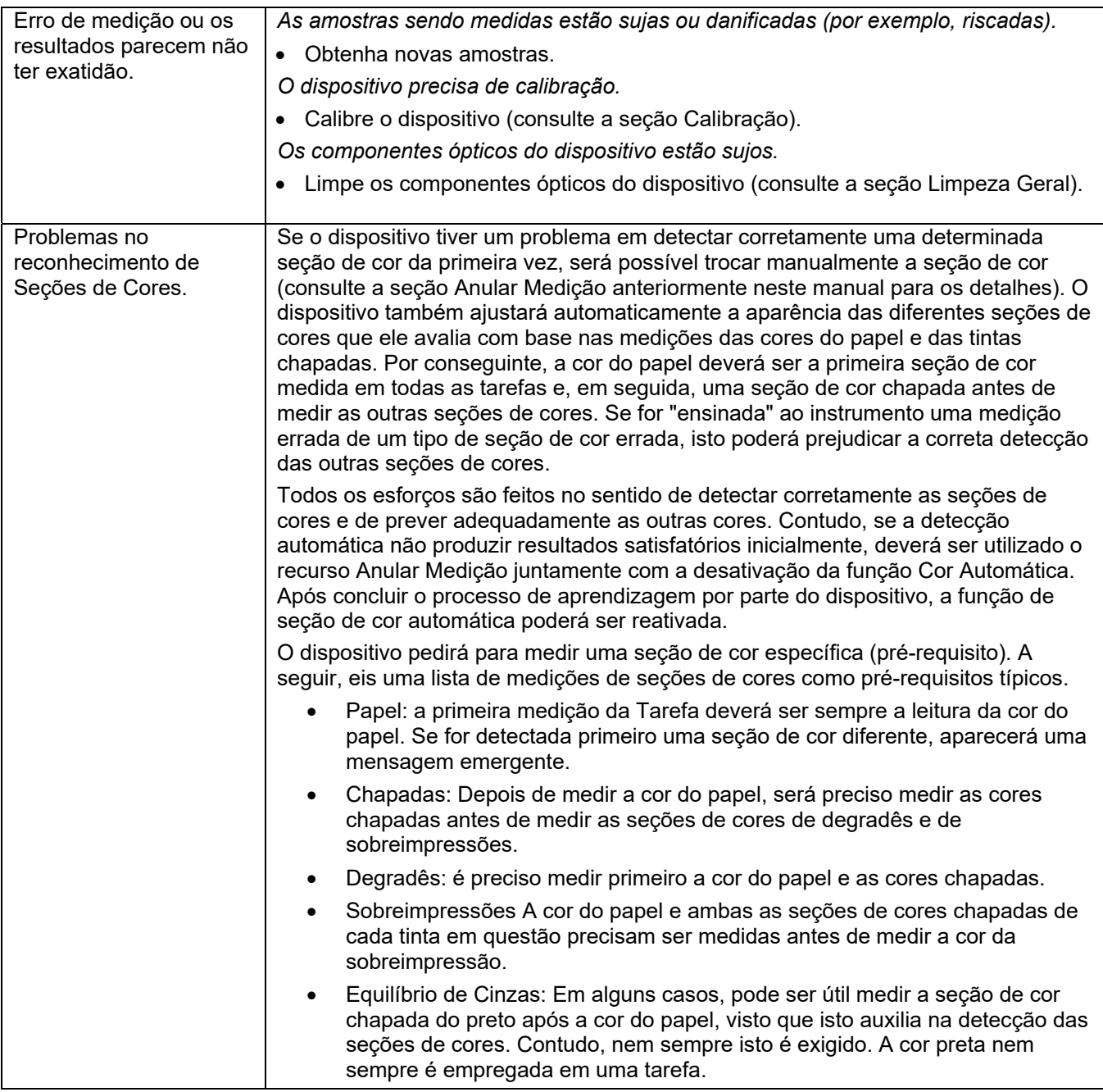

# **Reconfigurar o Dispositivo**

Para reconfigurar o dispositivo:

- 1. Desconecte o cabo USB e remova o dispositivo da base de descanso.
- 2. Pressione e mantenha pressionado o botão liga/desliga até que a tela apareça com a opção Reiniciar.
- 3. Toque em **Reiniciar** para reiniciar o dispositivo.

Se ainda houver problemas depois de uma reconfiguração, contate o suporte técnico da X-Rite por meio de um dos métodos listados na seção Informações dos Apêndices.

# **Especificações Técnicas**

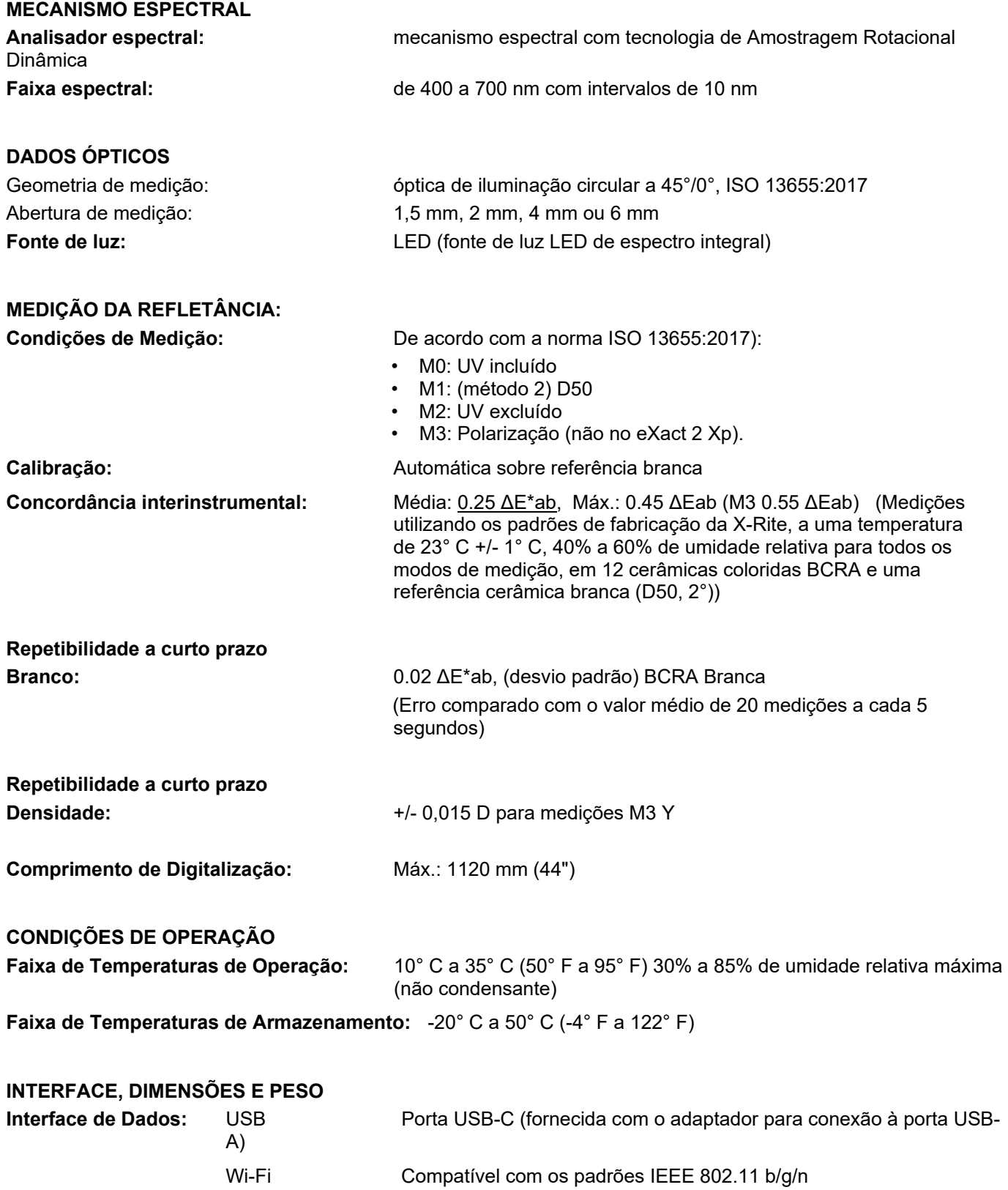

Compatível somente com a banda ISM 2.4 GHz I (não com a de 5 GHz). Compatível com IEEE 802.11 WEP, WPA, WPA2, WPA2-Segurança **Empresarial Fonte de alimentação:** X-Rite N/P: SE30-377 100-240 V AC 50/60 Hz, 12 V DC a 2.5 A Bateria: Bateria: Expression of the Materia:  $X-Rite N/P: SE15-48$  Íons de Lítio, 3.60 V, 4900 mAh Dimensões Físicas: Altura 7,75 cm (3,05"), Largura 8,13 cm (3,2"), Comprimento 21,34 cm (8.4") Peso: 0,665 Kg (1,46 libras) **ESPECIFICAÇÕES AMBIENTAIS Uso:** somente interno **Altitude:** 2000 m **Grau de Poluição:** 2

# **ACESSÓRIOS FORNECIDOS**

Cabo USB-C com Adaptador para USB-A, Adaptador de CA, Base de Descanso/Recarga, Guia de Início Rápido, Maleta de Transporte, Certificado ISO 9000

Especificações e projeto de construção sujeitos a alterações sem notificação prévia.

Sobrecarga: **black and the categoria II** categoria II

#### **Funções de Cor e Densidade**

A seguir, eis uma descrição de cada função.

#### **Aumento do Valor Tonal**

Esta função (também chamada de Ganho de Pontos) é a diferença entre o Valor Tonal % real e o reticulado % teórico de uma seção de cor de degradê. As porcentagens teóricas dos degradês (gradações tintoriais) são configuradas pelos parâmetros da função AVT (de 1 a 3 seções de cores).

#### **Balanço da Densidade**

Esta função é utilizada para comparar, por meio de uma representação gráfica de fácil leitura, a Seção de Cor de Balanço de Cinzas com um padrão definido.

#### **BestMatch**

Essa função indica se é possível obter uma matização de cor mais próxima à cor do padrão (em ∆E) ajustando a espessura da tinta (impressão offset) ou a concentração (impressões flexográfica e de rotogravura) na impressora.

A ilustração abaixo mostra a função BestMatch com a ajuda do espaço de cores CIELAB usando um exemplo de duas nuances diferentes de verde.

Eixo de Cor: eixo colorimétrico para ajustar a cor pela espessura da tinta.

Ponto BestMatch: a melhor cor possível (p. ex., verde) que pode ser alcançada por meio do ajuste da espessura ou concentração da tinta.

#### **Chapa de Impressão**

Esta função é usada para determinar a cobertura da área de pontos de uma seção de cor de degradê ou meiotom sobre uma chapa de impressão. Certifique-se de que o tipo de chapa (negativo ou positivo) e o fator da fórmula de Yule-Nielsen, empregados para calcular a cobertura física da área de pontos da chapa de impressão, sejam configurados nos Ajustes de Tintas.

#### **CIE L\*a\*b\***

Esta função é derivada do espaço de cores XYZ CIE 1931 em uma tentativa de ser perceptualmente uniforme. A dimensão L\* relaciona-se com a Luminosidade, ao passo que a\* (vermelho/verde) e b\* (amarelo/azul) com a cor. Perceptualmente uniforme significa que uma alteração da mesma quantidade em um valor de cor deveria produzir uma alteração com aproximadamente a mesma importância visual. Caso haja um padrão válido, os valores de delta serão incluídos junto com o tipo de ∆E que estiver configurado.

#### **CIE L\*C\*h°**

Esta função representa um espaço de cores equivalente ao CIE L\*a\*b\*, sendo que a principal diferença é que no L\*a\*b\* os valores da cor são plotados em um sistema de coordenadas cartesianas, ao passo que L\*C\*h° é um sistema de coordenadas polares. L\* permanece o mesmo, mas C\* se refere ao croma ou à intensidade, que é o raio, e h° é o ângulo de tonalidade ou matiz. Caso haja um padrão válido, os valores de delta serão incluídos junto com o tipo de ∆E que estiver configurado.

#### **CIE XYZ**

Estes valores de triestímulos de uma cor são as quantidades das três cores primárias em um modelo aditivo de três componentes necessários para matizar aquela cor de teste. O CIE XYZ serve como base a partir da qual são definidos muitos outros espaços de cores. Exibe os valores de Delta XYZ se houver um padrão válido disponível.

#### **CIE Yxy**

Essa função é derivada diretamente dos valores de XYZ. Y ainda representa a luminância ou o brilho de uma cor. Os valores de x e y são calculados a partir dos valores XYZ para definirem a cromaticidade de uma cor e representam valores normalizados de X e Z. Um gráfico dos valores x e y de seções de cores chapadas e de sobreimpressão pode revelar a gama de cores capaz de ser alcançada. Os valores de x e y são também
utilizados como parte de outras funções para a estimativa das aparências das tintas em várias espessuras/concentrações. Os valores de Delta Yxy são também exibidos se houver um padrão válido disponível.

## **Contraste**

Esta função é usada para conferir a qualidade dos pontos nas áreas de sombras. O contraste é calculado a partir dos valores medidos da densidade da tinta chapada e da densidade da tinta reticulada na área de sombras. Essa função trabalha com dois ajustes automáticos de resposta cromática: Autom. e Especial; ou o usuário pode configurar manualmente a resposta cromática para uma das cores de quadricromia.

## **CQ Equilíbrio de Cinzas**

Essa função fornece os valores de densidade para as cores C, M e Y da amostra atual e os dados colorimétricos.

# **CQ das Tintas**

Essa função mostra a(s) resposta(s) de densidade da tinta atual para a seção de cor que está sendo medida. No caso de tintas de cores chapadas, será exibida somente uma única densidade. No caso das respostas de densidade de uma sobreimpressão, será mostrada cada tinta da seção de cor em questão. Também aparecem os valores de Delta Lab, bem como o valor do ∆E configurado.

# **CQ de Papéis**

Esta função é concebida para conferir a aparência do substrato ao executar uma tarefa. As opções são: CIE L\*a\*b\* (conforme usado por G7) e CIE L\*C\*h° (conforme usado por PSO).

## **Densidade**

Esta função é a medida da espessura da tinta. No caso das cores de quadricromia, Ciano, Magenta, Amarelo ou Preto, é preciso configurar o Status da Densidade (A, E, I, T, G). Para as tintas de cores especiais, o resultado é dado na forma de valor da densidade no comprimento de onda de máxima densidade na curva espectral. Esta função pode ser opcionalmente configurada para subtrair a base branca/substrato. A função Cor Automática utiliza a resposta cromática dominante e também exibe as últimas medições para as outras cores (C, M, Y e K). A Cor Pontual utiliza o comprimento de onda dominante da densidade espectral. É também possível selecionar manualmente a resposta cromática (C, M, Y ou K). Em Tarefas, a resposta cromática mostrada depende da seção de cor específica medida.

## **Densidade e CIE L\*a\*b\***

Esta função permite que o usuário visualize um resultado de densidade, bem como os valores L\*a\*b\*, na mesma área de resultados. Os dois modos (Autom. e Especial) mostrarão a tinta de quadricromia dominante (C, M, Y o K) ou a resposta da densidade espectral dominante. Quando houver um padrão válido, aparecerá um botão Delta/Absoluto que permite que o usuário altere os resultados de forma a ver os valores absolutos ou de delta da última amostra.

## **Densidade e CIE L\*C\*h°**

Essa função permite que o usuário visualize um resultado de densidade, bem como os valores L\*C\*h° na mesma área de resultados. Os dois modos (Autom. e Especial) mostrarão a tinta de quadricromia dominante (C, M, Y o K) ou a resposta da densidade espectral dominante. Quando houver um padrão válido, aparecerá um botão Delta/Absoluto que permite que o usuário altere os resultados de forma a ver os valores absolutos ou de delta da última amostra.

## **Equilíbrio de Cinzas G7**

Essa função proporciona os valores de w∆L (Delta L Ponderado) e de w∆Ch (Delta Ch Ponderado) junto com a densidade do canal da cor preta. Também é fornecido um aplicativo para os ajustes da densidade por canal para se aproximarem melhor do padrão de equilíbrio de cinzas.

## **Erro de Matiz & Acinzentamento**

O Erro de Tonalidade ou Matiz indica a variação de uma cor impressa a partir de uma cor pura teórica. O acinzentamento indica a presença da cor cinza em uma cor que a faz parecer menos saturada cromaticamente. O Erro de Matiz e o Acinzentamento são utilizados para conferir a uniformidade da cor ao longo de uma tiragem.

## **Força Colorística Absoluta**

A força colorística absoluta "K/S" é uma medida da concentração de uma cor.

Para determinar a força colorística, é preciso primeiro escolher um dos métodos de cálculo disponíveis: K/S máx.: O K/S é calculado no ponto de mínima refletância na curva espectral.

xyz médios: calcula a força colorística por meio da média dos valores xyz médios ao longo do espectro visível. A seguir, selecione o tipo de tinta que será usado para determinar a força colorística. As opções são: tinta Transparente, tinta Opaca ou corante Têxtil.

#### **Força Colorística Relativa**

- A força colorística relativa "DS" é uma medida que compara a concentração de uma cor com a concentração de um padrão. DS é a razão entre a força colorística absoluta K/S da cor de uma amostra e a força colorística absoluta K/S da cor do padrão.
- A força colorística relativa "DS" indica o grau de concentração de uma cor em comparação com a cor do padrão. Por exemplo, se DS = 50%, isto significa que a concentração da cor da amostra tem somente a metade da concentração da cor do padrão.
- Dependendo das circunstâncias, é possível selecionar diferentes fórmulas para o cálculo da força colorística absoluta K/S. Para tintas transparentes, a cor da amostra tem de ser aplicada em uma camada com a mesma espessura da cor do padrão. Apenas deste modo pode-se obter dados significativos sobre a concentração da cor.
- A concentração (conc) indica o grau no qual uma cor deveria ser concentrada de forma a corresponder o mais exatamente possível ao padrão. A diferença de cor residual (rsΔE) é usada para analisar se a amostra é realmente igual ao padrão. Ela compensa a amostra em relação à concentração do padrão e calcula um ∆E CIE76 para ela.

## **Gráfico de Reflectância**

Esta função exibe uma curva de reflectância visual para os dados medidos. A amostra e o padrão aparecem como cores diferentes: a amostra em branco e o padrão em azul.

#### **Índice Branqueador**

Essa função é usada para determinar a quantidade de branqueador óptico (OBA) no substrato de acordo com a norma ISO 15397. O valor representa a diferença entre os valores CIE-b\* das condições de medição M1 e M2.

#### **Interceptação**

Esta função determina a qualidade de impressão de uma tinta chapada sobre outra tinta chapada (sobreimpressão ou impressão superposta). Uma melhor cobertura garante uma melhor gama de cores. Ao configurar a resposta cromática no modo Autom., a interceptação (trapping) entrará em operação no caso das tintas de quadricromia; em vez disso, utilize a configuração Especial caso esteja a empregar cores especiais. A interceptação é calculada por meio de uma destas três fórmulas:

Fórmula de Preucil (GATF) (predefinição de fábrica) Fórmula de Interceptação de Brunner ou fórmula de Ritz.

## **Metamerismo**

É o fenômeno em que duas cores matizam (batem uma com a outra como aparentemente iguais) sob uma fonte de luz e não matizam sob outras fontes de luzes diferentes. Duas de tais cores são chamadas de par metamérico. É possível comparar até três pares de iluminante/observador com o parâmetro atual de iluminante/observador (ajuste de cor). Os ajustes predefinidos para todas as regiões são A, F2 e F11.

# **Opacidade**

Esta função é usada para determinar o grau de opacidade de uma dada tinta ou material. Leva em consideração a diferença da luminância (Y a partir de CIEXYZ) de uma dada amostra que se altera quando impressa sobre um substrato branco ou preto. Uma vez que a tinta seja medida sobre ambos os substratos, será fornecido o resultado da opacidade em porcentagem (0% = totalmente transparente, 100% = totalmente opaca).

# **Tendência ∆E**

Essa função plota o valor de ∆E (usa o ajuste do método de ∆E ativo) da amostra atual e das anteriores que foram medidas em relação ao padrão atual. O gráfico exibirá, no máximo, as 10 últimas leituras.

## **Tendência da Densidade**

Esta função exibe um gráfico de barras dos valores de densidade de até as últimas 10 leituras feitas com relação a uma resposta cromática de densidade específica. Uma média geral para tal resposta cromática de densidade específica aparece na parte de cima para todas as leituras feitas no gráfico de tendência (mesmo se houver mais de 10 leituras).

## **Todas as Densidades**

Utilizada para exibir os valores da densidade da amostra medida para todos os filtros (Ciano, Magenta, Amarelo e Preto). Esta função pode ser configurada para exibir adicionalmente o valor da densidade no comprimento de onda de máxima densidade na curva espectral.

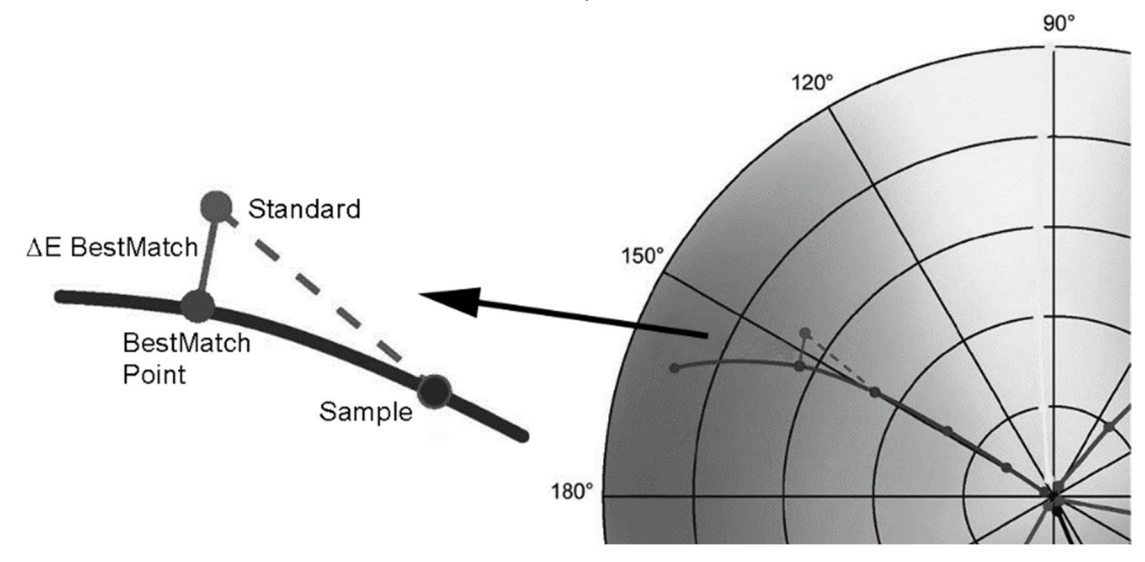

## **Valor Tonal**

Esta função (também chamada de Área de Pontos) fornece um modo de determinar a cobertura absoluta da tinta (%) de uma seção de cor de matiz ou meio-tom comparando o valor da densidade da seção de cor de matiz versus valores conhecidos da densidade do Papel/Substrato (0%) e da cor chapada (100%). O resultado pode ser calculado usando o método de Murray-Davies, Yule-Nielsen ou SCTV (ISO 20654).

As constantes do Fator n da fórmula de Yule-Nielsen podem ser configuradas separadamente para cada cor especial e de quadricromia.

# X x-rite **PANTONE®**

#### **Sedes Corporativas**

X-Rite, Incorporated 4300 44th Street SE Grand Rapids, Michigan 49512 Telefone: 1 800 248 9748 ou 1 616 803 2100 Fax: 1 800 292 4437 ou 1 616 803 2705

#### **Sede Europeia**

X-Rite Europe GmbH Althardstrasse 70 8105 Regensdorf Suíça Telefone: (+41) 44 842 24 00 Fax: (+41) 44 842 22 22

### **Sede da Ásia do Pacífico**

X-Rite Asia Pacific Limited Suite 2801, 28th Floor, AXA Tower Landmark East, 100 How Ming Street Kwun Tong, Kowloon, Hong Kong Telefone: (852) 2568-6283 Fax: (852) 2885-8610

Visite www.xrite.com para informações sobre os escritórios mais próximos da sua localidade.

P/N eXact 2\_Manual PT